## <span id="page-0-0"></span>**Subiecte populare**

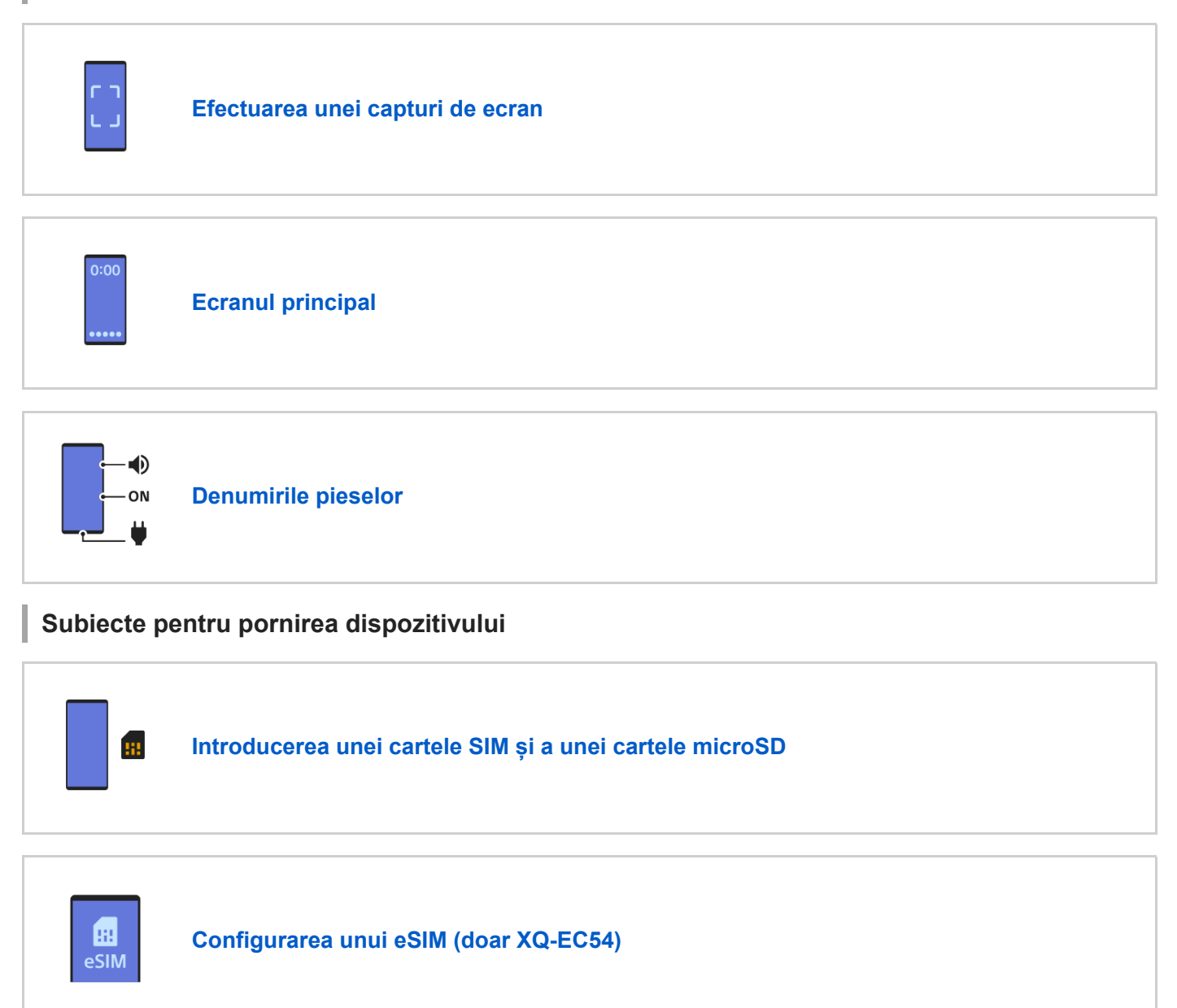

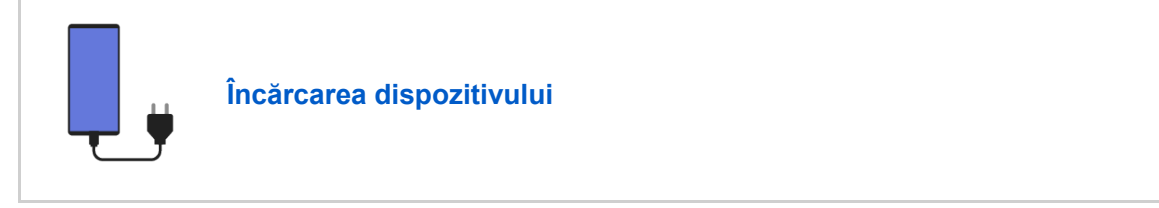

## **Site-uri externe pentru referință**

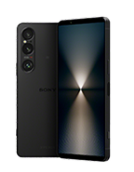

**[Informații de asistență Xperia 1 VI](https://www.sony.net/support/xperia-1-vi/?source=hg)**

### Noțiuni de bază

[Denumirile pieselor](#page-7-0)

[Introducerea unei cartele SIM și a unei cartele microSD](#page-10-0)

[Configurarea unui eSIM \(doar XQ-EC54\)](#page-14-0)

[Setarea SIM-urilor](#page-15-0)

[Pornirea sau oprirea dispozitivului](#page-17-0)

[Activarea sau dezactivarea ecranului](#page-20-0)

[Configurarea unui cont Google pe dispozitiv](#page-21-0)

[Încărcarea dispozitivului](#page-22-0)

[Pentru a încărca dispozitivul cu un încărcător wireless](#page-24-0)

Transferul de conținut

[Sincronizarea datelor utilizând un cont Google](#page-26-0)

[Transferul de conținut utilizând un computer](#page-28-0)

[Transferul de conținut utilizând o cartelă microSD](#page-30-0)

Elemente de bază

[Ecranul principal](#page-31-0)

Pictogramele din bara de stare

[Bara de stare și panoul de notificări](#page-34-0)

- [Pictograme de stare](#page-36-0)

[Pictograme de notificare](#page-38-0)

[Panoul Setări rapide](#page-39-0)

[Efectuarea unei capturi de ecran](#page-40-0)

[Înregistrarea ecranului dispozitivului](#page-44-0)

[Scanarea codurilor QR](#page-45-0)

[Activarea sau dezactivarea funcției Detecție laterală](#page-46-0)

Utilizarea Detecție laterală

[Tablou de bord](#page-50-0)

[Modul Ecran divizat \(Comutator Ferestre multiple\)](#page-52-0)

[Mod Fereastră popup](#page-55-0)

[Alarmă](#page-58-0)

Aparat foto

Fotografie

[Prezentare generală a modului \[Fotografie\]](#page-59-0)

[Fotografierea în modul \[Fotografie\]](#page-61-0)

[Caracteristicile utilizate frecvent în modul \[Fotografie\]](#page-64-0)

[Setări suplimentare ale aparatului foto](#page-66-0)

[Utilizarea focalizării manuale în modul \[Fotografie\] sau \[Clip video\]](#page-68-0)

[Reglarea manuală a timpului de expunere în modul \[Fotografie\] sau \[Clip video\]](#page-69-0)

[Scanarea codurilor QR în modul \[Fotografie\]](#page-70-0)

Clip video

[Prezentare generală a modului \[Clip video\]](#page-71-0)

[Înregistrarea clipurilor video](#page-73-0)

[Caracteristicile utilizate frecvent în modul \[Clip video\]](#page-75-0)

[Setări suplimentare ale aparatului foto](#page-66-0)

[Utilizarea focalizării manuale în modul \[Fotografie\] sau \[Clip video\]](#page-68-0)

[Reglarea manuală a timpului de expunere în modul \[Fotografie\] sau \[Clip video\]](#page-69-0)

Bokeh

[Fotografierea cu efectul Bokeh](#page-82-0)

L [Setări suplimentare ale aparatului foto](#page-66-0)

### Lent(ă)

[Înregistrarea clipurilor video în rulare cu încetinitorul](#page-86-0)

[Setări suplimentare ale aparatului foto](#page-66-0)

Pro

[Prezentare generală a modului \[Pro\]](#page-91-0)

[Meniu de funcții în modul \[Pro\]](#page-93-0)

l,

[Fotografierea imaginilor în modul \[Pro\]](#page-96-0)

L <u>[Setări suplimentare ale aparatului foto](#page-66-0)</u>

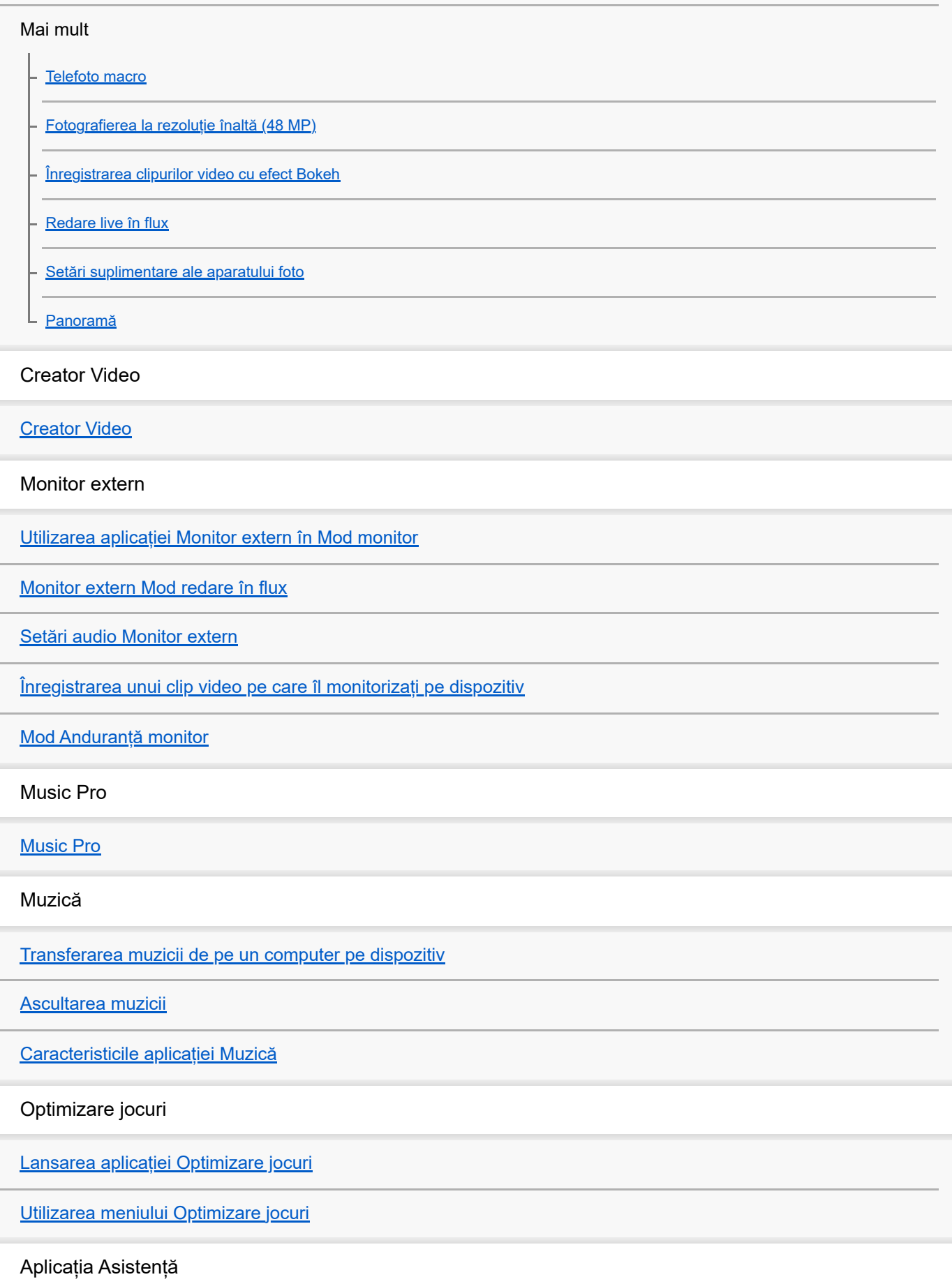

[Despre aplicația Asistență](#page-138-0)

Setări

[Meniul Setări](#page-139-0)

Volumul, vibrațiile și sunetul

[Volumul și vibrațiile](#page-142-0)

[Sunete și tonuri](#page-143-0)

[Limitarea întreruperilor cu modul \[Nu deranja\]](#page-145-0)

[Setări de afișare](#page-146-0)

[Setarea opțiunilor Detecție laterală](#page-148-0)

[Utilizarea serviciilor de localizare](#page-149-0)

[Data și ora](#page-150-0)

Gestionarea bateriei

[Îngrijire baterie](#page-151-0)

[Mod STAMINA](#page-152-0)

[Optimizarea utilizării bateriei](#page-153-0)

Îmbunătățirea sunetului

[Setarea calității sonore de redare](#page-155-0)

L [Reducerea zgomotului produs de vânt în timpul înregistrării](#page-157-0)

[Gestion. intel. apeluri](#page-158-0)

Întreținere

Actualizarea dispozitivului

[Înainte de a actualiza dispozitivul](#page-159-0)

[Actualizarea dispozitivului în mod wireless](#page-160-0)

[Actualizări de aplicații](#page-161-0)

Repornirea, reinițializarea și repararea

[Repornirea și reinițializarea dispozitivului](#page-162-0)

[Repararea software-ului dispozitivului utilizând Xperia Companion](#page-164-0)

L <u>[Reinițializarea aplicațiilor](#page-165-0)</u>

Îmbunătățirea performanței memoriei

[Vizualizarea stării memoriei](#page-166-0)

[Eliberarea spațiului din memoria internă](#page-167-0)

[Oprirea funcționării aplicațiilor și a serviciilor](#page-168-0)

[Formatarea cartelei microSD](#page-169-0)

Internet și rețele

[Conexiune de date de telefonie mobilă](#page-170-0)

[Creșterea puterii semnalului Wi-Fi](#page-171-0)®

[Controlul utilizării datelor](#page-172-0)

**Conectivitate** 

Tehnologia fără fir Bluetooth®

[Activarea sau dezactivarea funcției Bluetooth](#page-174-0)

[Denumirea dispozitivului](#page-175-0)

[Împerecherea cu alt dispozitiv Bluetooth](#page-176-0)

[Asocierea cu o telecomandă sau un suport Bluetooth](#page-178-0)

[Trimiterea de elemente utilizând tehnologia Bluetooth](#page-181-0)

[Primirea elementelor utilizând tehnologia Bluetooth](#page-182-0)

[Transmisie \(Bluetooth LE Audio\)](#page-183-0)

[NFC \(Near Field Communication\)](#page-186-0)

[Utilizarea dispozitivului ca portofel](#page-187-0)

[Oglindirea ecranului dispozitivului în mod wireless pe un televizor](#page-188-0)

[Conectarea dispozitivului la dispozitivele USB](#page-190-0)

Securitatea dispozitivului

[Cum vă asigurați că dispozitivul este protejat](#page-192-0)

[Găsirea numerelor IMEI ale dispozitivului](#page-193-0)

[Găsirea, blocarea sau ștergerea unui dispozitiv pierdut](#page-195-0)

Note privind utilizarea, accesibilitatea și informațiile juridice

[Despre acest Ghid de asistență](#page-196-0)

**[Accesibilitate](#page-197-0)** 

[Utilizarea dispozitivului în medii cu umezeală și praf](#page-198-0)

[Informații juridice](#page-200-0)

[Garanție, SAR și recomandări privind utilizarea](#page-201-0)

# <span id="page-7-0"></span>**Denumirile pieselor**

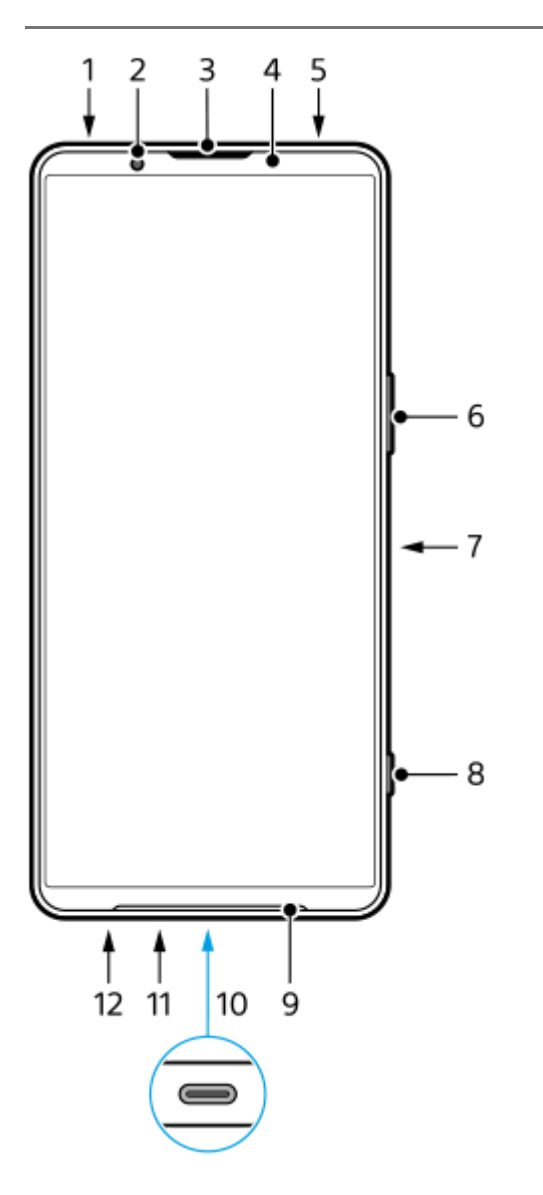

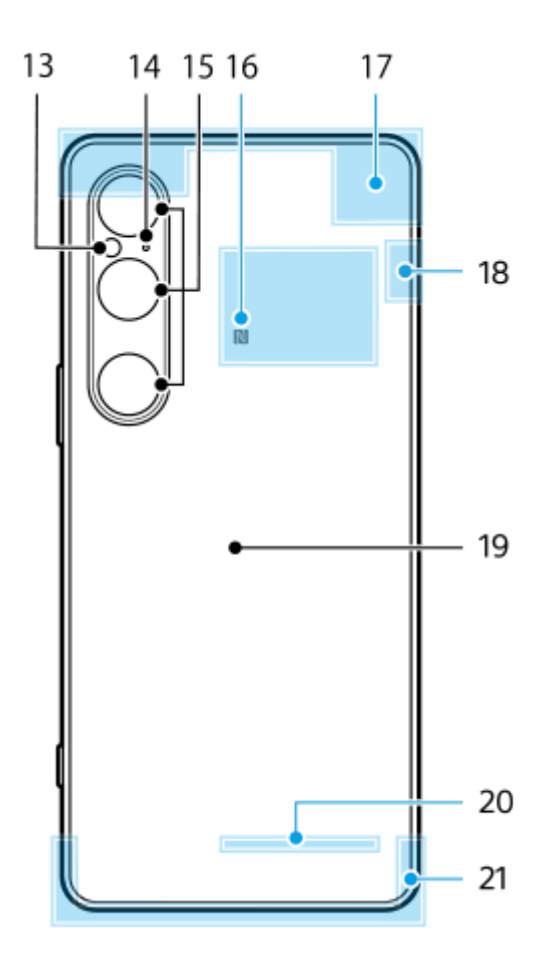

- **1.** Mufă audio de 3,5 mm
- **2.** Aparatul foto frontal
- **3.** Casca/Al doilea difuzor
- **4.** Senzorul de proximitate/lumină
- **5.** Microfon secundar
- **6.** Buton pentru volum și mărire/micșorare
- **7.** Buton de pornire/senzor de amprentă
- **8.** Butonul de declanșare
- **9.** Difuzorul principal
- 10. Port USB/încărcător

Puteți vizualiza ecranul dispozitivului pe un televizor sau pe un alt dispozitiv de afisare mare utilizând un cablu USB Type-C®.

De asemenea, puteți accesa internetul printr-un cablu LAN utilizând un adaptor USB-LAN disponibil în comerț.

### **Notă**

- Atunci când conectați dispozitivul la un televizor sau la un alt afișaj de dimensiuni mari utilizând un cablu USB Type-C, cablul trebuie să fie compatibil cu standardul de port al afișajului. Rețineți că este posibil ca unele funcții sau conținuturi de pe dispozitivul Xperia să nu poată fi redate pe televizor sau pe dispozitivul de afișare.
- Este posibil ca unele adaptoare USB-LAN să nu funcționeze corect.
- **11.** Microfonul principal
- **12.** Fantă pentru suportul cartelei SIM/microSD
- **13.** LED-ul blițului
- **14.** Microfon cu prioritate pentru voce
- **15.** Aparatul foto principal
- **16.** Zona de detectare NFC
- **17.** Antena celulară
- **18.** Antena celulară/Wi-Fi/Bluetooth/GPS
- **19.** Bobina de încărcare wireless
- **20.** Antenă Wi-Fi/Bluetooth
- **21.** Antena celulară

### **Subiect asociat**

- [Volumul și vibrațiile](#page-142-0)
- [Prezentare generală a modului \[Fotografie\]](#page-59-0)
- [Repornirea și reinițializarea dispozitivului](#page-162-0)
- [Încărcarea dispozitivului](#page-22-0)
- [Pentru a încărca dispozitivul cu un încărcător wireless](#page-24-0)
- [Introducerea unei cartele SIM și a unei cartele microSD](#page-10-0)

TP1001673276

## <span id="page-10-0"></span>**Introducerea unei cartele SIM și a unei cartele microSD**

Există două tipuri de modele: un model acceptat de eSIM și un model în care pot fi introduse două cartele nano SIM.

XQ-EC54: Puteți utiliza o cartelă nano SIM, un eSIM și o cartelă microSD. (Puteți introduce o singură cartelă nano SIM.) Puteți utiliza dispozitivul ca dispozitiv dual SIM introducând o cartelă nano SIM și configurând un eSIM.

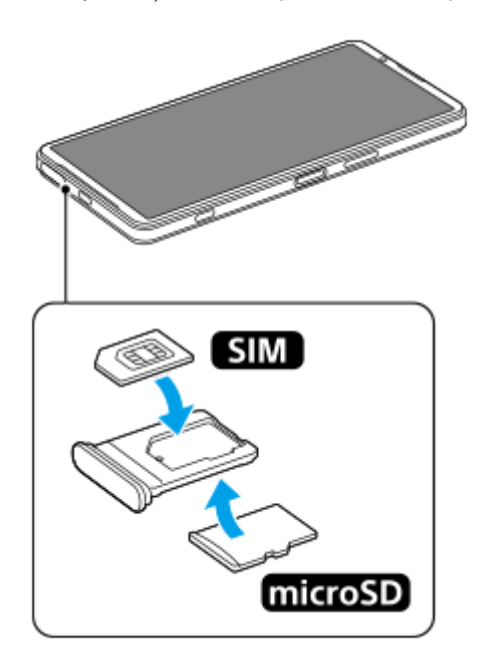

XQ-EC72: Puteți utiliza două cartele nano SIM sau o cartelă nano SIM și o cartelă microSD. (eSIM-urile nu sunt acceptate.)

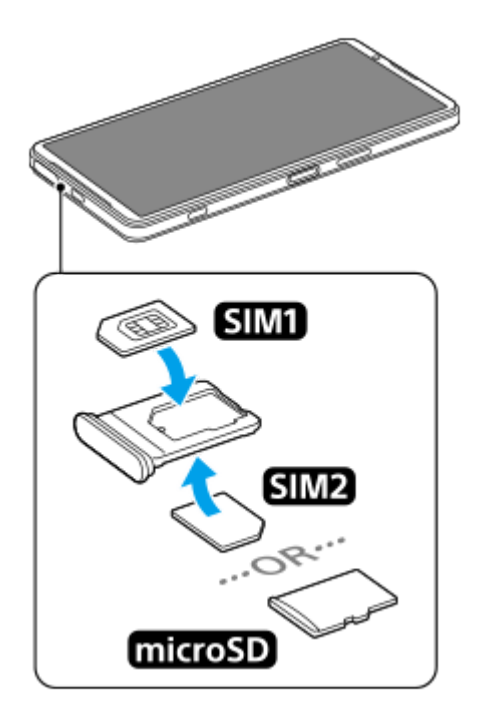

## **Verificarea denumirii modelului**

Găsiți și atingeți [Setări] > [Despre telefon]. **1.** Denumirea modelului este afișată sub [Model].

## **Introducerea unei cartele SIM**

Trageți afară suportul, în timp ce ecranul dispozitivului este orientat în sus. **1.** Țineți cu vârful degetului crestătura **(A)**, apoi trageți drept în afară capacul fantei suportului pentru cartela SIM/microSD **(B)**.

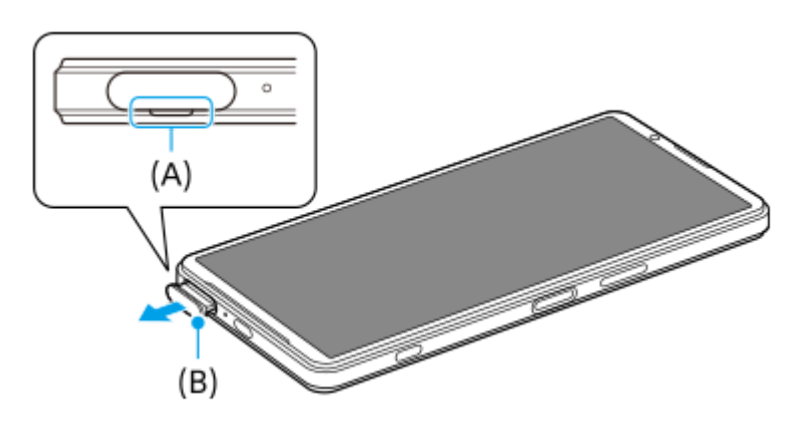

Fixați cartela SIM în poziția corectă, cu partea de contact metalică orientată în sus. **2.** Colțul înclinat al cartelei SIM **(A)** trebuie poziționat așa cum se arată în ilustrație. Asigurați-vă că poziționați bine cartela SIM, astfel încât să se potrivească în poziție fără spații libere.

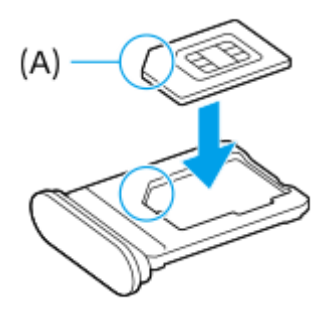

**3.** Împingeți ușor suportul în locaș până când se fixează în poziție.

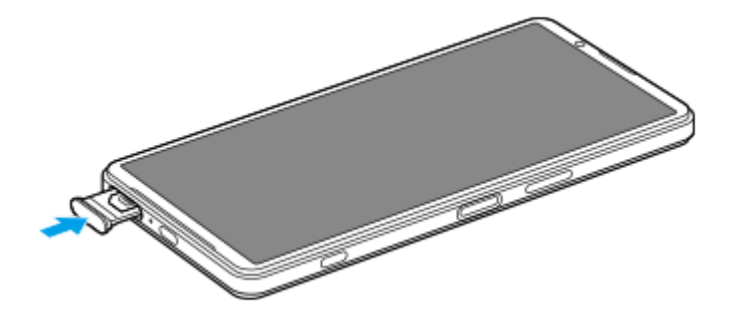

### **Sugestie**

Nu este necesar să introduceți o cartelă SIM dacă veți utiliza numai un eSIM.

### **Introducerea unei a doua cartele SIM (numai XQ-EC72)**

Pentru XQ-EC72, puteți introduce o a doua cartelă SIM. Atunci când introduceți o a doua cartelă SIM, nu puteți introduce o cartelă microSD.

Trageți afară suportul, în timp ce partea din spate a dispozitivului este orientată în sus. **1.** Țineți cu vârful degetului crestătura **(A)**, apoi trageți drept în afară capacul fantei suportului pentru cartela SIM/microSD **(B)**.

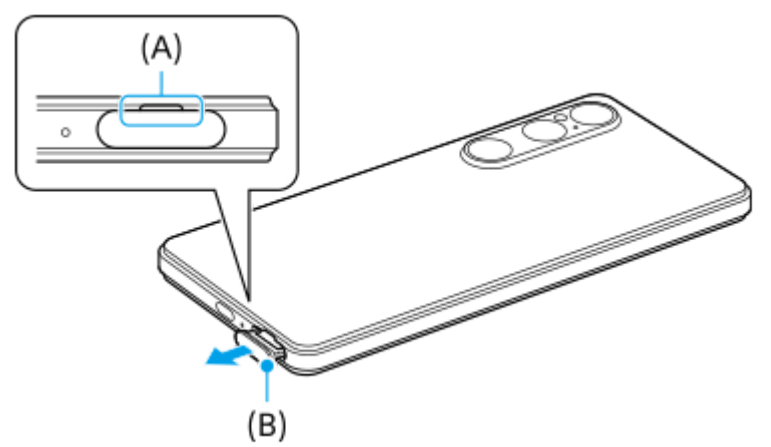

Fixați cea de-a doua cartelă SIM în orientarea corectă, cu partea de contact metalică orientată în sus. **2.** Colțul înclinat al cartelei SIM **(A)** trebuie poziționat așa cum se arată în ilustrație. Asigurați-vă că poziționați bine cartela SIM, astfel încât să se potrivească în poziție fără spații libere.

 $(A)$ 

**3.** Împingeți ușor suportul în locaș până când se fixează în poziție.

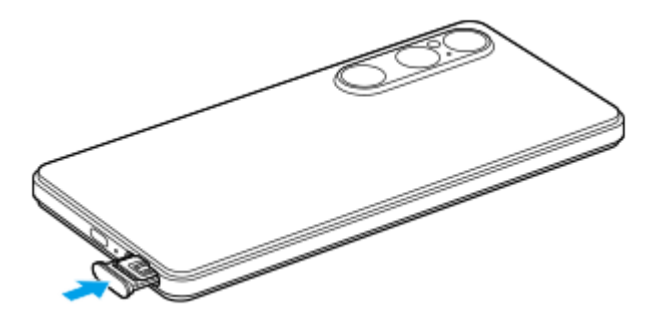

## **Introducerea unei cartele microSD**

Trageți afară suportul, în timp ce partea din spate a dispozitivului este orientată în sus. **1.** Țineți cu vârful degetului crestătura **(A)**, apoi trageți drept în afară capacul fantei suportului pentru cartela SIM/microSD **(B)**.

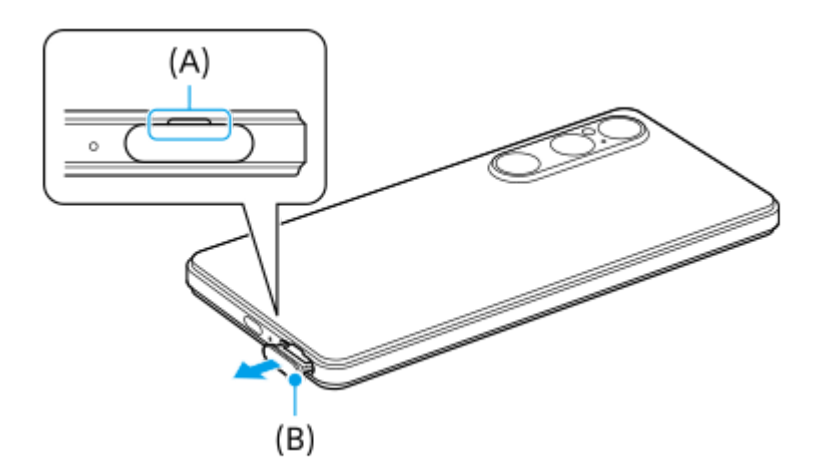

**2.** Fixați cartela microSD în poziția corectă, cu partea cu pinii de contact orientată în sus.

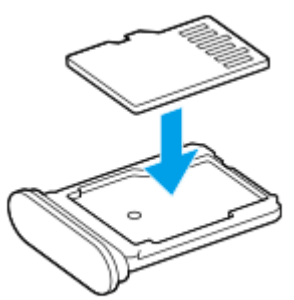

**3.** Împingeți ușor suportul în locaș până când se fixează în poziție.

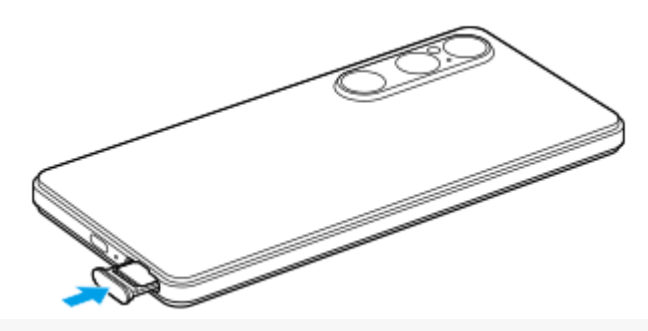

### **Notă**

Dezinstalați cartela microSD înainte de a o scoate, pentru a preveni pierderea datelor. Pentru a scoate cartela microSD în siguranță, găsiți și atingeți [Setări] > [Stocare], atingeți [Acest dispozitiv] pentru a selecta numele cartelei SD, apoi atingeți : (Pictograma Mai multe) > [Scoate].

### **Subiect asociat**

- **[Meniul Setări](#page-139-0)**
- [Configurarea unui eSIM \(doar XQ-EC54\)](#page-14-0)
- [Setarea SIM-urilor](#page-15-0)
- [Găsirea numerelor IMEI ale dispozitivului](#page-193-0)

TP1001673277

## <span id="page-14-0"></span>**Configurarea unui eSIM (doar XQ-EC54)**

Numele modelului care acceptă eSIM-uri (SIM-uri descărcate) este XQ-EC54. XQ-EC72 nu acceptă utilizarea eSIMurilor.

Pentru a verifica numele modelului, găsiți și atingeți [Setări] > [Despre telefon]. Denumirea modelului este afișată sub [Model].

Pentru a utiliza un eSIM, efectuați configurarea din meniul Setări.

#### **Găsiți și atingeți [Setări] > [Rețea și internet] > [Carduri SIM]. 1**

Dacă aveți o cartelă SIM introdusă sau un eSIM descărcat deja, atingeți [Adaugă un card SIM].

**2 Urmați instrucțiunile de pe ecran pentru a scana codul QR furnizat de operatorul de rețea.**

**3 Urmați instrucțiunile de pe ecran pentru a descărca un eSIM.**

**Atunci când descărcarea eSIM este finalizată, atingeți butonul [Setări], apoi atingeți comutatorul [Folosește cardul SIM] pentru a activa cartela SIM.**

### **Notă**

**4**

- Procedura de setare a unui eSIM diferă în funcție de operatorul de rețea. Dacă setarea nu poate fi finalizată cu procedura descrisă aici, consultați procedura de setare furnizată de operatorul dvs. de rețea.
- Puteți configura mai multe eSIM-uri. Cu toate acestea, numai un singur eSIM poate fi utilizat la un moment dat.

#### **Sugestie**

Puteți activa sau dezactiva utilizarea cartelelor SIM. Găsiți și atingeți [Setări] > [Rețea și internet] > [Carduri SIM], selectați o cartelă SIM apoi atingeți comutatorul [Folosește cardul SIM] pentru a activa sau a dezactiva cartela SIM.

### **Subiect asociat**

- [Meniul Setări](#page-139-0)
- [Introducerea unei cartele SIM și a unei cartele microSD](#page-10-0)
- [Setarea SIM-urilor](#page-15-0)

TP1000724479

## <span id="page-15-0"></span>**Setarea SIM-urilor**

Înainte de a utiliza mai multe cartele SIM, trebuie să le activați și să selectați cartela SIM pe care să o utilizați pentru apeluri, SMS și trafic de date.

- XQ-EC54: Puteți utiliza dispozitivul ca dispozitiv dual SIM introducând o cartelă SIM și configurând un eSIM. (Puteți introduce o singură cartelă SIM.)
- XQ-EC72: Puteți utiliza dispozitivul ca dispozitiv dual SIM prin introducerea a două cartele SIM. (eSIM-urile nu sunt acceptate.)

Pentru a verifica numele modelului, găsiți și atingeți [Setări] > [Despre telefon]. Denumirea modelului este afișată sub [Model].

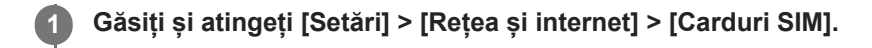

**2 Selectați un SIM.**

**Atingeți setarea pe care doriți să o schimbați.**

Atingeți comutatoarele sau selectați opțiunile pentru a regla.

### **Setările principale**

**3**

- **Folosește cardul SIM**: Atingeți comutatorul pentru a activa sau a dezactiva cartela SIM.
- **Preferință pentru apeluri**: Selectați cartela SIM pe care doriți să o utilizați pentru apeluri. Puteți seta o cartelă SIM de fiecare dată când efectuați un apel.
- **Preferințe pentru SMS**: Selectați cartela SIM pe care doriți să o utilizați pentru SMS.
- **Date mobile**: Atingeți comutatorul pentru a seta dacă utilizați cartela SIM pentru trafic de date.

### **Sugestie**

Puteți edita numele și culoarea SIM atingând / (Pictograma Editare).

### **Pentru a comuta automat cartela SIM de date (Comutare SIM date automate)**

Puteți seta comutarea automată la cealaltă cartelă SIM atunci când o cartelă SIM se află în afara zonei de acoperire a serviciului sau viteza de transmisie a datelor cartelei SIM este redusă.

- **1.** Găsiți și atingeți [Setări] > [Rețea și internet] > [Comutare SIM date automate].
- Atingeți comutatorul pentru modul pe care doriți să-l utilizați pentru a-l activa. **2.**
	- [Comutare SIM de date în afara zonei serviciului]: Comută automat la cealaltă cartelă SIM atunci când o cartelă SIM nu este în zona de acoperire a serviciului.
	- [Comutați SIM-ul de date atunci când viteza de transmisie devine lentă]: Comută automat la cealaltă cartelă SIM atunci când viteza de transmisie a datelor este redusă. Atunci când utilizați modul [Comutați SIM-ul de date atunci

când viteza de transmisie devine lentă], setați viteza de descărcare sau de încărcare pentru comutarea cartelei SIM de date.

### **Pentru a activa funcția [Redirecționare intuitivă]**

Puteți redirecționa apelurile către cealaltă cartelă SIM dacă o cartelă SIM devine inaccesibilă.

- **1.** Lansați aplicația Telefon.
- **2.** Atingeți (Pictograma Mai multe) > [Setări] > [Conturi pentru apelare] > [Redirecționare intuitivă].
- **3.** Atingeți comutatorul pentru a activa funcția.
- **4.** Urmați instrucțiunile de pe ecran pentru a finaliza procedura.

### **Notă**

- Este posibil ca funcția [Redirecționare intuitivă] să nu fie disponibilă, în funcție de combinația de operatori de rețea care au furnizat SIM-urile.
- Funcția [Redirecționare intuitivă] nu este disponibilă când funcția [Redirecționează întotdeauna] este activată în aplicația Telefon.

### **Sugestie**

- Dacă setați un SIM pentru apelare și celălalt SIM pentru comunicații de date, este posibil să nu puteți accesa internetul în timp ce vorbiți la telefon. În acest caz, activați comutatorul [Comută automat la date mobile] al SIM-ului pentru apelare. Acum veți putea efectua comunicații de date chiar și în timpul apelurilor.
- Dacă funcția [Redirecționare intuitivă] nu funcționează după activare, verificați dacă ați introdus corect numerele de telefon pentru fiecare SIM. În unele cazuri, numerele sunt detectate automat în timpul configurării. În caz contrar, vi se solicită să le introduceți manual.

### **Subiect asociat**

- [Meniul Setări](#page-139-0)
- [Introducerea unei cartele SIM și a unei cartele microSD](#page-10-0)
- [Configurarea unui eSIM \(doar XQ-EC54\)](#page-14-0)

TP1001272854

## <span id="page-17-0"></span>**Pornirea sau oprirea dispozitivului**

La prima pornire a dispozitivului, un ghid de configurare vă ajută să configurați setările de bază, să vă personalizați dispozitivul și să vă conectați la conturile dvs., de exemplu, la contul Google.

## **Pornirea dispozitivului**

Apăsați lung butonul de pornire până când dispozitivul vibrează. **1.** Când pornirea este finalizată, se afișează ecranul de blocare.

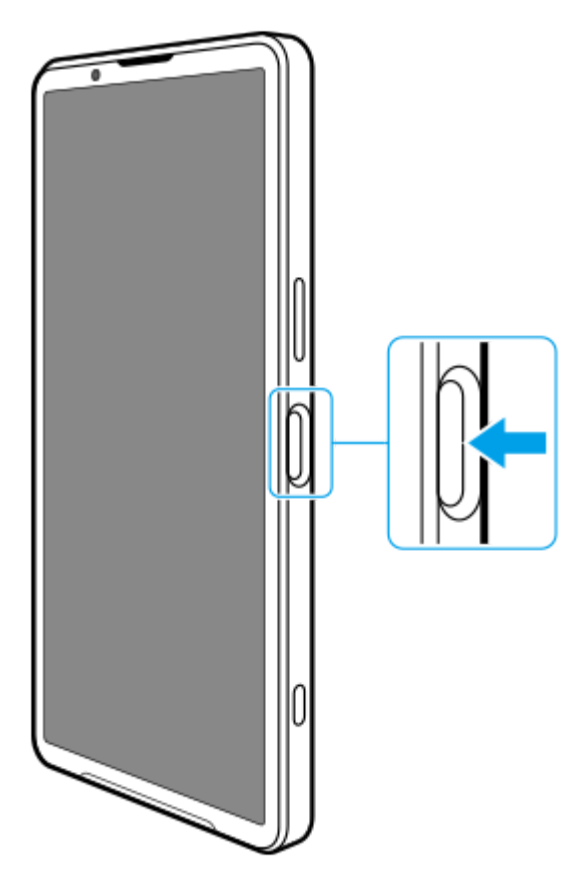

## **Oprirea dispozitivului**

Puteți opri dispozitivul utilizând butoanele sau din panoul Setări rapide.

### **Pentru a opri dispozitivul utilizând butoanele**

**1.** Apăsați butonul de mărire volum și butonul de pornire în același timp.

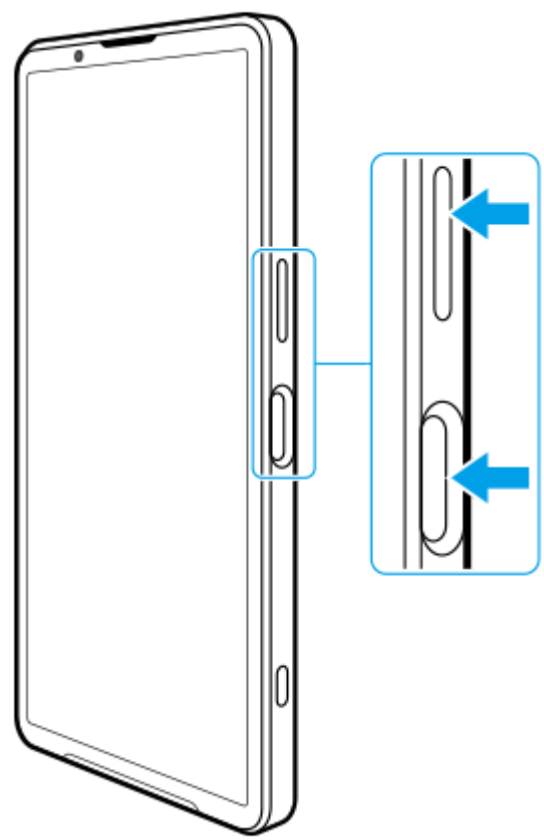

**Pentru a opri dispozitivul din panoul Setări rapide 2.** În meniul care se deschide, atingeți [Oprește].

**1.** Glisați în jos de două ori din partea de sus a ecranului.

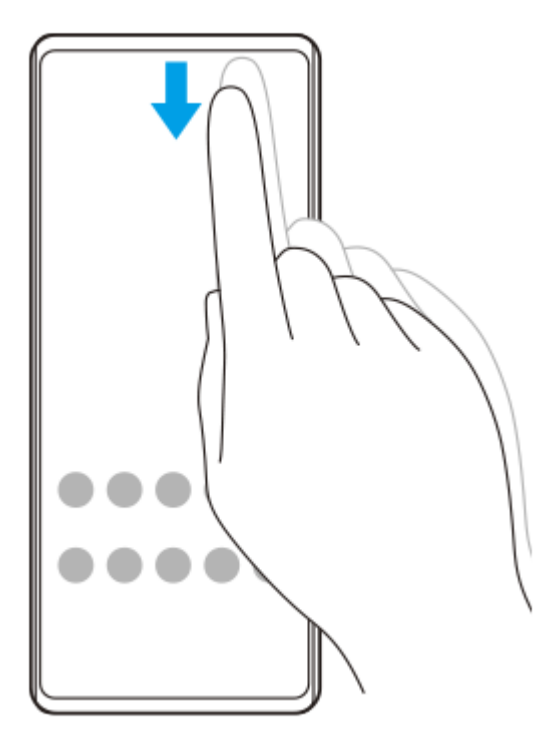

**2.** Atingeți (Buton meniu pornire).

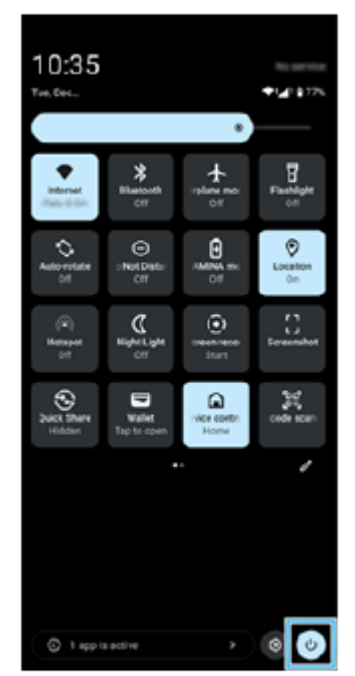

**3.** În meniul care se deschide, atingeți [Oprește].

### **Sugestie**

Apăsarea lungă a butonului de alimentare este setată să pornească în mod implicit asistentul în unele țări/regiuni. Pentru a opri dispozitivul apăsând lung pe butonul de pornire, găsiți și atingeți [Setări] > [Sistem] > [Gesturi] > [Meniul de pornire] > [Meniul de pornire].

### **Subiect asociat**

- [Denumirile pieselor](#page-7-0)
- [Încărcarea dispozitivului](#page-22-0)
- [Panoul Setări rapide](#page-39-0)
- [Meniul Setări](#page-139-0)
- [Repornirea și reinițializarea dispozitivului](#page-162-0)

TP1001673278

## <span id="page-20-0"></span>**Activarea sau dezactivarea ecranului**

Când ecranul este dezactivat, dispozitivul poate fi blocat sau deblocat, în funcție de setarea de blocare a ecranului.

**1 Apăsați scurt pe butonul de pornire.**

### **Sugestie**

- Pentru a porni ecranul apăsând pe butonul declanșator sau pe butonul de volum, găsiți și atingeți [Setări] > [Sistem] > [Gesturi], apoi atingeți comutatorul [Activare afișaj la apăsarea tastelor] pentru a activa funcția.
- De asemenea, puteți utiliza Afișaj ambiental pentru a afișa data, ora, notificările, nivelul bateriei și starea chiar și în Mod de repaus. Găsiți și atingeți [Setări] > [Afișaj] > [Preferințe ecran de blocare].
- Acum puteți afișa pictograme de comenzi rapide, cum ar fi [Lanternă] sau [Nu deranja] pentru a accesa rapid fiecare caracteristică din ecranul de blocare. Atingeți lung o zonă liberă din ecranul principal, apoi atingeți [Imagine de fundal și stil] > [Ecran de blocare] > [Comenzi rapide].
- Pentru a seta metoda de deblocare a ecranului, găsiți și atingeți [Setări] > [Securitate].

#### **Subiect asociat**

- [Meniul Setări](#page-139-0)
- [Cum vă asigurați că dispozitivul este protejat](#page-192-0)

TP0001883640

## <span id="page-21-0"></span>**Configurarea unui cont Google pe dispozitiv**

Prin configurarea unui cont Google pe dispozitiv, vor fi disponibile o serie de aplicații și servicii Google, cum ar fi Gmail, Google Maps, YouTube și Google Play. Ecranul de configurare pentru un cont Google va apărea după cum este necesar, cum ar fi atunci când lansați o aplicație care necesită un cont Google. Un cont Google vă permite să faceți următoarele:

- să descărcați și să instalați aplicații din Google Play;
- sincronizați adrese de e-mail, persoane de contact și calendarul utilizând Gmail;
- să faceți backup, să restabiliți și să transferați datele;
- să sincronizați istoricul navigării și marcajele utilizând browserul Chrome;
- să găsiți, să blocați sau să goliți de la distanță un dispozitiv pierdut sau furat utilizând serviciile Găsește-mi dispozitivul.

Pentru informații suplimentare, mergeți la [support.google.com/](https://support.google.com/).

**1 Găsiți și atingeți [Setări] > [Parole și conturi] > [Adăugați un cont] > [Google].**

**2 Urmați instrucțiunile de pe ecran pentru a crea un cont Google sau conectați-vă dacă aveți deja un cont.**

### **Subiect asociat**

- [Sincronizarea datelor utilizând un cont Google](#page-26-0)
- [Meniul Setări](#page-139-0)

TP0001883729

## <span id="page-22-0"></span>**Încărcarea dispozitivului**

Nivelul bateriei dispozitivului este insuficient în momentul achiziționării. Încărcați dispozitivul înainte de utilizare. Utilizați întotdeauna încărcătorul și cablul USB marca Sony, deoarece alte tipuri de încărcătoare și cabluri USB pot prezenta riscuri crescute pentru siguranță.

### **Notă**

Dispozitivul dvs. are o baterie reîncărcabilă încorporată care poate fi înlocuită numai de către un partener de service Sony autorizat. Nu încercați niciodată să deschideți sau să dezasamblați dispozitivul. Acest lucru poate provoca daune care duc la pierderea garanției.

### **Sugestie**

Mai puteți încărca dispozitivul conectându-vă la portul USB al unui computer. Totuși, un încărcător cu priză de perete va încărca bateria dispozitivului dvs. mai rapid decât prin intermediul unui computer.

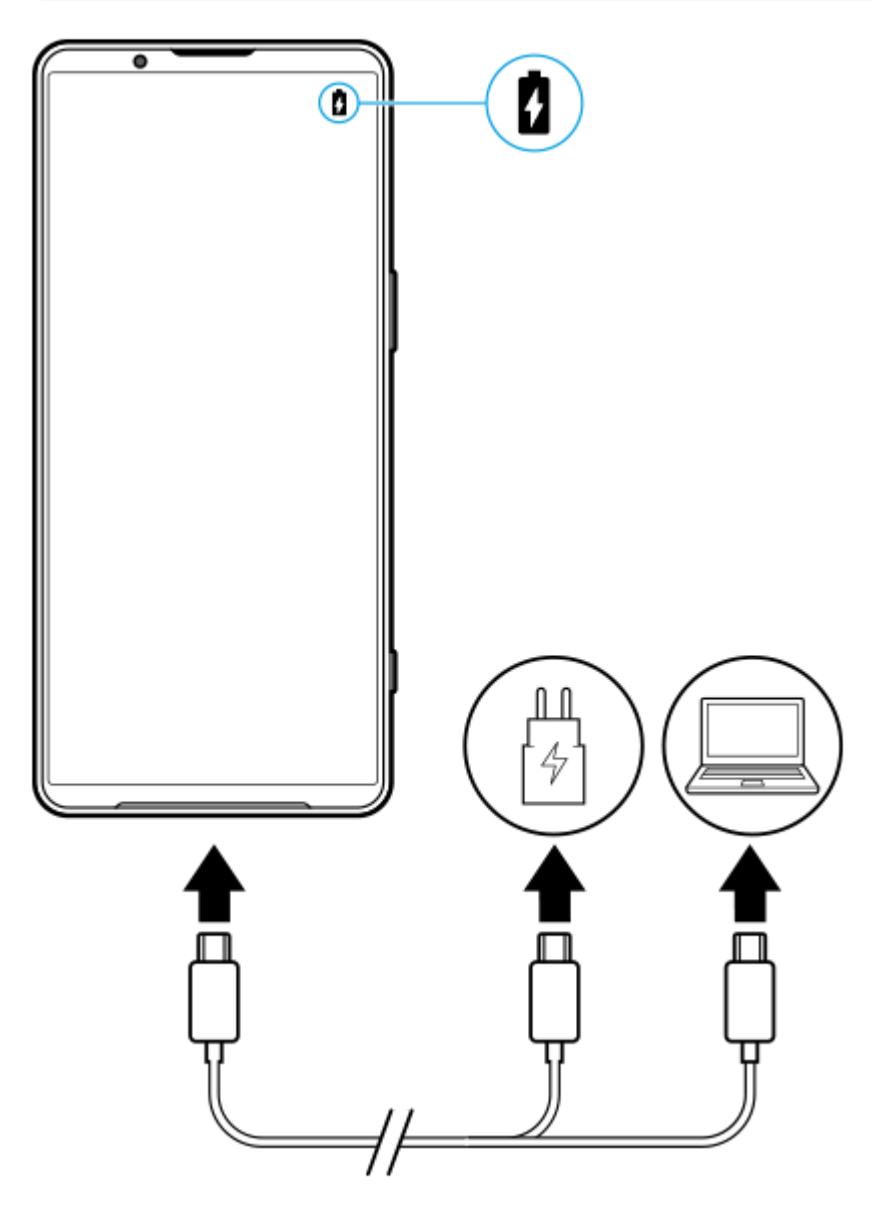

**1 Conectați un capăt al cablului USB la încărcător (sau la portul USB al unui computer).**

**2 Conectați celălalt capăt al cablului la portul USB de pe dispozitiv.**

**După ce dispozitivul se încarcă complet, deconectați cablul de la dispozitiv trăgându-l spre exterior.**

Aveți grijă să nu îndoiți conectorul.

### **Notă**

**3**

Dacă pe dispozitiv apare mesajul de mai jos, a apărut o defecțiune a încărcării. Opriți utilizarea dispozitivului și contactați un partener de service Sony autorizat pentru reparații.

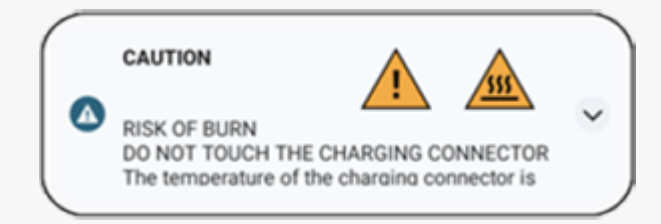

#### **Sugestie**

Prin setarea Afișajului ambiental, puteți verifica nivelul bateriei și starea chiar și în Modul de repaus. Găsiți și atingeți [Setări] > [Afișaj] > [Preferințe ecran de blocare], apoi atingeți comutatorul [Afișează mereu ora și informațiile] pentru a activa funcția.

### **Subiect asociat**

- [Pornirea sau oprirea dispozitivului](#page-17-0)
- [Pentru a încărca dispozitivul cu un încărcător wireless](#page-24-0)
- [Optimizarea utilizării bateriei](#page-153-0)
- [Îngrijire baterie](#page-151-0)
- **[Meniul Setări](#page-139-0)**

TP0001883888

## <span id="page-24-0"></span>**Pentru a încărca dispozitivul cu un încărcător wireless**

Puteți achiziționa un încărcător wireless certificat Qi pentru a încărca dispozitivul în mod wireless. Dacă utilizați dispozitivul în timpul încărcării, încărcarea poate fi mai lentă sau se poate opri pentru a proteja bateria. Utilizarea unor aplicații în timpul încărcării poate dezactiva încărcarea sau poate afecta funcția de încărcare. De exemplu, utilizarea aparatului foto în timpul încărcării fără fir poate duce la apariția de zgomot static în imagine. Asigurați-vă că ați îndepărtat foliile de pe ecran sau de pe telefon când utilizați funcția de încărcare fără fir. Rețineți următoarele:

- Nu puneți obiecte metalice între dispozitiv și încărcător, există riscul arsurilor.
- Nu puneți cărți de credit pe încărcător, se pot demagnetiza sau distruge.

### **Notă**

**1**

Dacă dispozitivul este așezat incorect pe încărcătorul wireless, durata de încărcare va crește semnificativ.

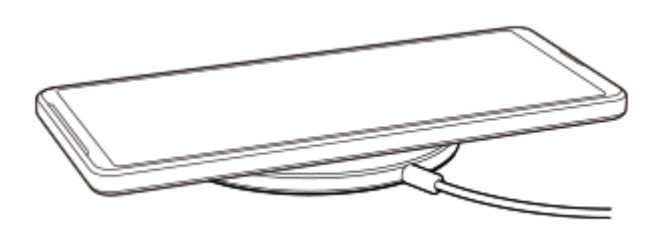

**Așezați dispozitivul pe încărcătorul wireless conform instrucțiunilor încărcătorului.**

Bobina de încărcare wireless de pe spatele dispozitivului trebuie să atingă încărcătorul pentru a se efectua încărcarea.

Când începe încărcarea, pictograma de încărcare a bateriei este afișată în bara de stare.

**2 Când dispozitivul este complet încărcat, scoateți-l din încărcătorul wireless.**

### **Pentru a încărca în mod wireless alt dispozitiv de la bateria dispozitivului (Funcție Partajare baterie)**

- **1.** Găsiți și atingeți [Setări] > [Baterie] > [Funcție Partajare baterie].
- Atingeți comutatorul pentru a activa funcția. **2.**

Apare un simbol care indică unde să plasați celălalt dispozitiv pe partea din spate a dispozitivului dvs. Pentru a opri partajarea acumulatorului în funcție de nivelul de încărcare a bateriei sau de durata de partajare a bateriei, atingeți [Limită baterie rămasă] sau [Limită de timp încărcare], apoi selectați o opțiune.

Așezați celălalt dispozitiv pe partea din spate a dispozitivului și aliniați-l cu simbolul. **3.** Când încărcați un telefon mobil, așezați dispozitivul și telefonul mobil în formă de cruce.

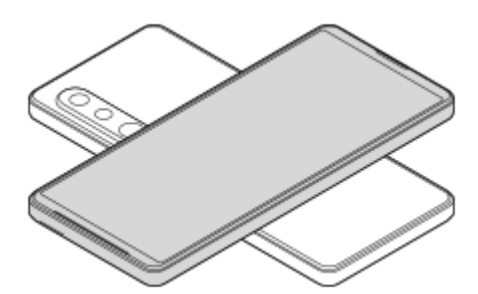

### **Notă**

- Funcție Partajare baterie nu se poate utiliza în timpul încărcării dispozitivului în mod wireless.
- Energia bateriei poate fi transferată pe un dispozitiv care acceptă Qi. Cu toate acestea, capacitatea de a transfera energia bateriei la toate dispozitivele care acceptă Qi nu este garantată.

### **Sugestie**

Funcție Partajare baterie se poate utiliza în timpul încărcării dispozitivului prin intermediul unui cablu USB.

### **Subiect asociat**

- [Denumirile pieselor](#page-7-0)
- [Meniul Setări](#page-139-0)

TP0001927747

## <span id="page-26-0"></span>**Sincronizarea datelor utilizând un cont Google**

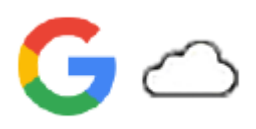

Puteți transfera date prin sincronizarea datelor cu contul dvs. Există mai multe moduri de sincronizare a datelor, în funcție de tipul de dispozitiv sau conținut pentru care doriți să creați o copie de rezervă și pe care doriți să îl sincronizați. Puteți sincroniza automat datele când porniți dispozitivul nou sau sincronizați manual utilizând aplicația în care se află conținutul.

### **Sincronizarea datelor la pornirea dispozitivului nou**

Când porniți pentru prima dată dispozitivul nou, setați contul Google și urmați instrucțiunile de pe ecran pentru a sincroniza conținutul de pe dispozitivul dvs. vechi.

Pentru informații suplimentare, mergeți la [support.google.com/android/answer/6193424.](https://support.google.com/android/answer/6193424)

### **Notă**

- Dacă nu ați sincronizat datele când ați pornit pentru prima dată dispozitivul nou, puteți transfera date de pe dispozitivul vechi atingând notificarea din bara de stare a dispozitivului nou. Trageți în jos bara de stare, atingeți notificarea de finalizare a configurării, apoi urmați instrucțiunile de pe ecran.
- Nu puteți transfera manual aplicații, setări, istoricul apelurilor sau SMS/MMS. Urmați instrucțiunile de pe ecran când porniți pentru prima dată dispozitivul nou pentru a le transfera.
- Tipurile de date care pot fi transferate depind de tipul de dispozitiv și de metoda de transfer al datelor.

### **Gmail, Calendar și Persoane de contact**

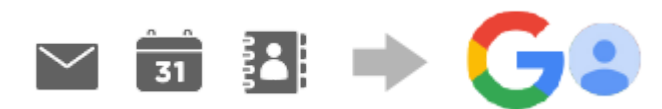

- **1.** Găsiți și atingeți [Setări] > [Parole și conturi].
- Dacă nu există încă un cont Google, atingeți [Adăugați un cont], apoi urmați instrucțiunile de pe ecran pentru a **2.** adăuga un cont.
- Atingeți comutatorul [Sincronizează automat datele aplicațiilor] pentru a activa funcția. **3.** Va fi creată automat o copie de rezervă pentru Gmail, Calendar și Persoane de contact. Pentru informații suplimentare, consultați conținutul de ajutor al aplicației.

## **Imagini (fotografii) și clipuri video**

Puteți transfera fotografii și clipuri video făcând o copie de rezervă a acestora de pe alt dispozitiv utilizând Google Foto.

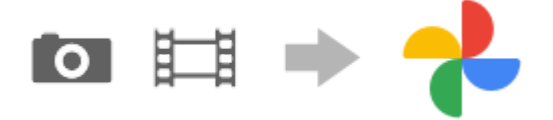

- Pe dispozitivul vechi, faceți copii de rezervă ale fotografiilor și clipurilor video pe serverul Google utilizând Google **1.** Foto, apoi activați setările de sincronizare.
- **2.** Pe dispozitivul nou, conectați-vă cu același cont Google pe care îl utilizați pe dispozitivul dvs. vechi.

### Lansați aplicația Google Foto. **3.**

Fotografiile și clipurile video pentru care se fac copii de rezervă de pe dispozitivul vechi pot fi vizualizate și editate. Dacă doriți să salvați fișierele în memoria internă a dispozitivului nou, le puteți descărca. Pentru informații suplimentare, consultați conținutul de ajutor al aplicației.

## **Muzică și alte fișiere de documente**

Muzica și alte fișiere de documente sunt transferate făcând manual o copie de rezervă în Google Drive de pe dispozitivul vechi.

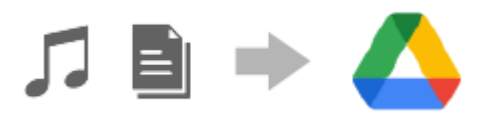

- **1.** Pe dispozitivul dvs. vechi, lansați aplicația Muzică sau aplicația Fișier.
- **2.** Selectați un fișier pe care să îl încărcați în Google Drive, apoi salvați-l în Google Drive utilizând funcția Partajare.
- **3.** Pe dispozitivul nou, conectați-vă cu același cont Google pe care îl utilizați pe dispozitivul dvs. vechi.
- Lansați aplicația Google Drive. **4.**

Vor fi vizualizate sau descărcate fișierele pentru care ați făcut o copie de rezervă de pe dispozitivul vechi. Pentru informații suplimentare, consultați conținutul de ajutor al aplicației.

### **Sugestie**

Pentru a face o copie de rezervă a muzicii și a altor fișiere de documente de pe dispozitivul nou, atingeți lung fișierul pentru care doriți să faceți o copie de rezervă, apoi atingeți < (Pictograma Partajare) pentru a-l salva în Google Drive.

### **Subiect asociat**

- [Meniul Setări](#page-139-0)
- [Configurarea unui cont Google pe dispozitiv](#page-21-0)

TP1000432007

## <span id="page-28-0"></span>**Transferul de conținut utilizând un computer**

Puteți transfera o cantitate mare de date pe dispozitivul nou de pe dispozitivul vechi utilizând un computer.

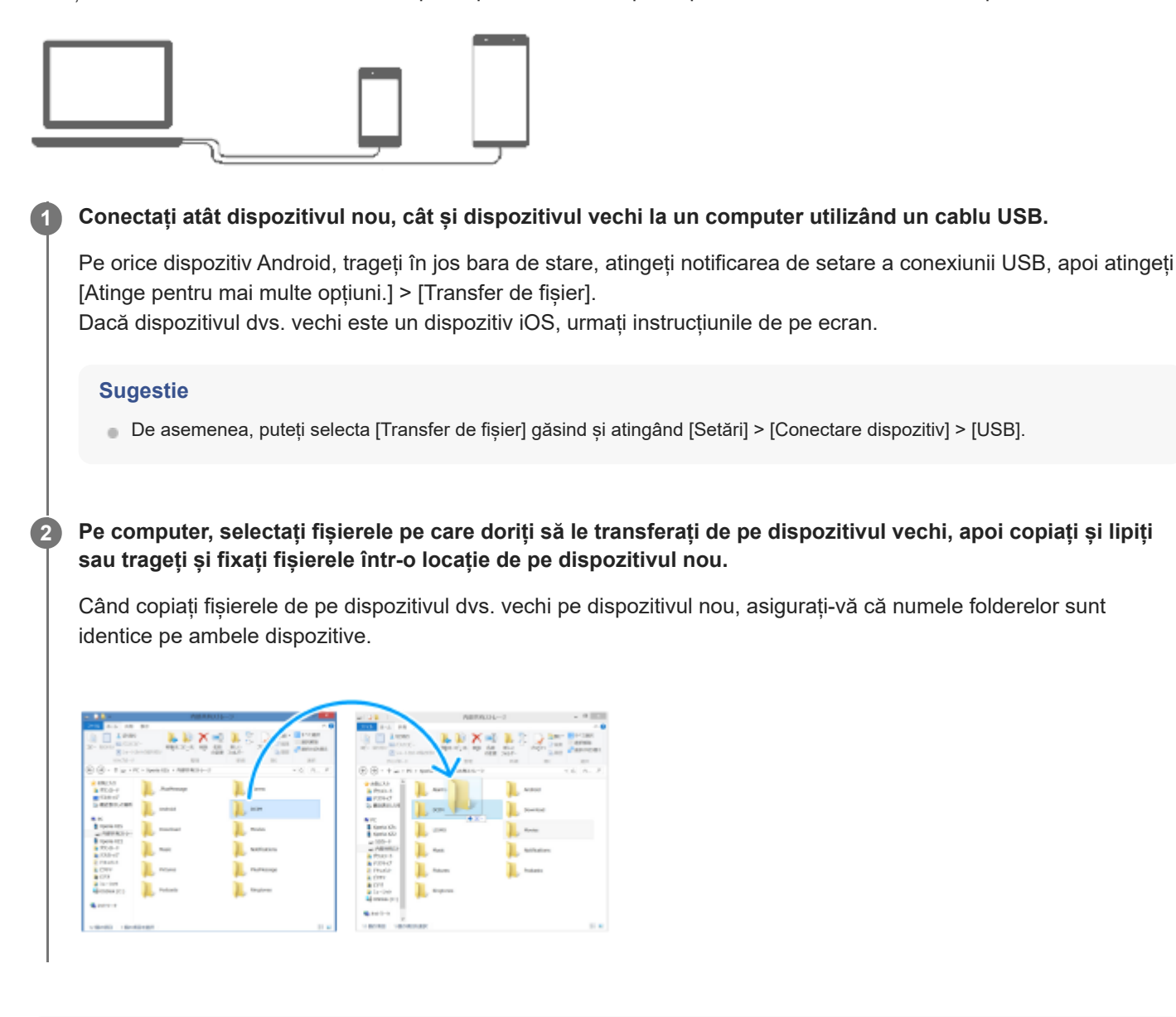

### **Notă**

- Utilizați întotdeauna un cablu USB marca Sony, deoarece alte tipuri de cabluri USB pot prezenta riscuri crescute de siguranță.
- **Cablul USB trebuie să fie uscat complet.**

### **Subiect asociat**

**[Meniul Setări](#page-139-0)** 

## <span id="page-30-0"></span>**Transferul de conținut utilizând o cartelă microSD**

Puteți transfera fotografii, clipuri video, muzică și alte fișiere de documente de pe dispozitivul vechi utilizând o cartelă microSD.

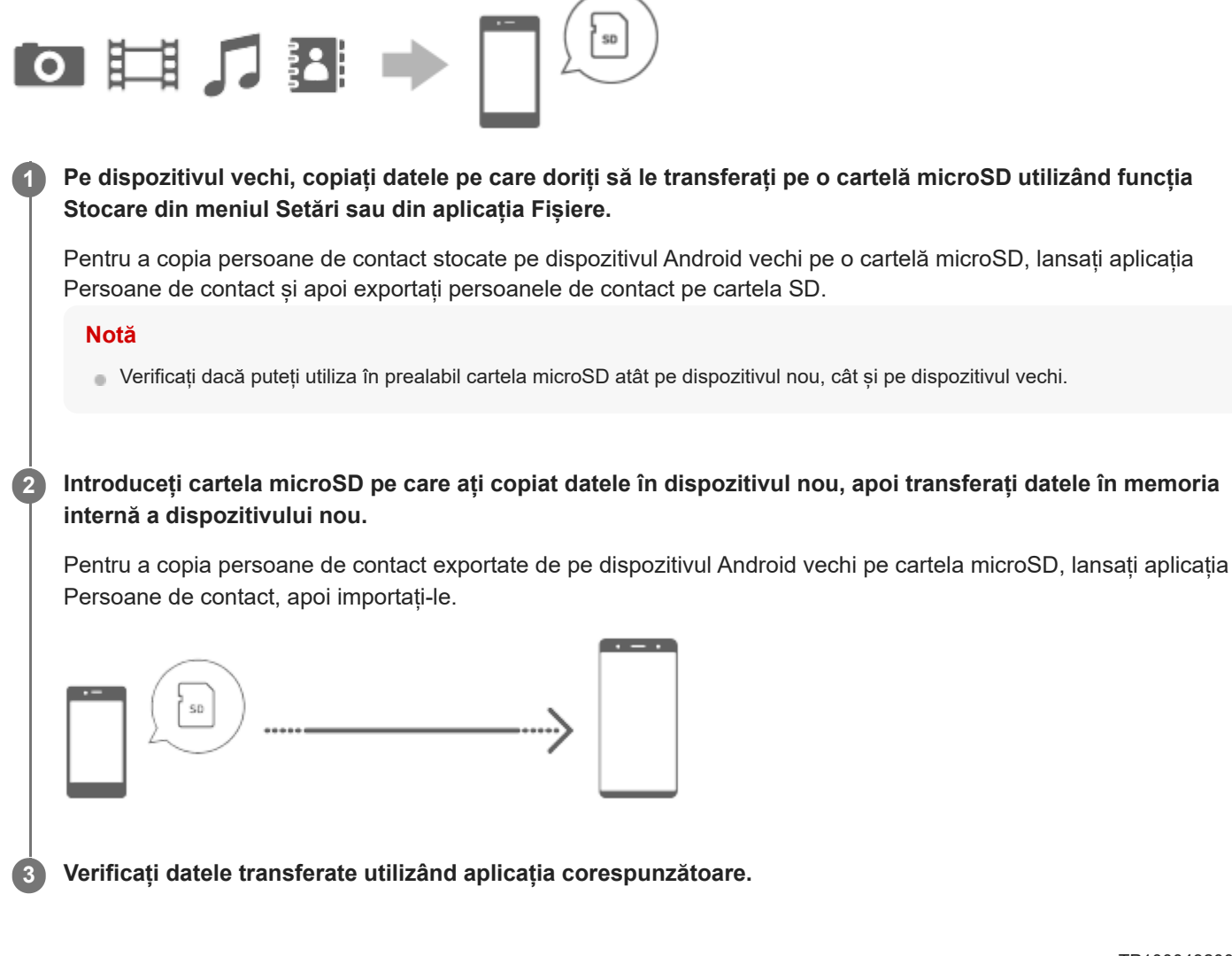

## <span id="page-31-0"></span>**Ecranul principal**

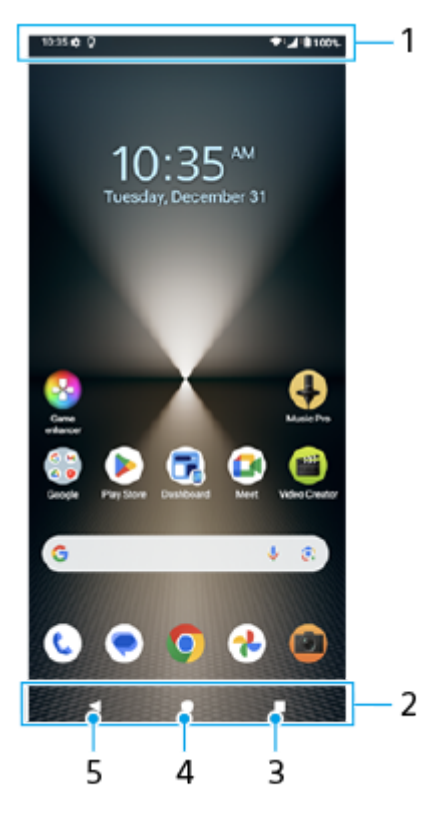

- **1.** Bara de stare
- **2.** Bara de navigare
- Buton Prezentare generală **3.** Atingeți pentru a găsi toate aplicațiile deschise.
	- Pentru a deschide altă aplicație, atingeți butonul de prezentare generală, deplasați degetul pe ecran spre stânga sau spre dreapta pentru a selecta aplicația pe care doriți să o deschideți, apoi atingeți aplicația.
	- Pentru a închide o aplicație, atingeți butonul de prezentare generală, deplasați degetul pe ecran spre stânga sau spre dreapta pentru a selecta aplicația pe care doriți să o închideți, apoi deplasați degetul pe ecran în sus pe aplicație.
	- Puteți utiliza [Captură de ecran], [Fereastră popup] și [Comutator Ferestre multiple] (modul Ecran divizat).
- 4. Butonul Ecran principal

Atingeți pentru a ieși dintr-o aplicație și pentru a reveni la Ecranul principal.

Butonul Înapoi **5.**

Atingeți pentru a reveni la ecranul anterior dintr-o aplicație sau închideți aplicația.

### **Sugestie**

Atunci când cele 3 butoane pentru Ecran principal, Înapoi și Prezentare generală nu sunt afișate în partea de jos a ecranului, găsiți și atingeți [Setări] > [Sistem] > [Gesturi] > [Mod de navigare] > [Navigare cu 3 butoane].

Când orientarea dispozitivului și orientarea ecranului afișat sunt diferite,  $\bullet\bullet$  (Pictogramă Rotire) se afișează în bara de navigare. Puteți roti ecranul afișat atingând  $\Box$  (Pictogramă Rotire). Utilizând funcția [Rotire automată a ecranului], puteți seta ecranul să se rotească în mod automat în funcție de orientarea dispozitivului. Găsiți și atingeți [Setări] > [Afișaj], apoi atingeți comutatorul [Rotire automată a ecranului] pentru a activa funcția.

### **Pentru a deschide panoul Setări rapide**

**1.** Glisați în jos de două ori din partea de sus a ecranului.

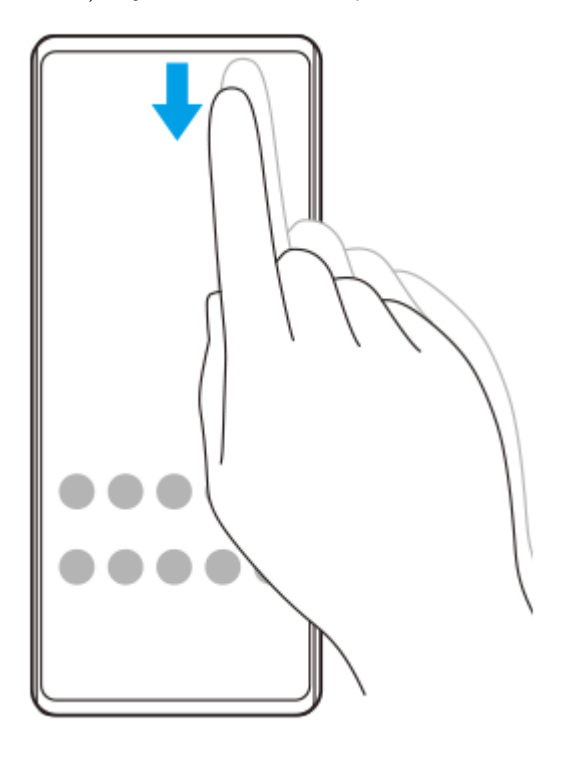

### **Pentru a deschide sertarul cu aplicații**

**1.** Glisați în sus din partea de jos a ecranului în partea de sus.

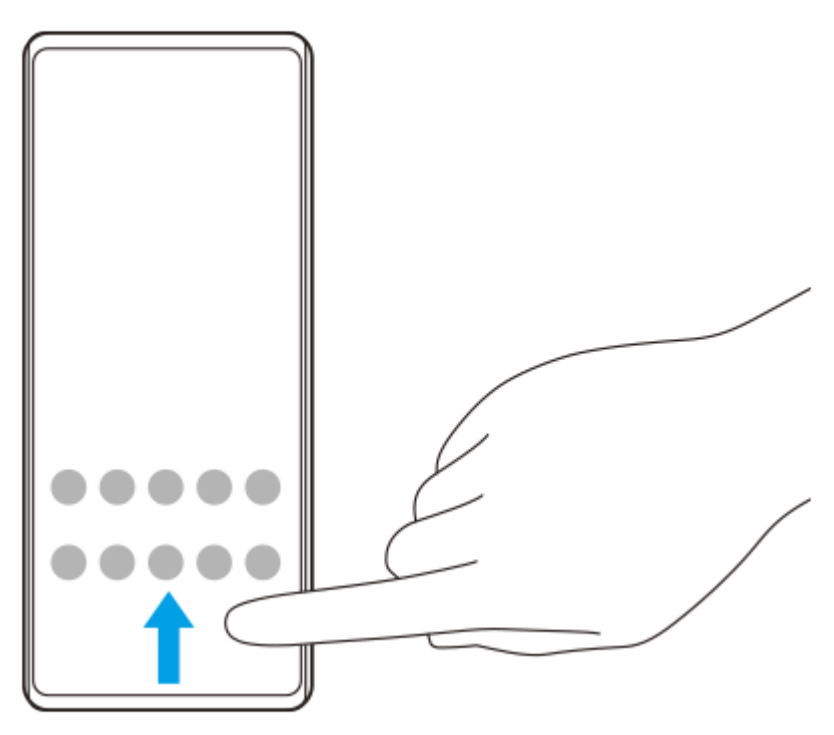

**Schimbarea tapetului de fundal**

Puteți schimba tapetul de fundal cu o imagine presetată sau cu fotografia preferată.

Atingeți lung o zonă liberă din ecranul principal, apoi atingeți [Imagine de fundal și stil] > [Schimbă imaginea de **1.** fundal].

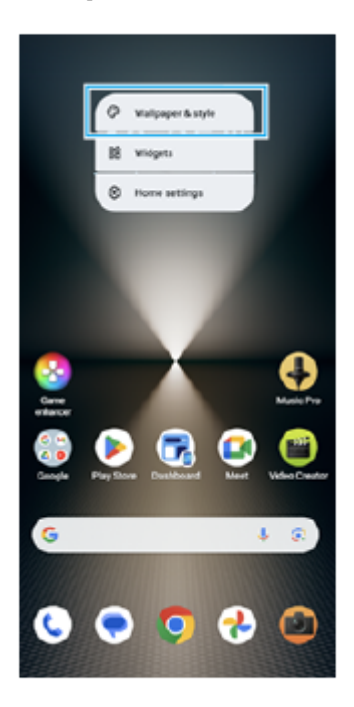

### **Sugestie**

- Puteți schimba culoarea de accent a sistemului pentru a se potrivi cu tapetul selectat. Puteți selecta culorile sau setările dorite din ecranul cu setări [Imagine de fundal și stil].
- Pentru a adăuga un widget la ecranul principal, atingeți lung o zonă liberă din ecranul principal, apoi atingeți [Widgeturi].

### **Subiect asociat**

- [Efectuarea unei capturi de ecran](#page-40-0)
- [Mod Fereastră popup](#page-55-0)
- **[Modul Ecran divizat \(Comutator Ferestre multiple\)](#page-52-0)**
- [Meniul Setări](#page-139-0)
- [Setări de afișare](#page-146-0)
- [Panoul Setări rapide](#page-39-0)

TP1000432010

## <span id="page-34-0"></span>**Bara de stare și panoul de notificări**

Pictogramele de notificare și pictogramele de stare sunt afișate în bara de stare din partea de sus a ecranului. Pictogramele de notificare vă informează despre evenimente, cum ar fi mesajele noi. Pictogramele de stare vă informează despre stări, cum ar fi starea bateriei și puterea semnalului conexiunilor de rețea mobile sau Wi-Fi.

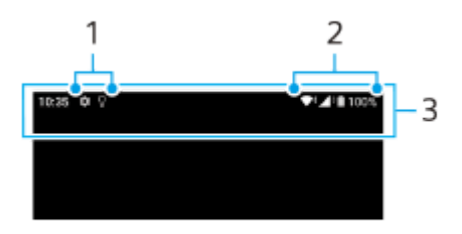

- **1.** Pictograme de notificare
- **2.** Pictograme de stare
- **3.** Bara de stare

### **Pentru a vizualiza conținutul notificărilor**

Când deschideți panoul de notificări, puteți vizualiza conținutul pictogramelor de notificare afișate.

**1.** Trageți în jos bara de stare pentru a deschide panoul de notificări.

### **Sugestie**

- Pentru a extinde și a vizualiza mai multe informații despre o notificare, atingeți v (Pictograma Extindere mai mult). Nu se pot extinde toate notificările.
- **Pentru a deschide aplicația în fereastra popup din notificare, atingeți | (Pictograma Fereastră popup). În fereastra popup nu se** pot deschide toate aplicațiile.
- Pentru a respinge o notificare din panoul de notificări, glisați notificarea pe ecran spre stânga sau spre dreapta. Nu pot fi respinse toate notificările.
- Pentru a modifica setările notificărilor, atingeți lung notificarea pentru a face (Pictograma Setări) să apară și apoi atingeți-o.
- Setând Afișaj ambiental, puteți seta ecranul să inițieze notificările noi în Modul de repaus. Găsiți și atingeți [Setări] > [Afișaj] > [Preferințe ecran de blocare], apoi atingeți comutatorul [Notificări noi] pentru a activa funcția.
- **Puteți dezactiva notificările cu ajutorul modului [Nu deranja].**

### **Subiect asociat**

- [Pictograme de stare](#page-36-0)
- [Pictograme de notificare](#page-38-0)
- [Meniul Setări](#page-139-0)
- [Limitarea întreruperilor cu modul \[Nu deranja\]](#page-145-0)
## <span id="page-36-0"></span>**Pictograme de stare**

- (Pictograma Putere semnal): Modul de rețea de telefonie mobilă este afișat și când se trimit și se descarcă date de telefonie mobilă.
- △ (Pictograma Fără semnal)
- $\mathbb{R}$   $\leftrightarrow$  (Pictograma Roaming de date): Roamingul internațional este în uz.
- (Pictograma Semnal Wi-Fi): O conexiune Wi-Fi este activată și se transmit date.
- (Pictograma Eroare conexiune Wi-Fi): O conexiune Wi-Fi este activată, dar nu există conexiune la internet. De asemenea, această pictogramă poate apărea atunci când încercați să vă conectați la o rețea cu portal captiv. După o conectare reușită, semnul exclamării dispare. Dacă serviciul Google este blocat în regiunea dvs., este posibil ca semnul exclamării să apară chiar dacă dispozitivul este conectat la o rețea și există o conexiune funcțională la internet Wi-Fi.
- □ (Pictograma Stare baterie)
- (Pictograma Încărcare baterie)
- (Pictograma Mod STAMINA)
- (Pictograma Economizor de date)
- ★ (Pictograma Mod pentru avion)
- ※ (Pictograma Bluetooth): Dispozitivul este conectat la un dispozitiv compatibil Bluetooth.
- $\mathcal{R}$  (Pictograma Amuțire microfon)
- **\** (Pictograma Set microfon-difuzor)
- $\Theta$  (Pictograma Nu deranja)
- <>
No<br />
(Pictograma Amuțire)
- In (Pictograma Vibrații)
- (Pictograma Alarmă)
- (Pictograma GPS)

### **Notă**

Aici nu sunt listate toate pictogramele care pot apărea pe dispozitivul dvs. Această listă are doar rol exemplificativ și pot surveni modificări fără nicio notificare.

#### **Subiect asociat**

[Încărcarea dispozitivului](#page-22-0)

- **[Mod STAMINA](#page-152-0)**
- [Controlul utilizării datelor](#page-172-0)
- [Activarea sau dezactivarea funcției Bluetooth](#page-174-0)
- [Limitarea întreruperilor cu modul \[Nu deranja\]](#page-145-0)
- [Volumul și vibrațiile](#page-142-0)
- [Alarmă](#page-58-0)
- [Utilizarea serviciilor de localizare](#page-149-0)
- [Pictograme de notificare](#page-38-0)

TP0002935553

## <span id="page-38-0"></span>**Pictograme de notificare**

- $\bullet$  (Pictograma SMS nou)
- **C** (Pictograma Apel în desfășurare)
- $\leq$  (Pictograma Apel pierdut)
- **(Pictograma Apel telefonic în așteptare)**
- $\left( \frac{1}{2} \right)$  (Pictograma Redirecționare apel): Redirecționarea apelurilor este activată
- ↓ (Pictograma Descărcare date)
- **1** (Pictograma Încărcare date)
- (Pictograma Configurare software): Este disponibilă o configurare de bază a dispozitivului
- $\boxed{\circ}$  (Pictograma Actualizare sistem): Sunt disponibile actualizări de sistem
- 同 (Pictograma Actualizare aplicație): Sunt disponibile actualizări de aplicații.
- 図 (Pictograma Descărcare actualizare sistem)
- **h** (Pictograma Instalarea actualizării de sistem descărcate)
- (Pictograma Îngrijire baterie)  $\bullet$
- (Pictogramă Partajare baterie)
- (Pictograma Alte notificări): Mai multe notificări neafișate

### **Notă**

Aici nu sunt listate toate pictogramele care pot apărea pe dispozitivul dvs. Această listă are doar rol exemplificativ și pot surveni modificări fără nicio notificare.

### **Subiect asociat**

- [Îngrijire baterie](#page-151-0)
- [Pentru a încărca dispozitivul cu un încărcător wireless](#page-24-0)
- [Înainte de a actualiza dispozitivul](#page-159-0)
- **[Pictograme de stare](#page-36-0)**

#### TP0002935554

# <span id="page-39-0"></span>**Panoul Setări rapide**

Puteți găsi și modifica setările din orice ecran din panoul Setări rapide.

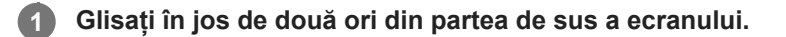

### **Prezentare generală a panoului Setări rapide**

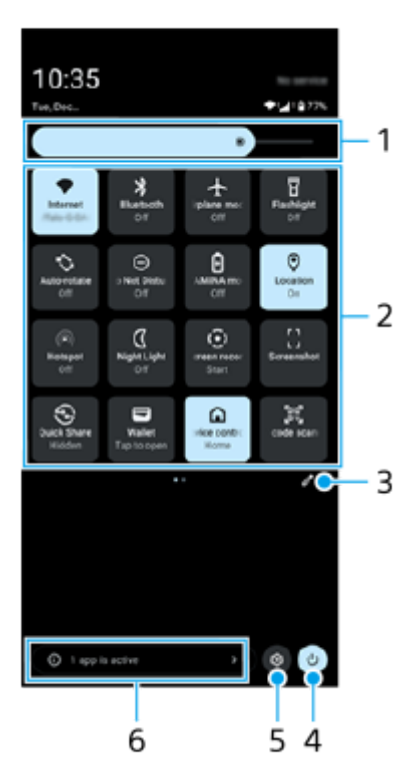

- Nivelul de luminozitate **1.** Pentru a regla nivelul de luminozitate.
- 2. Setări rapide

Glisați la stânga sau la dreapta pentru a găsi setarea dorită, apoi atingeți-o pentru a activa sau dezactiva funcția. În funcție de setare, puteți regla mai multe opțiuni atingându-le lung.

- **3.** Atingeți pentru a afișa ecranul de editare. Puteți adăuga, elimina sau rearanja setările rapide.
- **4.** Atingeți pentru a deschide Meniul de pornire.
- **5.** Atingeți pentru a deschide meniul Setări.
- Atingeți pentru a afișa aplicațiile active care ar putea afecta durata de viață a bateriei, chiar dacă nu le utilizați. **6.** Puteți selecta o aplicație care rulează și o puteți opri. Nu toate aplicațiile pot fi oprite.

## **Efectuarea unei capturi de ecran**

Puteți captura imagini statice ale oricărui ecran al dispozitivului dvs., sub forma unei capturi de ecran. După ce faceți o captură de ecran, puteți să vizualizați, să editați și să partajați imaginea. Capturile de ecran pe care le faceți sunt salvate automat în memoria internă a dispozitivului.

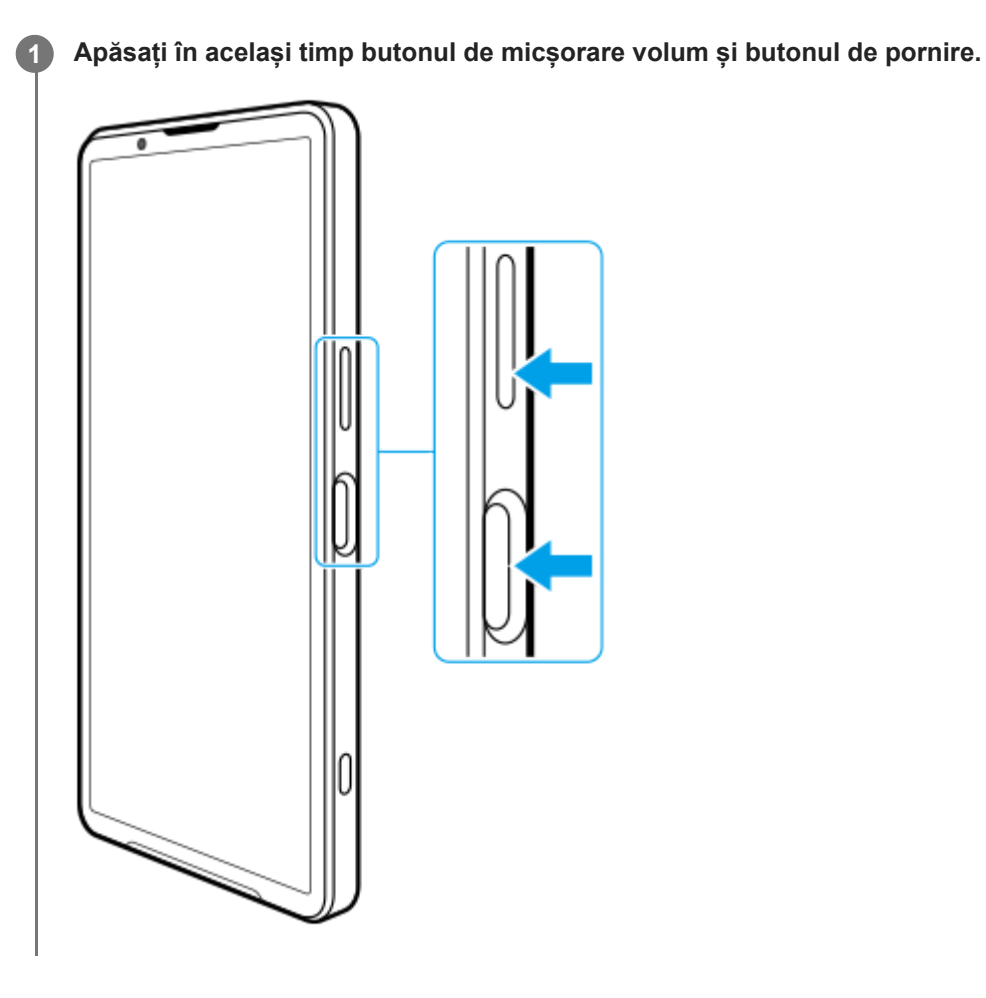

## **Pentru a face o captură de ecran din panoul Setări rapide**

**1.** Glisați în jos de două ori din partea de sus a ecranului.

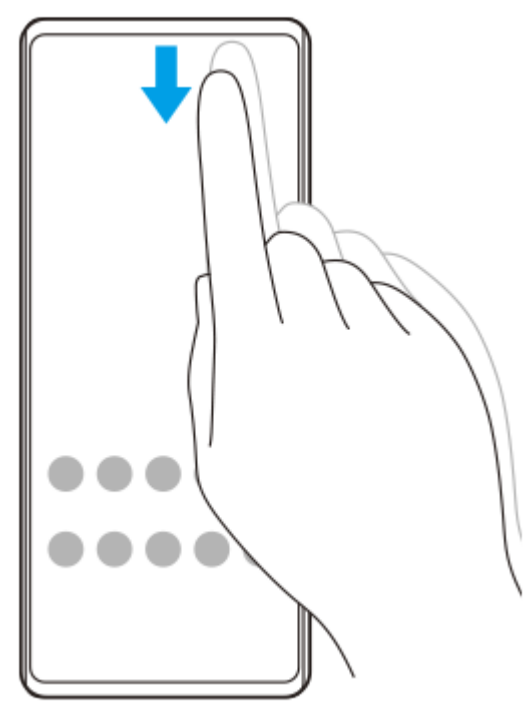

**2.** Atingeți (Captură de ecran).

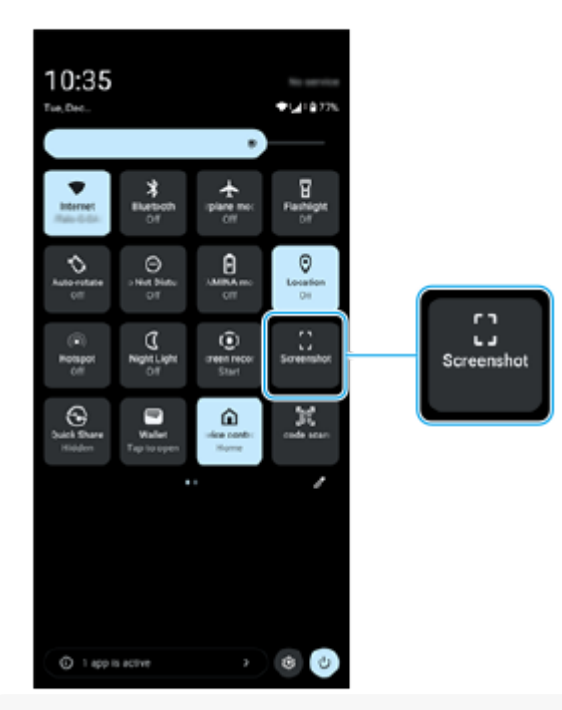

#### **Sugestie**

- Puteți face o captură de ecran utilizând Tabloul de bord. Glisați rapid bara Detecție laterală spre ecran sau găsiți și atingeți ( (Pictograma Tabloul de bord) pentru a afișa Tablou de bord, apoi atingeți [Captură de ecran].
- Puteți asocia capturi de ecran cu un gest de pe bara Detecție laterală. Găsiți și atingeți [Setări] > [Funcționare și vizualizare] > [Detecţie laterală] > [Alocări funcții gesturi], selectați un gest dintre [Atingeți scurt spre interior, spre ecran], [Atingeți scurt în sus] și [Atingeți scurt în jos], apoi atingeți [Faceţi o captură de ecran].

## **Pentru a face o captură de ecran derulant**

Puteți face o captură de ecran a unui ecran care poate fi derulat.

### **Notă**

- Capturile de ecran derulante sunt disponibile dacă aplicația acceptă această caracteristică.
- **1.** Apăsați în același timp butonul de micșorare volum și butonul de pornire.

**2.** Atingeți [Surprinde mai mult].

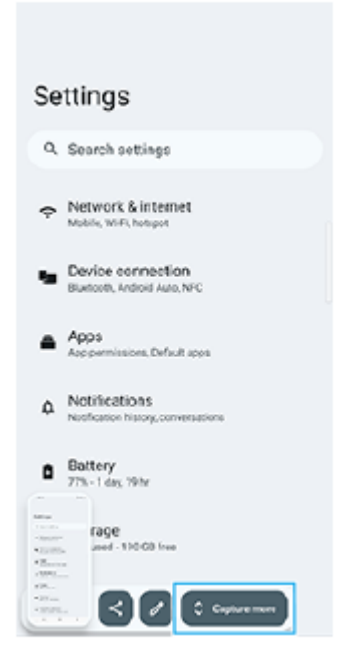

**3.** Trageți linia pentru a regla zona capturii de ecran, apoi atingeți [Salvează].

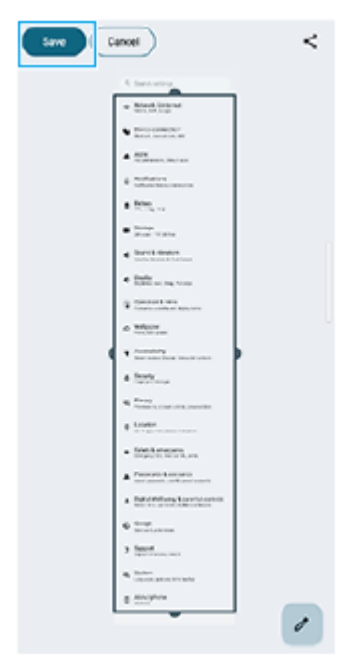

## **Pentru a face o captură de ecran a unei aplicații utilizate recent**

**1.** Atingeți (Buton Prezentare generală) în bara de navigare.

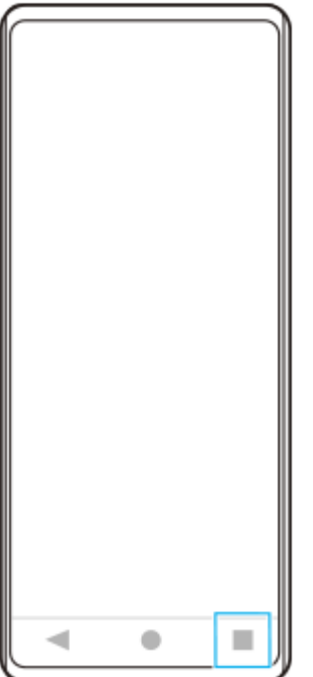

Glisați la stânga sau la dreapta pentru a selecta aplicația a cărei captură de ecran doriți să o faceți, apoi atingeți **2.** [Captură de ecran].

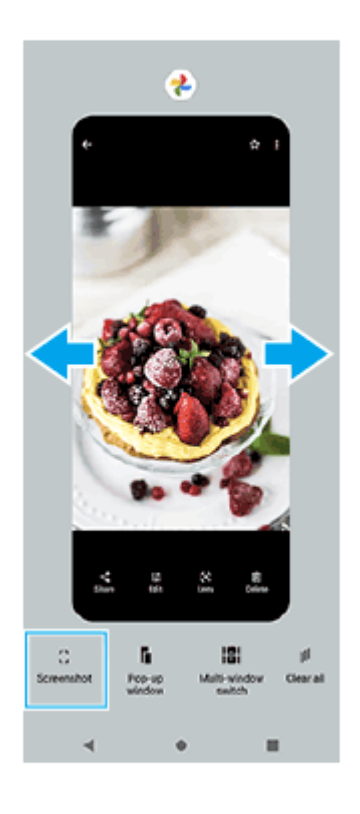

### **Subiect asociat**

- [Panoul Setări rapide](#page-39-0)
- [Tablou de bord](#page-50-0)
- [Activarea sau dezactivarea funcției Detecție laterală](#page-46-0)
- [Setarea opțiunilor Detecție laterală](#page-148-0)
- [Meniul Setări](#page-139-0)

TP0001883505

# **Înregistrarea ecranului dispozitivului**

Puteți înregistra un clip video al ecranului dispozitivului. Clipurile video înregistrate sunt salvate automat în memoria internă a dispozitivului.

### **1 Glisați în jos de două ori din partea de sus a ecranului pentru a deschide panoul Setări rapide.**

### Glisați la stânga sau la dreapta pentru a găsi (e) (Înregistrarea ecranului), apoi atingeți-o.

Dacă nu găsiți pictograma în panoul Setări rapide, atingeți / (Pictograma Editare), apoi atingeți lung (•) (Înregistrarea ecranului) pentru a o muta în partea superioară a ecranului.

### **Urmați instrucțiunile de pe ecran pentru a începe înregistrarea ecranului.**

Puteți selecta ce se va înregistra (sunetul dispozitivului, sunetul de la microfon și/sau atingeri pe ecran). Pentru a opri înregistrarea, trageți în jos bara de stare pentru a deschide panoul de notificări, apoi atingeți notificarea Înregistrarea ecranului.

#### **Notă**

**2**

**3**

- Funcția Înregistrarea ecranului și funcțiile similare furnizate de alte aplicații nu pot fi utilizate în același timp cu funcția [Captură de ecran] sau funcția [Înregistrare] a aplicației Optimizare jocuri.
- Este posibil să nu puteți înregistra ecranul dispozitivului, în funcție de designul aplicației.

#### **Subiect asociat**

**[Ecranul principal](#page-31-0)** 

TP1000432011

## <span id="page-45-0"></span>**Scanarea codurilor QR**

Puteți deschide scannerul de coduri QR din panoul Setări rapide și scana codurile QR.

**1 Glisați în jos de două ori din partea de sus a ecranului pentru a deschide panoul Setări rapide.**

**2 Glisați la stânga sau la dreapta pentru a găsi (Scanner de coduri QR), apoi atingeți-o.**

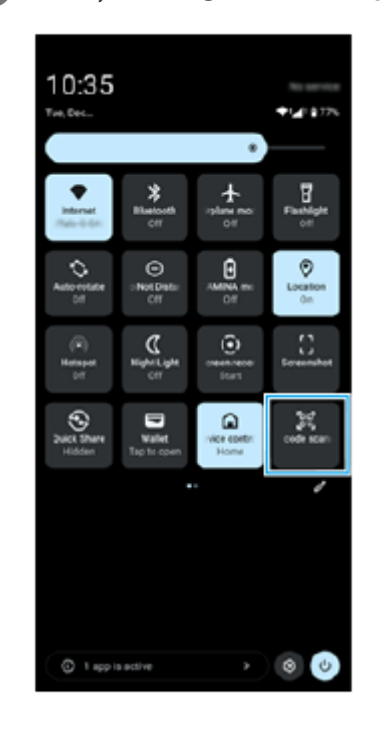

**3 Îndreptați aparatul foto către codul QR, apoi atingeți butonul din mesajul care apare.**

#### **Sugestie**

De asemenea, puteți utiliza aplicația Aparat foto pentru a scana codurile QR.

#### **Subiect asociat**

- **[Scanarea codurilor QR în modul \[Fotografie\]](#page-70-0)**
- [Panoul Setări rapide](#page-39-0)

TP1001272856

# <span id="page-46-0"></span>**Activarea sau dezactivarea funcției Detecție laterală**

**1 Găsiți și atingeți [Setări] > [Funcționare și vizualizare] > [Detecţie laterală].**

**2 Atingeți comutatorul [Utilizați bara Detecție laterală] pentru a activa sau a dezactiva funcția.**

#### **Subiect asociat**

- [Utilizarea Detecţie laterală](#page-47-0)
- [Tablou de bord](#page-50-0)
- [Setarea opțiunilor Detecție laterală](#page-148-0)
- [Meniul Setări](#page-139-0)

TP0002935566

# <span id="page-47-0"></span>**Utilizarea Detecţie laterală**

Puteți accesa cu usurință meniurile și funcțiile utile prin efectuarea gesturilor pe bara Detecție laterală.

- Glisați bara Detecție laterală spre interiorul ecranului pentru a deschide Tabloul de bord, care vă permite să modificați sau să verificați rapid starea celor mai utilizate setări.
- Atingeți scurt în sus bara Detecție laterală pentru a deschide meniul Lansator de aplicații, care vă permite să deschideți aplicații și altele. De asemenea, puteți deschide meniul multi-fereastră din meniul Lansator de aplicații.
- Atingeți scurt în jos bara Detecție laterală pentru a reveni la ecranul anterior (Revenire).

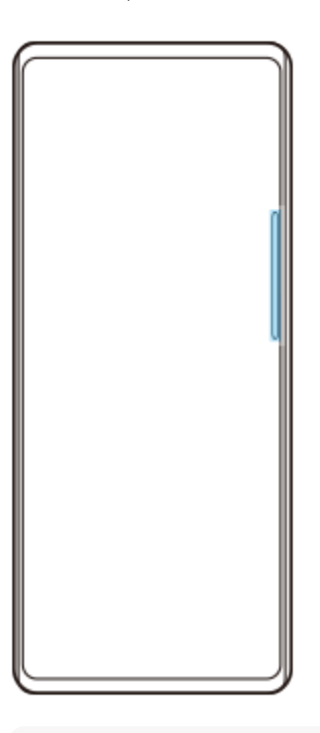

#### **Notă**

Detecție laterală nu este disponibilă când utilizați aplicația Aparat foto.

### **Sugestie**

- Pentru a afla mai multe despre meniul Lansator de aplicații, găsiți și atingeți [Setări] > [Funcționare și vizualizare] > [Detecţie laterală] > [Vizualizare ghid Detecție laterală].
- Puteți modifica o acțiune a ecranului atribuită gesturilor de Detecție laterală (atingeți scurt spre interiorul ecranului, atingeți scurt în sus și atingeți scurt în jos) în setările Detecție laterală.

# **Deschiderea Tabloului de bord**

**1.** Atingeți scurt bara Detecție laterală spre interiorul ecranului.

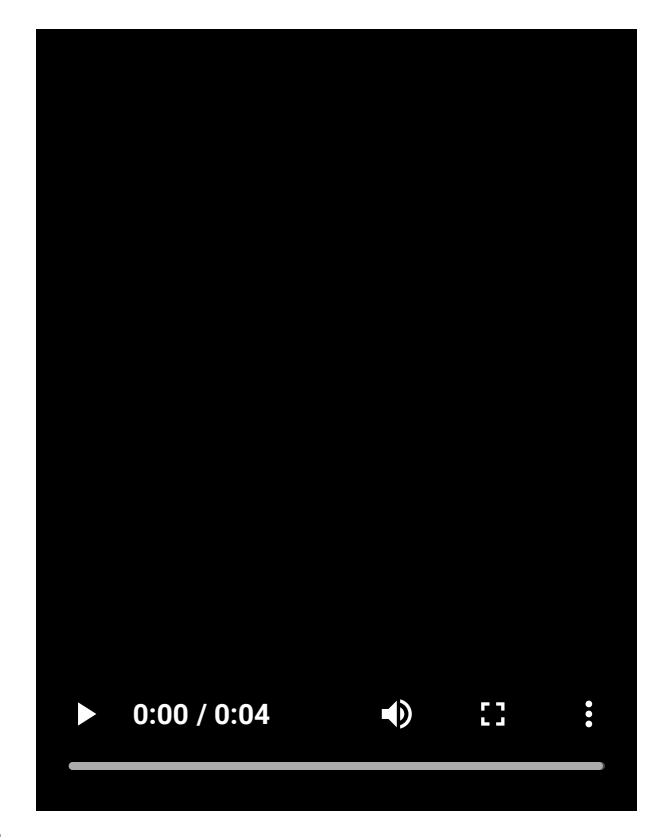

## **Deschiderea meniului Lansator de aplicații**

**1.** Atingeți scurt în sus bara Detecție laterală.

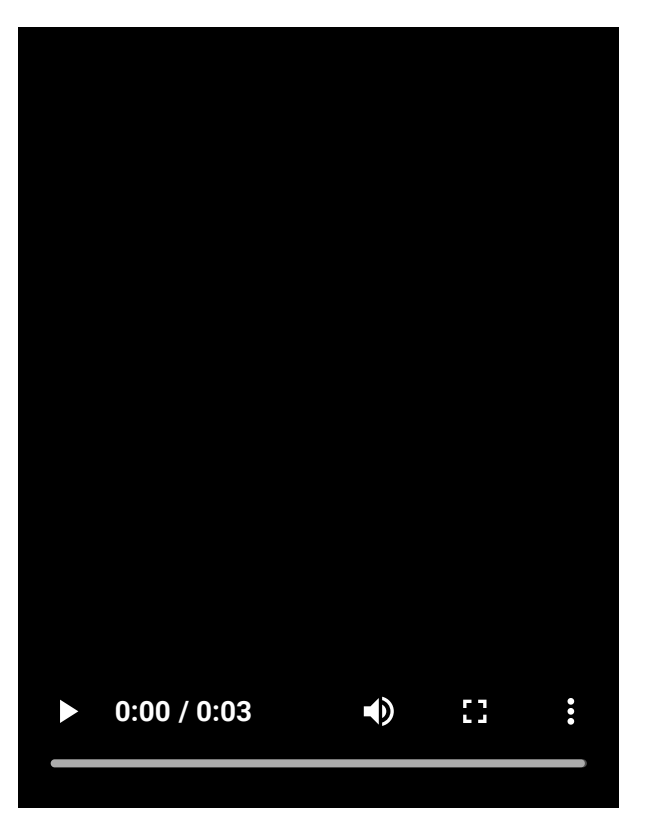

## **Revenirea la ecranul anterior folosind Detecție laterală**

**1.** Atingeți scurt în jos bara Detecție laterală.

I

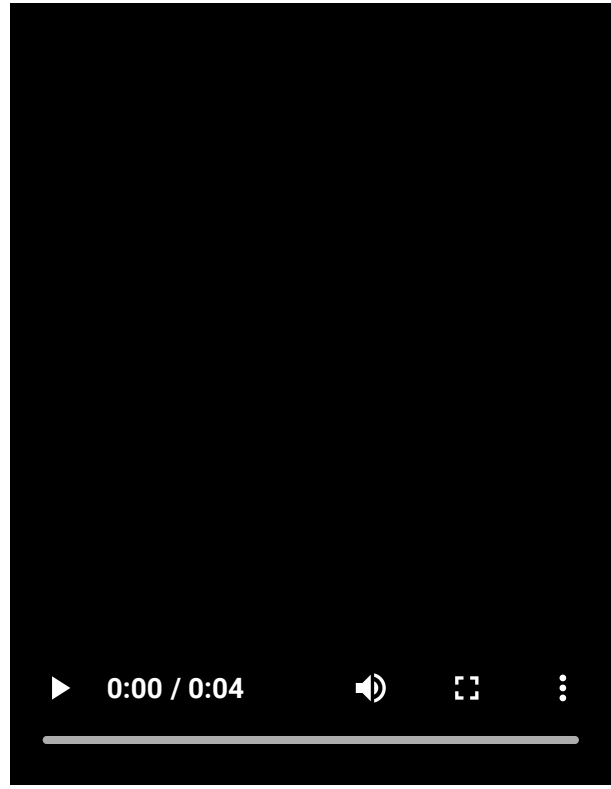

# **Mutarea barei Detecție laterală**

**1.** Atingeți lung bara Detecție laterală, apoi trageți-o în sus sau în jos.

## **Subiect asociat**

- [Meniul Setări](#page-139-0)
- [Activarea sau dezactivarea funcției Detecție laterală](#page-46-0)
- [Tablou de bord](#page-50-0)
- [Setarea opțiunilor Detecție laterală](#page-148-0)
- [Mod Fereastră popup](#page-55-0)
- [Modul Ecran divizat \(Comutator Ferestre multiple\)](#page-52-0)

TP1000765774

# <span id="page-50-0"></span>**Tablou de bord**

**Atingeți scurt bara Detecție laterală spre interiorul ecranului sau găsiți și atingeți (Pictograma Tabloul de bord). 1**

## **Prezentare generală a Tabloului de bord**

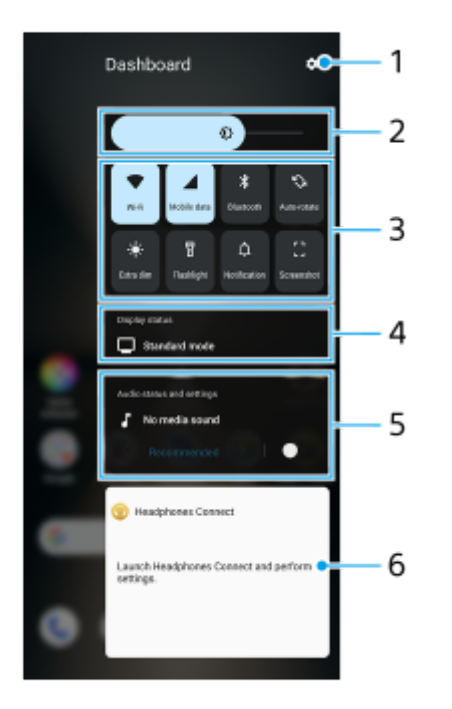

- **1.** Atingeți pentru a deschide meniul Setări.
- Nivelul de luminozitate **2.**

Pentru a regla nivelul de luminozitate.

Setările cele mai utilizate **3.**

Puteți verifica starea setărilor. Setările activate sunt aprinse.

Atingeți fiecare setare pentru a o activa sau dezactiva. În funcție de setare, puteți regla mai multe opțiuni atingându-le lung.

Atingeți  $\hat{\mathbf{\mu}}$  (Notificare) pentru a deschide panoul de notificări.

Atingeți [] (Captură de ecran) pentru a efectua o captură de ecran.

## Afișare stare **4.**

Atingeți pentru a modifica setările din ecranul [Setări pentru calitatea imaginii].

Stare audio și setări **5.**

Puteți activa sau dezactiva efectul audio atingând comutatorul.

De asemenea, puteți modifica tipul efectului audio. Atingeți comutatorul pentru a activa efectul audio, apoi atingeți < (Pictograma Înapoi) sau  $\bigtriangledown$  (Pictograma Redirecționare). Pentru setări mai detaliate, atingeți pe panou pentru a deschide setările [Calitate redare].

Panou de control căști (Headphones Connect) **6.**

Puteți controla căștile fabricate de Sony care au o funcție de conectare la aplicație.

Panoul de control al căștilor este afișat atunci când aplicația Headphones Connect este instalată pe dispozitiv și comutatorul [Adăugare comenzi căști] este activat sub [Setări] > [Funcționare și vizualizare] > [Detecţie laterală].

#### **Subiect asociat**

- [Activarea sau dezactivarea funcției Detecție laterală](#page-46-0)
- [Utilizarea Detecţie laterală](#page-47-0)
- [Setări de afișare](#page-146-0)
- [Setarea calității sonore de redare](#page-155-0)
- [Meniul Setări](#page-139-0)

TP1001673279

# <span id="page-52-0"></span>**Modul Ecran divizat (Comutator Ferestre multiple)**

Modul Ecran divizat vă permite să vizualizați două aplicații în același timp și să le utilizați pe fiecare dintre acestea. Modul Ecran divizat nu este acceptat de toate aplicațiile.

## **1 Atingeți (Buton Prezentare generală) în bara de navigare.**

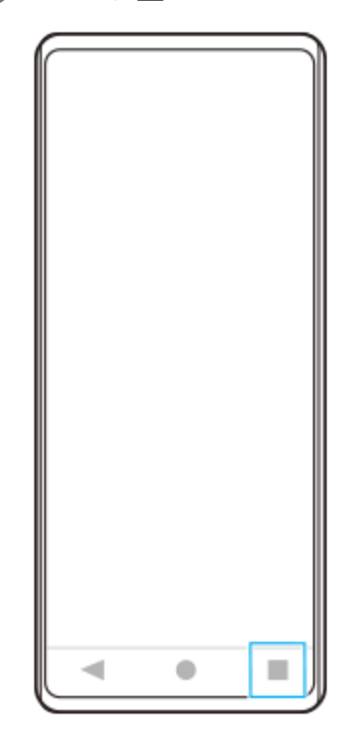

**2 Atingeți [Comutator Ferestre multiple].**

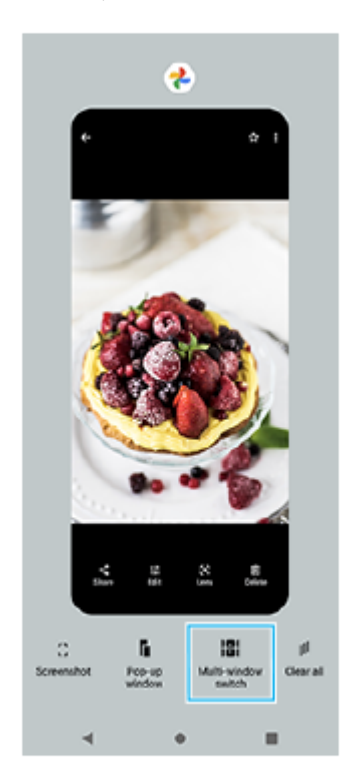

### **Glisați la stânga sau la dreapta pentru a selecta aplicațiile dorite, apoi atingeți [Efectuat].**

Mai puteți afișa aplicații atingând una dintre aplicațiile din perechea afișată în partea de jos a ecranului.

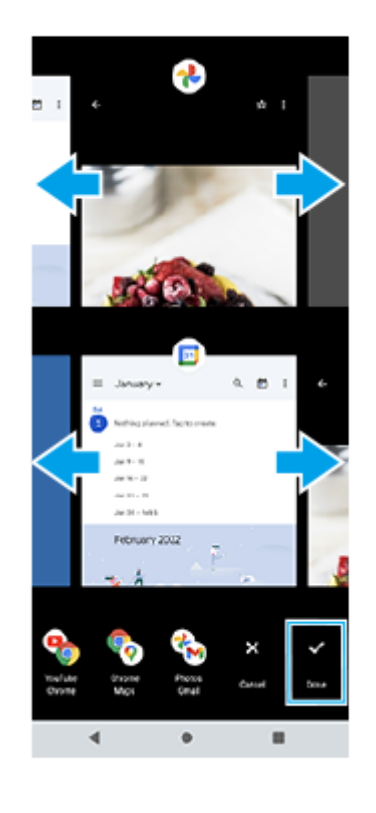

#### **Sugestie**

**3**

De asemenea, puteți afișa aplicațiile în modul Ecran divizat cu ajutorul meniului Multi-fereastră. Puteți afișa meniul multi-fereastră prin atingerea scurtă în sus a barei Detecție laterală și apoi atingerea [Ferestre multiple] sau glisarea spre stânga pe ecran.

### **Prezentarea generală a ecranului divizat**

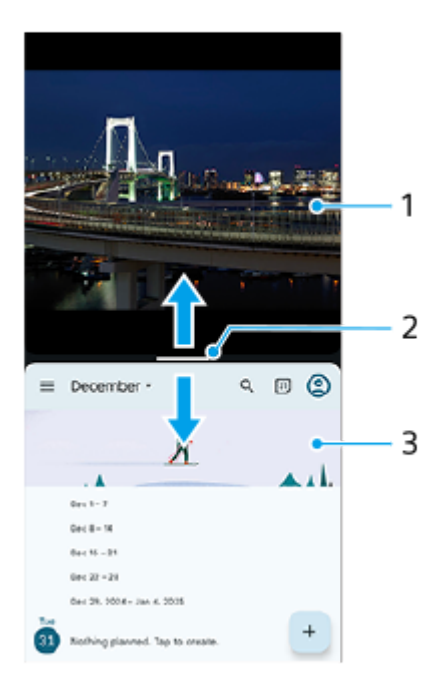

- **1.** Aplicația 1
- Linie de separare a ecranului divizat **2.**

Trageți — (Bară pe linia de separare) în mijlocul ecranului în sus sau în jos pentru a redimensiona ferestrele.

**3.** Aplicația 2

#### **Notă**

O fereastră din modul Ecran divizat este divizată pe verticală în orientarea portret și pe orizontală în orientarea peisaj. Nu puteți redimensiona ferestrele în orientarea peisaj.

#### **Sugestie**

Pentru a ieși din modul Ecran divizat, trageți — (Bară pe linia de separare) în partea de sus sau de jos a ecranului.

#### **Subiect asociat**

- [Activarea sau dezactivarea funcției Detecție laterală](#page-46-0)
- [Utilizarea Detecţie laterală](#page-47-0)

TP1001272857

# <span id="page-55-0"></span>**Mod Fereastră popup**

Puteți afișa altă aplicație într-o fereastră mică suprapusă deasupra unei aplicații care rulează în modul ecran complet. De asemenea, puteți afișa o a treia aplicație în fereastra popup în timp ce vizualizați două aplicații utilizând modul Ecran divizat.

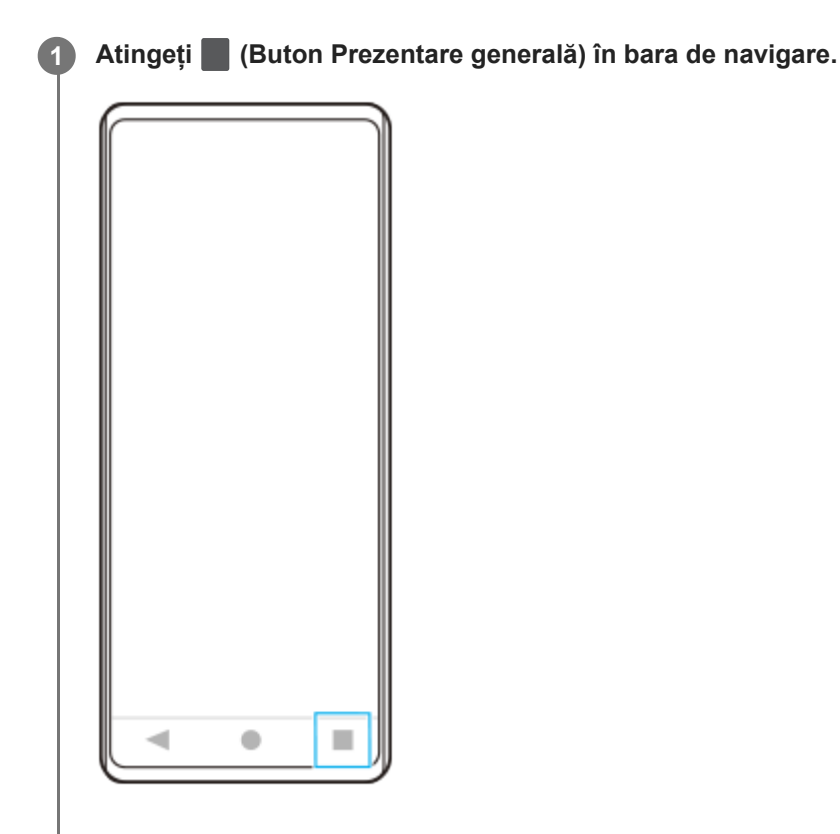

**Glisați la stânga sau la dreapta pentru a selecta aplicația pe care doriți să o afișați într-o fereastră mică, apoi atingeți [Fereastră popup].**

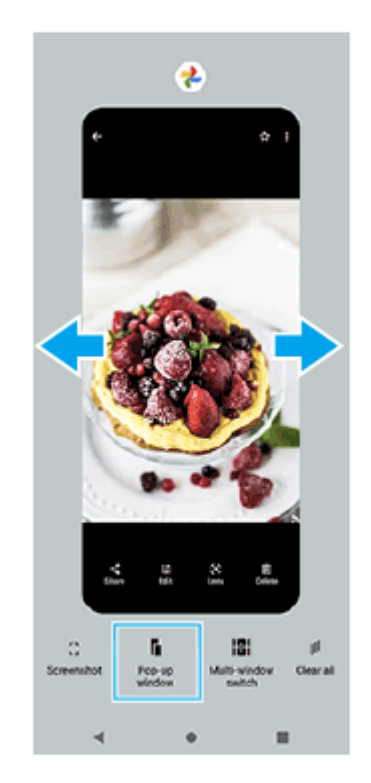

**2**

**Glisați la stânga sau la dreapta pentru a selecta aplicația pe care doriți să o afișați pe tot ecranul, apoi atingeți-o. 3**

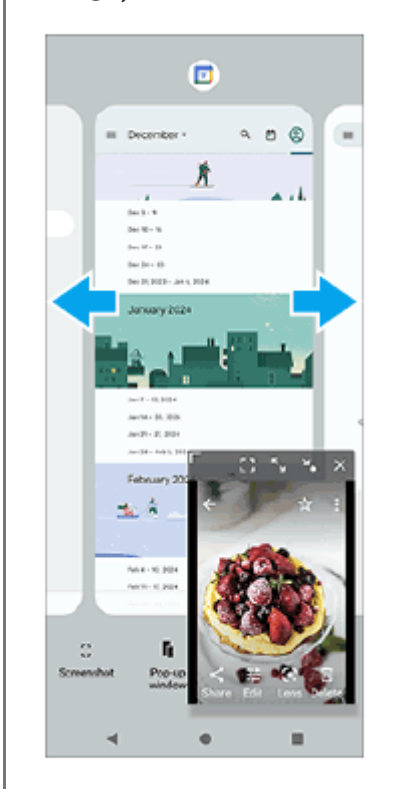

## **Prezentare generală a ferestrei popup**

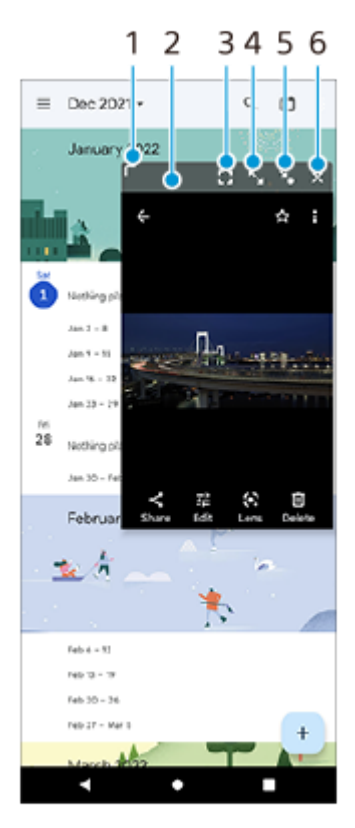

- **1.** Trageți pentru a redimensiona fereastra.
- **2.** Trageți pentru a muta fereastra.
- Atingeți pentru a afișa aplicația în modul ecran complet. **3.** Modul fereastră popup se va închide și aplicația va fi afișată în modul ecran complet.
- **4.** Atingeți pentru a maximiza fereastra.

Pentru a readuce fereastra la dimensiunea sa anterioară, atingeți X<sub>K</sub> (Pictogramă Revenire la dimensiunea anterioară) în timp ce fereastra este maximizată.

- Atingeți pentru a transforma fereastra în pictogramă. **5.** Fereastra va fi afișată ca pictogramă aplicație. Pentru a readuce aplicația afișată sub formă de pictogramă la afișarea anterioară sub formă de fereastră, atingeți pictograma. Puteți trage și muta aplicația afișată sub formă de pictogramă. Dacă trageți aplicația afișată sub formă de pictogramă în  $\overline{\mathbf{x}}$  (Pictograma Închidere), fereastra se va închide.
- **6.** Atingeți pentru a închide fereastra.

#### **Subiect asociat**

- [Activarea sau dezactivarea funcției Detecție laterală](#page-46-0)
- [Utilizarea Detecţie laterală](#page-47-0)

TP1001272858

# <span id="page-58-0"></span>**Alarmă**

Puteți să setați una sau mai multe alarme și să utilizați orice fișier de sunet salvat pe dispozitiv drept semnal de alarmă. Alarma nu se activează dacă dispozitivul este oprit.

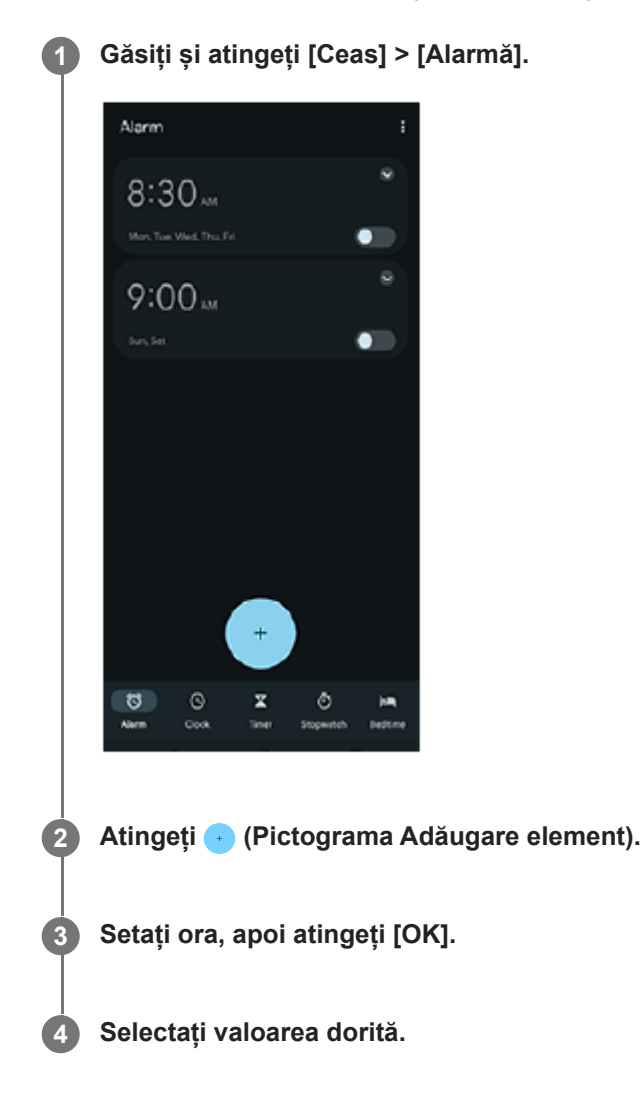

### **Sugestie**

Pentru a adăuga un widget la ecranul principal, atingeți lung o zonă liberă din ecranul principal, atingeți [Widgeturi] și apoi atingeți lung ceasul dorit.

#### **Subiect asociat**

[Data și ora](#page-150-0)

TP1000432012

# <span id="page-59-0"></span>**Prezentare generală a modului [Fotografie]**

Interfața se comută automat, astfel încât să puteți utiliza aparatul foto atât pe verticală, cât și pe orizontală.

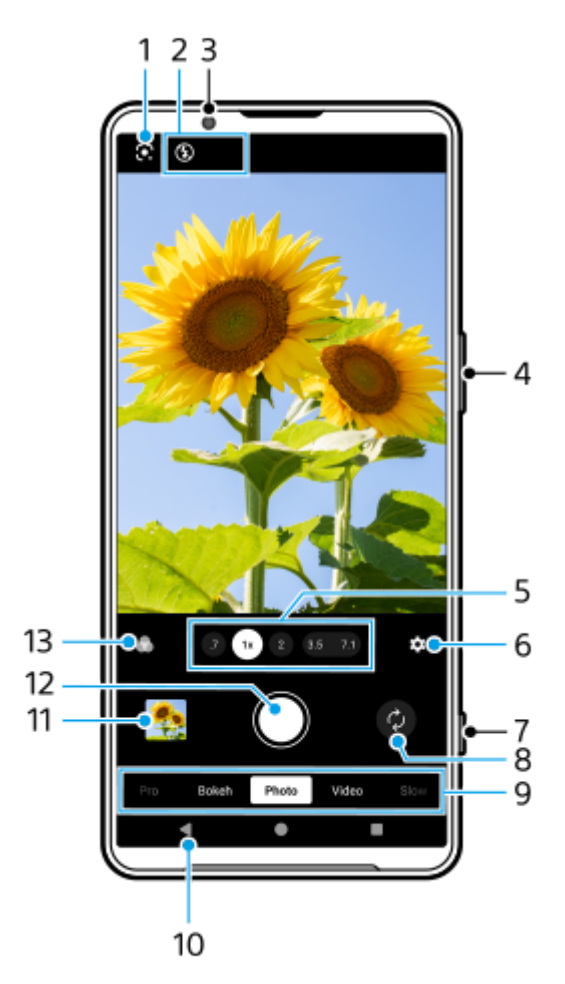

## **1.** Google Lens

- 2. Indicații de stare
	- $\frac{4}{\text{Almo}}$  (Pictograma Bliț): Atingeți pentru a dezactiva blițul sau pentru a-l seta la automat. Culoarea de fundal a pictogramei blițului devine albă la activarea blițului.
	- → (Pictogramă Fotografiere pe timp de noapte) (numai aparatul foto principal): Pictograma apare atunci când condițiile de lumină devin reduse și funcția [Fotografiere pe timp de noapte] este activată automat. Funcția [Fotografiere pe timp de noapte] vă permite să fotografiați clar pe timp de noapte sau în condiții întunecate. Puteți dezactiva temporar funcția [Fotografiere pe timp de noapte] atingând pictograma.
	- (Pictograma Fotografiere prim-plan) (numai aparatul foto principal): Pictograma apare atunci când funcția [Fotografiere prim-plan] este activată. Funcția [Fotografiere prim-plan] comută automat la obiectivul ultra-larg, pentru a focaliza pe detaliile subiectului atunci când vă apropiați de acesta. Puteți dezactiva temporar funcția [Fotografiere prim-plan] atingând pictograma.
- **3.** Obiectivul aparatului foto frontal
- **4.** Utilizați butonul de volum pentru mărire sau micșorare.

Atingeți unul dintre butoanele pentru unghi pentru a schimba unghiurile de vizualizare. **5.**

Pentru a mări sau micșora imaginea, atingeți din nou butonul pentru unghi, apoi glisați-l spre stânga și spre dreapta (în orientarea portret) sau în sus și în jos (în orientarea peisaj). Puteți mări și micșora simplu, fără a schimba unghiurile de vizualizare.

De asemenea, puteți mări sau micșora imaginea prin apropierea sau depărtarea degetelor pe vizor sau prin apăsarea butonului de volum.

- Atingeți pentru a modifica setările. **6.**
	- **Raport de aspect**: Atingeți pentru a schimba raportul de aspect.
	- **Temporizator**: Atingeți pentru a selecta o setare temporizator.
	- **Blit**: Atingeti pentru a selecta o setare a blitului.

Atingeti butonul [Meniu] pentru a modifica setările mai detaliate.

- **7.** Utilizați butonul declanșator pentru a lansa aplicația Aparat foto sau pentru a fotografia.
- **8.** Comutați între aparatul foto frontal și cel principal.
- 9. Selectați un mod. Glisați la stânga sau la dreapta pentru a găsi modul dorit.
- **10.** Reveniți sau ieșiți din aplicația Aparat foto.
- Atingeți miniatura pentru a vizualiza fotografii și clipuri video în aplicația Google Foto. **11.** Atingeți < (Pictograma Partajare) pentru a partaja o fotografie sau un clip video, sau E (Pictograma Editare) pentru editarea acesteia/acestuia. Pentru a ascunde sau afișa pictograme, atingeți ecranul. Pentru informații suplimentare despre aplicația Google Foto, mergeți la [support.google.com/photos](https://support.google.com/photos). Atingeți (Butonul Înapoi) pentru a reveni la aplicația Aparat foto.
- **12.** Utilizați butonul declanșator pentru a fotografia.
- Atingeți pentru a selecta finisarea imaginilor (Asp.). Fiecare este optimizat cu o altă combinație de ton de culoare, **13.** saturație, contrast, claritate, luminozitate și alte elemente ale imaginii, astfel încât să puteți configura procesarea imaginilor cu echilibrul ideal al acestor elemente.

Pentru detalii despre fiecare aspect presetat, atingeți  $(?)$  (Butonul Citiți mai multe).

#### **Subiect asociat**

- [Fotografierea în modul \[Fotografie\]](#page-61-0)
- [Caracteristicile utilizate frecvent în modul \[Fotografie\]](#page-64-0)
- [Setări suplimentare ale aparatului foto](#page-66-0)
- [Utilizarea focalizării manuale în modul \[Fotografie\] sau \[Clip video\]](#page-68-0)
- [Reglarea manuală a timpului de expunere în modul \[Fotografie\] sau \[Clip video\]](#page-69-0)
- **[Scanarea codurilor QR în modul \[Fotografie\]](#page-70-0)**
- [Asocierea cu o telecomandă sau un suport Bluetooth](#page-178-0)

TP1001673267

**5**

**6**

<span id="page-61-0"></span>**Smartphone** Xperia 1 VI XQ-EC54/XQ-EC72

# **Fotografierea în modul [Fotografie]**

**1 Găsiți și atingeți (Pictograma Aparat foto).**

**2 Selectați modul [Fotografie].**

## **3 Atingeți (Pictograma Comutare aparat foto) pentru a comuta între aparatul foto principal și cel frontal.**

**4 Îndreptați aparatul foto către subiect.**

**Când utilizați aparatul foto principal, atingeți unul dintre butoanele pentru unghi pentru a schimba unghiurile de vizualizare.**

Pentru a mări sau micșora imaginea, atingeți din nou butonul pentru unghi, apoi glisați-l spre stânga și spre dreapta (în orientarea portret) sau în sus și în jos (în orientarea peisaj). Puteți mări și micșora simplu, fără a schimba unghiurile de vizualizare.

De asemenea, puteți mări sau micșora imaginea prin apropierea sau depărtarea degetelor pe vizor sau prin apăsarea butonului de volum.

### **Atingeți subiectul pe care doriți să focalizați în vizor.**

- Va apărea cadrul de focalizare **(A)**. Aparatul foto va focaliza pe subiectul atins și va începe urmărirea. Pentru a anula focalizarea, atingeți cadrul de focalizare.
- Vor apărea cursorul de reglare a culorii **(B)** și cursorul de reglare a luminozității **(C)**. Trageți cursoarele pentru a regla culorile și luminozitatea.

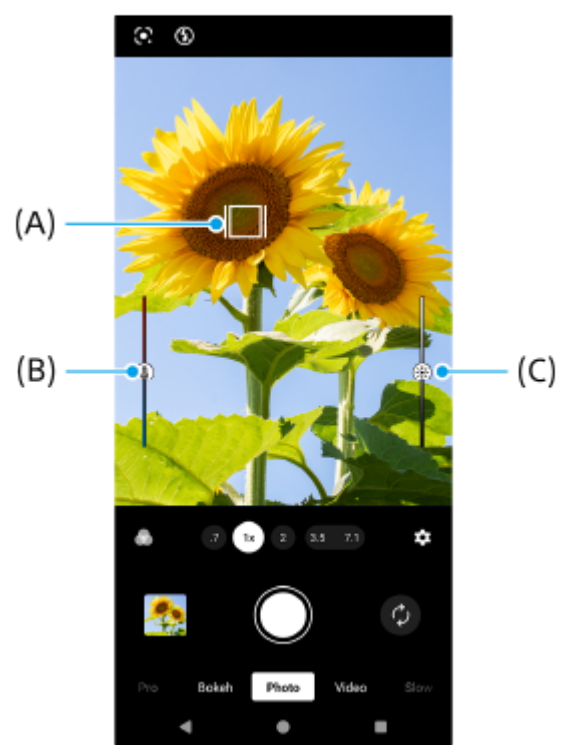

#### **Atingeți butonul declanșator al ecranului sau apăsați butonul declanșator al dispozitivului.**

Dacă apăsați butonul declanșator al dispozitivului pe jumătate, culoarea cadrului de focalizare se va schimba în verde, iar aparatul foto va focaliza pe subiectul încadrat. Focalizarea va fi reglată continuu în funcție de mișcările subiectului. Apăsați complet butonul declanșatorului dispozitivului pentru a fotografia.

#### **Sugestie**

**7**

- Asigurați-vă că lentilele sunt curate. O amprentă sau o mică pată pot diminua calitatea fotografiei și a clipului video.
- Utilizați temporizatorul când aveți nevoie de mai mult timp pentru pregătire sau pentru a evita fotografiile neclare.
- Căutați lumina cu direcția și culoarea care conferă unei scene formă și profunzime. Acest tip de lumină se produce chiar înainte de apus și la răsărit. Este bună și lumina naturală a unei ferestre.
- Chiar dacă lumina este slabă, încercați să fotografiați cu și fără bliț. Uneori, calitatea este mai bună fără bliț.
- Verificați des starea memoriei dispozitivului. Fotografiile și clipurile video la rezoluții mari consumă mai multă memorie.

### **Pentru a înregistra un clip video în modul [Fotografie]**

Puteți înregistra temporar un clip video chiar și în modul [Fotografie].

Atingeți lung butonul declanșator al ecranului pentru a începe înregistrarea unui clip video, apoi eliberați degetul **1.** pentru a opri înregistrarea.

Dacă atingeți lung butonul declanșator al ecranului și îl glisați către pictograma de blocare din dreapta, înregistrarea va continua după ce eliberați degetul.

#### **Notă**

Rețineți că este posibil ca unele funcții să nu fie disponibile, în funcție de setări.

#### **Sugestie**

- De asemenea, puteți lansa aplicația Aparat foto efectuând operațiunile următoare.
	- Apăsați lung pe butonul declanșator al dispozitivului.
	- $-$  Atingeți lung  $\Omega$  (Buton Aparat foto) din ecranul de blocare.
	- Apăsați de două ori butonul de pornire. Pentru a activa această funcție, găsiți și atingeți [Setări] > [Sistem] > [Gesturi] > [Accesați camera foto], apoi atingeți comutatorul.
- **Puteți scana coduri QR.**
- Fotografierea continuă este disponibilă în modul [Pro].

#### **Subiect asociat**

- [Prezentare generală a modului \[Fotografie\]](#page-59-0)
- [Caracteristicile utilizate frecvent în modul \[Fotografie\]](#page-64-0)
- [Setări suplimentare ale aparatului foto](#page-66-0)
- [Utilizarea focalizării manuale în modul \[Fotografie\] sau \[Clip video\]](#page-68-0)
- [Reglarea manuală a timpului de expunere în modul \[Fotografie\] sau \[Clip video\]](#page-69-0)
- **[Scanarea codurilor QR în modul \[Fotografie\]](#page-70-0)**
- [Meniu de funcții în modul \[Pro\]](#page-93-0)
- [Meniul Setări](#page-139-0)

```
Smartphone
Xperia 1 VI XQ-EC54/XQ-EC72
```
# **Caracteristicile utilizate frecvent în modul [Fotografie]**

Puteți găsi și modifica setările utilizate mai frecvent atingând (Pictograma Setări). Pentru a modifica alte setări ale aparatului foto, atingeți butonul [Meniu].

## **Modificarea setărilor utilizate mai frecvent ale aparatului foto**

- **1.** Atingeți (Pictograma Setări).
- Atingeți setarea pe care doriți să o schimbați. **2.**

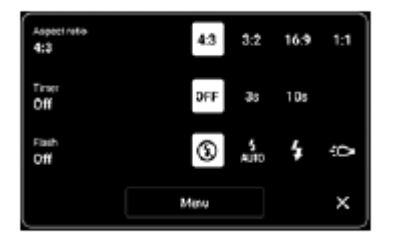

- **Raport de aspect 4:3** / **3:2** (numai aparatul foto principal) / **16:9** / **1:1**
- **Temporizator Dezactivat** / **3 sec.** / **10 sec.**
- **Bliţ**

**Dezactivat** / **Automat** / **Activat** / **Lumină** (numai aparatul foto principal)

## **Modificarea altor setări ale aparatului foto**

- **1.** Atingeți (Pictograma Setări), apoi atingeți butonul [Meniu].
- **2.** Selectați setarea pe care doriți să o modificați.

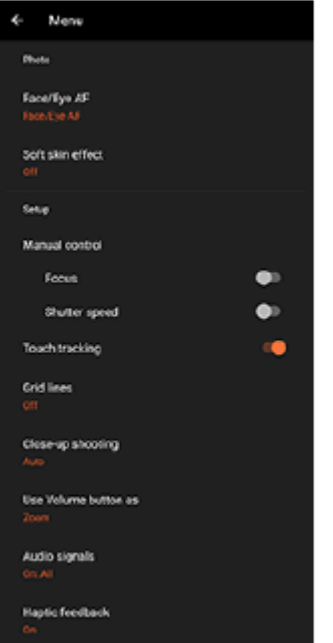

**FA pe față/ochi** (numai aparatul foto principal)

Puteți realiza fotografii care focalizează pe fețele sau ochii oamenilor și animalelor.

Atunci când aparatul foto detectează fețele persoanelor sau animalelor, apare un cadru de detectare. Pentru a schimba ținta focalizării, atingeți fața subiectului pe care doriți să focalizați.

Dacă apăsați butonul declanșator al dispozitivului pe jumătate, aparatul foto va focaliza pe fața selectată sau pe un ochi cu un cadru verde. Focalizarea va fi reglată continuu în funcție de mișcările subiectului. Apăsați complet butonul declanșatorului dispozitivului pentru a fotografia.

**FA pe faţă/ochi**: Focalizează pe fețe sau ochi.

**FA pe față**: Focalizează numai pe fețe.

**Dezactivat**

- **Efect piele fină Activat** / **Dezactivat**: Puteți fotografia cu un efect care face pielea să pară mai fină.
- **Declanșator manual** (numai aparatul foto frontal) **Activat** / **Dezactivat**: Puteți începe numărătoarea inversă a cronometrului întorcând palma spre aparatul foto frontal. Atunci când temporizatorul este setat, cronometrul pornește după ce aparatul foto detectează mâna.
- **Control manual** (numai aparatul foto principal) **Focalizare**: Puteți regla manual focalizarea. **Viteză de declanșare**: Puteți regla manual timpul de expunere.
- **Urmărire funcție tactilă** (numai aparatul foto principal) Aparatul foto urmărește obiectul selectat și reglează luminozitatea.
- **Fotografiere prim-plan** (numai aparatul foto principal) **Automat** / **Dezactivat**: Puteți realiza fotografii în prim-plan comutând automat la obiectivul ultra-larg atunci când vă apropiați de subiect, permițându-vă să focalizați pe detalii. Când funcția [Fotografiere prim-plan] este activată, apare (Pictograma Fotografiere prim-plan).

## **Subiect asociat**

- [Prezentare generală a modului \[Fotografie\]](#page-59-0)
- [Fotografierea în modul \[Fotografie\]](#page-61-0)
- [Setări suplimentare ale aparatului foto](#page-66-0)
- [Utilizarea focalizării manuale în modul \[Fotografie\] sau \[Clip video\]](#page-68-0)
- [Reglarea manuală a timpului de expunere în modul \[Fotografie\] sau \[Clip video\]](#page-69-0)

TP1001673269

## <span id="page-66-0"></span>**Setări suplimentare ale aparatului foto**

În alte moduri decât [Pro], atingeți (Pictograma Setări) > [Meniu], apoi selectați setarea pe care doriți să o modificați. În modul [Pro], atingeți [MENU] > [Configurare], apoi selectați setarea pe care doriți să o modificați.

### **Linii grilă**

**Activat** / **Dezactivat**: Puteți seta afișarea sau neafișarea caroiajului pentru a vă ajuta la compunerea imaginilor.

### **Utilizare buton de volum ca**

**Zoom** / **Volum** / **Declanşare** / **Dezactivat**: Puteți modifica modul în care utilizați butonul de volum.

### **Semnale sonore**

**Active: toate** / **Activ: doar diafragmă** / **Dezactivat**: Puteți selecta dacă aparatul foto produce sau nu sunete, cum ar fi un sunet de declanșator, sunetele de la începutul și finalul înregistrării video și o serie de sunete pentru numărătoarea inversă atunci când utilizați temporizatorul.

### **Feedback tactil**

**Activat** / **Dezactivat**: Puteți alege să obțineți sau nu o reacție la atingere când interacționați cu ecranul.

### **Stocare date**

**Memorie internă** / **Cartelă SD**: Puteți selecta dacă stocați fotografiile și clipurile video în memoria internă a dispozitivului sau pe o cartelă microSD.

### **Sugestie**

Se recomandă să utilizați o cartelă microSD cu Video Speed Class 30 (V30) sau o versiune superioară.

### **Salvare locaţie**

**Activat** / **Dezactivat**: Puteți salva fotografiile și clipurile video cu locurile în care au fost realizate.

### **Lansare cu buton aparat foto**

**Lansaţi aplicaţia Aparat foto** / **Dezactivat**: Dacă setați [Lansare cu buton aparat foto] la [Dezactivat], puteți împiedica lansarea accidentală a aplicației Aparat foto atunci când apăsați lung butonul declanșator al dispozitivului.

**Ctrl. la dist. Bluetooth**

Puteți să asociați o telecomandă Bluetooth pentru a utiliza de la distanță funcțiile aplicației Aparat foto.

### **Accesibilitate**

Afișează un link spre informațiile de accesibilitate.

## **Licență software**

Afișează informațiile despre licența software.

**Reiniţializare setări** Resetează toate setările la valorile implicite.

#### **Subiect asociat**

- [Asocierea cu o telecomandă sau un suport Bluetooth](#page-178-0)
- [Fotografierea în modul \[Fotografie\]](#page-61-0)
- [Înregistrarea clipurilor video](#page-73-0)
- [Fotografierea cu efectul Bokeh](#page-82-0)
- [Înregistrarea clipurilor video în rulare cu încetinitorul](#page-86-0)
- [Fotografierea imaginilor în modul \[Pro\]](#page-96-0)
- [Telefoto macro](#page-101-0)
- [Fotografierea la rezoluție înaltă \(48 MP\)](#page-104-0)
- [Înregistrarea clipurilor video cu efect Bokeh](#page-106-0)
- [Redare live în flux](#page-109-0)

TP1001673270

# <span id="page-68-0"></span>**Utilizarea focalizării manuale în modul [Fotografie] sau [Clip video]**

Puteți regla manual focalizarea utilizând cursorul din vizor dacă comutați modul de focalizare la manual.

## **Comutarea la manual a modului de focalizare**

- Când utilizați aparatul foto principal în modul [Fotografie] sau [Clip video], atingeți (Pictograma Setări)și atingeți **1.** butonul [Meniu].
- **2.** Sub [Control manual], atingeți comutatorul [Focalizare] pentru a activa funcția.

## **Reglarea manuală a focalizării**

- **1.** Atingeți subiectul pe care doriți să focalizați în vizor.
- **2.** Atingeți [Focalizare] în vizor pentru a afișa cursorul.
- 3. Trageți cursorul pentru a regla focalizarea.
	- Pentru a efectua reglaje mai fine, atingeți ♥ (Pictograma Focalizare aproape) sau ▲ (Pictograma Focalizare departe).
	- Pentru a ascunde sau afișa accentuarea, atingeți [Accent.] din partea dreaptă a cursorului.
	- Pentru a comuta modul de focalizare la automat, atingeți comutatorul din partea stângă a cursorului.
	- $\bullet$  Pentru a ascunde cursorul, atingeți  $\times$  (Buton Închidere) în vizor.

TP1001673271

# <span id="page-69-0"></span>**Reglarea manuală a timpului de expunere în modul [Fotografie] sau [Clip video]**

Puteți captura un subiect în miscare în diverse moduri reglând viteza de declansare. De exemplu, îl puteți captura în momentul mișcării cu un declanșator de mare viteză sau ca imagine în mișcare cu un declanșator cu viteză mică.

## **Setarea timpului de expunere la reglarea manuală**

- Când utilizați aparatul foto principal în modul [Fotografie] sau [Clip video], atingeți (Pictograma Setări)și atingeți **1.** butonul [Meniu].
- **2.** Sub [Control manual], atingeți comutatorul [Viteză de declanșare] pentru a activa funcția.

## **Reglarea manuală a timpului de expunere**

- **1.** Atingeți [Declanșator] în vizor pentru a afișa cursorul.
- Trageți cursorul pentru a regla timpul de expunere. **2.**
	- Pentru a comuta timpul de expunere la reglarea automată, atingeți comutatorul din partea stângă a cursorului.
	- **Pentru a ascunde cursorul, atingeți**  $\times$  **(Buton Închidere) în vizor.**

TP1001673272

# <span id="page-70-0"></span>**Scanarea codurilor QR în modul [Fotografie]**

Puteți scana codurile QR în modul [Fotografie].

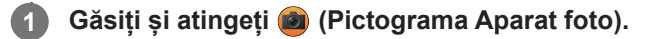

**2 Selectați modul [Fotografie].**

**3 Îndreptați aparatul foto către Cod QR, apoi atingeți bannerul care apare în vizor.**

#### **Sugestie**

Puteți deschide scannerul de coduri QR din panoul Setări rapide și scana codurile QR.

#### **Subiect asociat**

- [Scanarea codurilor QR](#page-45-0)
- [Panoul Setări rapide](#page-39-0)

TP0002935552

# **Prezentare generală a modului [Clip video]**

Interfața se comută automat, astfel încât să puteți utiliza aparatul foto atât pe verticală, cât și pe orizontală.

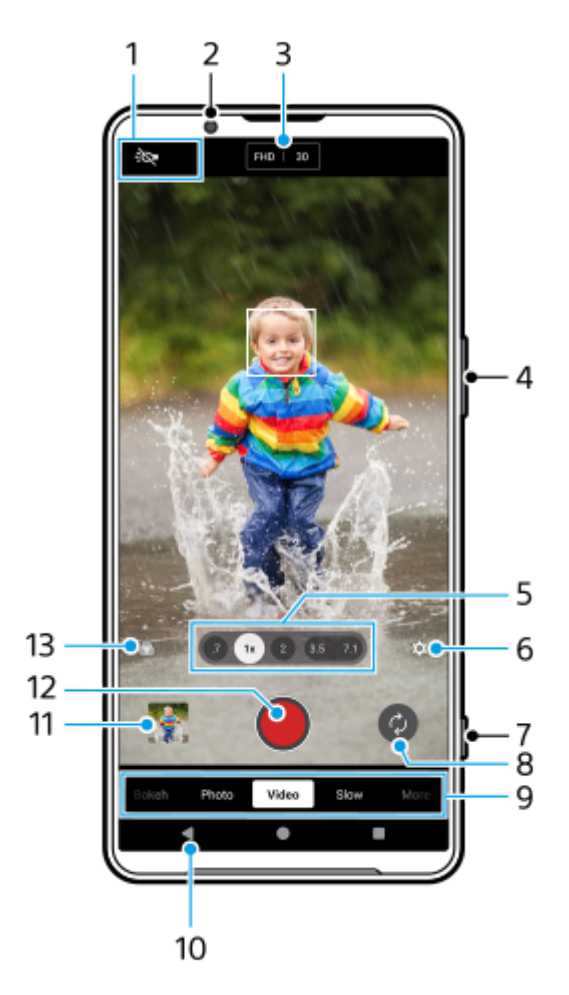

1. Indicații de stare (numai aparatul foto principal)

- : $\bigcirc$  (Pictograma Lumină): Atingeți pentru a activa sau dezactiva lumina.
- (Pictograma Fotografiere prim-plan): Pictograma apare atunci când funcția [Fotografiere prim-plan] este activată. Funcția [Fotografiere prim-plan] comută automat la obiectivul ultra-larg, pentru a focaliza pe detaliile subiectului atunci când vă apropiați de acesta. Puteți dezactiva temporar funcția [Fotografiere prim-plan] atingând pictograma.
- **2.** Obiectivul aparatului foto frontal
- Setările curente pentru rezoluție și frecvența de cadre **3.** Atingeți în mod repetat pentru a modifica setările.
- **4.** Utilizați butonul de volum pentru mărire sau micșorare.
- Atingeți unul dintre butoanele pentru unghi pentru a schimba unghiurile de vizualizare. **5.** Pentru a mări sau micșora imaginea, atingeți din nou butonul pentru unghi, apoi glisați-l spre stânga și spre dreapta (în orientarea portret) sau în sus și în jos (în orientarea peisaj). Puteți mări și micșora simplu, fără a schimba unghiurile de vizualizare.
De asemenea, puteți mări sau micșora imaginea prin apropierea sau depărtarea degetelor pe vizor sau prin apăsarea butonului de volum.

- Atingeți pentru a modifica setările. **6.**
	- **Rezoluție**: Atingeți pentru a modifica rezoluția.
	- **Frecv. cadre**: Atingeți pentru a modifica frecvența de cadre.
	- **Lumină** (numai aparatul foto principal): Atingeți pentru a activa sau dezactiva lumina.
	- **Prezentare produs** (numai aparatul foto principal): Setările aparatului foto sunt configurate optim pentru înregistrări video, cum ar fi recenzii de produse. Aparatul foto tinde să focalizeze pe obiectele afișate în centrul vizorului. Atingeți pentru a activa sau dezactiva funcția.

Atingeți butonul [Meniu] pentru a modifica setările mai detaliate.

- Utilizați butonul declanșator pentru a lansa aplicația Aparat foto sau pentru a porni sau opri înregistrarea clipurilor **7.** video.
- **8.** Comutați între aparatul foto frontal și cel principal.
- 9. Selectați un mod. Glisați la stânga sau la dreapta pentru a găsi modul dorit.
- **10.** Reveniți sau ieșiți din aplicația Aparat foto.
- Atingeți miniatura pentru a vizualiza fotografii și clipuri video în aplicația Google Foto. **11.** Atingeți < (Pictograma Partajare) pentru a partaja o fotografie sau un clip video, sau न≛ (Pictograma Editare) pentru editarea acesteia/acestuia. Pentru a ascunde sau afișa pictograme, atingeți ecranul. Pentru informații suplimentare despre aplicația Google Foto, mergeți la [support.google.com/photos](https://support.google.com/photos). Clipurile video cu 120 cadre/s sunt redate și pot fi editate în Editor video. Atingeți (Butonul Înapoi) pentru a reveni la aplicația Aparat foto.
- **12.** Atingeți pentru a porni, întrerupe și opri înregistrarea clipurilor video.
- Atingeți pentru a selecta finisarea imaginilor (Asp.). Fiecare este optimizat cu o altă combinație de ton de culoare, **13.** saturație, contrast, claritate, luminozitate și alte elemente ale imaginii, astfel încât să puteți configura procesarea imaginilor cu echilibrul ideal al acestor elemente. Pentru detalii despre fiecare aspect presetat, atingeți  $\Omega$  (Butonul Citiți mai multe).

### **Subiect asociat**

- [Înregistrarea clipurilor video](#page-73-0)
- [Caracteristicile utilizate frecvent în modul \[Clip video\]](#page-75-0)
- [Setări suplimentare ale aparatului foto](#page-66-0)
- [Utilizarea focalizării manuale în modul \[Fotografie\] sau \[Clip video\]](#page-68-0)
- [Reglarea manuală a timpului de expunere în modul \[Fotografie\] sau \[Clip video\]](#page-69-0)
- [Asocierea cu o telecomandă sau un suport Bluetooth](#page-178-0)

TP1000431998

**5**

**6**

<span id="page-73-0"></span>**Smartphone** Xperia 1 VI XQ-EC54/XQ-EC72

# **Înregistrarea clipurilor video**

**1 Găsiți și atingeți (Pictograma Aparat foto).**

**2 Selectați modul [Clip video].**

# **3 Atingeți (Pictograma Comutare aparat foto) pentru a comuta între aparatul foto principal și cel frontal.**

**4 Îndreptați aparatul foto către subiect.**

### **Când utilizați aparatul foto principal, atingeți unul dintre butoanele pentru unghi pentru a schimba unghiurile de vizualizare.**

Pentru a mări sau micșora imaginea, atingeți din nou butonul pentru unghi, apoi glisați-l spre stânga și spre dreapta (în orientarea portret) sau în sus și în jos (în orientarea peisaj). Puteți mări și micșora simplu, fără a schimba unghiurile de vizualizare.

De asemenea, puteți mări sau micșora imaginea prin apropierea sau depărtarea degetelor pe vizor sau prin apăsarea butonului de volum.

### **Atingeți subiectul pe care doriți să focalizați în vizor.**

- Va apărea cadrul de focalizare **(A)**. Aparatul foto va focaliza pe subiectul atins și va începe urmărirea. Pentru a anula focalizarea, atingeți cadrul de focalizare.
- Vor apărea cursorul de reglare a culorii **(B)** și cursorul de reglare a luminozității **(C)**. Trageți cursoarele pentru a regla culorile și luminozitatea.

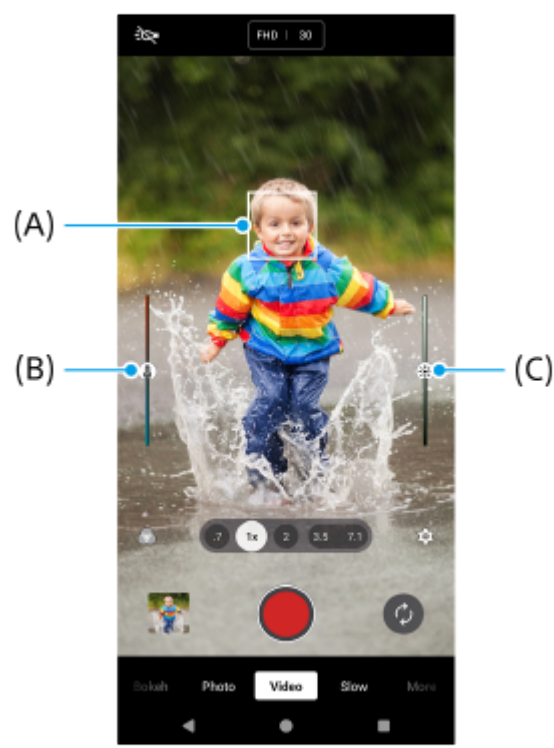

 $(C)$ 

### **Atingeți (Buton Pornire înregistrare video) pe ecran sau apăsați pe butonul declanșator al dispozitivului.**

Pentru a opri înregistrarea unui clip video, atingeți (a) (Buton Oprire înregistrare video) pe ecran sau apăsați din nou butonul declanșator al dispozitivului.

Pentru a realiza o fotografie în timpul înregistrării unui clip video, atingeți (a) (Pictograma Aparat foto).

### **Sugestie**

**7**

- Asigurați-vă că lentilele sunt curate. O amprentă sau o mică pată pot diminua calitatea fotografiei și a clipului video.
- Căutați lumina cu direcția și culoarea care conferă unei scene formă și profunzime. Acest tip de lumină se produce chiar înainte de apus și la răsărit. Este bună și lumina naturală a unei ferestre.
- Verificați des starea memoriei dispozitivului. Clipurile video de înaltă rezoluție sau cu o rată de cadre ridicată consumă mai multă memorie.

### **Butoanele de înregistrare de pe ecran**

- (Buton Pornire înregistrare video): Înregistrarea unui clip video  $\blacksquare$
- (Buton Pauză înregistrare video): Întrerupeți un clip video
- (Buton Reluare înregistrare video): Reluați înregistrarea
- $\widehat{\mathbb{F}}$  (Buton Oprire înregistrare video): Opriți înregistrarea unui clip video

#### **Notă**

Rețineți că este posibil ca unele funcții să nu fie disponibile, în funcție de setări.

#### **Sugestie**

- De asemenea, puteți lansa aplicația Aparat foto efectuând operațiunile următoare.
	- Apăsați lung pe butonul declanșator al dispozitivului.
	- $-$  Atingeți lung  $\Omega$  (Buton Aparat foto) din ecranul de blocare.
	- Apăsați de două ori butonul de pornire. Pentru a activa această funcție, găsiți și atingeți [Setări] > [Sistem] > [Gesturi] > [Accesați camera foto], apoi atingeți comutatorul.

#### **Subiect asociat**

- [Prezentare generală a modului \[Clip video\]](#page-71-0)
- [Caracteristicile utilizate frecvent în modul \[Clip video\]](#page-75-0)
- [Setări suplimentare ale aparatului foto](#page-66-0)
- [Utilizarea focalizării manuale în modul \[Fotografie\] sau \[Clip video\]](#page-68-0)
- [Reglarea manuală a timpului de expunere în modul \[Fotografie\] sau \[Clip video\]](#page-69-0)
- **[Meniul Setări](#page-139-0)**

TP1000432014

# <span id="page-75-0"></span>**Caracteristicile utilizate frecvent în modul [Clip video]**

Puteți găsi și modifica setările utilizate mai frecvent atingând (Pictograma Setări). Pentru a modifica alte setări ale aparatului foto, atingeți butonul [Meniu].

# **Modificarea setărilor utilizate mai frecvent ale aparatului foto**

- **1.** Atingeți (Pictograma Setări).
- Atingeți setarea pe care doriți să o schimbați. **2.**

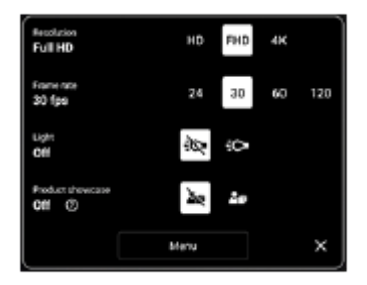

**Rezoluție HD** / **HD complet** / **4K**

- **Frecv. cadre 24 cadre/s** / **30 cadre/s** / **60 cadre/s** / **120 cadre/s** (numai aparatul foto principal)
- **Lumină** (numai aparatul foto principal) **Dezactivat** / **Activat**
- **Prezentare produs** (numai aparatul foto principal) **Dezactivat** / **Activat**: Setările aparatului foto sunt configurate optim pentru înregistrări video, cum ar fi recenzii de produse. Aparatul foto tinde să focalizeze pe obiectele afișate în centrul vizorului.

### **Sugestie**

Numărul de fotografii și clipuri video pe care le puteți stoca depinde de rezoluția sau de valoarea MP (megapixel) utilizată și de lungimea clipurilor video. Fotografiile și clipurile video cu rezoluție mare ocupă mai multă memorie, deci rețineți că pentru utilizarea obișnuită poate fi adecvată o rezoluție mai mică.

# **Modificarea altor setări ale aparatului foto**

- **1.** Atingeți (Pictograma Setări), apoi atingeți butonul [Meniu].
- **2.** Selectați setarea pe care doriți să o modificați.

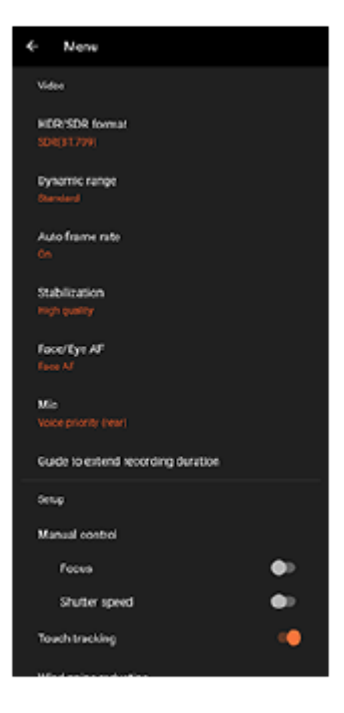

## **Format HDR/SDR**

Activați HDR (High Dynamic Range) pentru a face clipurile video să apară mai dramatice și mai aproape de ceea ce vedeți în viața reală.

**HDR(HLG/BT.2020)**: Clipul video este înregistrat cu o combinație de HLG pentru curba gamma și BT.2020 pentru spațiul de culori.

**SDR(BT.709)**: Clipul video este înregistrat cu o combinație de curbă gamma standard și BT.709 pentru spațiul de culori.

### **Gama dinamică**

**Larg** / **Standard**: Când este selectat [Larg], puteți înregistra clipuri video cu o gamă dinamică largă prin utilizarea procesării imaginii care combină mai multe cadre.

### **Frecvență automată cadre**

**Activat** / **Dezactivat**: Optimizează automat frecvența de cadre pentru a îmbunătăți calitatea clipului video în condiții de lumină slabă.

### **Stabilizare**

**Calitate înaltă** / **Standard** / **Dezactivat**: Puteți înregistra clipuri video fără întreruperi și fără tremurat. Pentru a obține cel mai puternic efect de stabilizare, selectați [Calitate înaltă]. Dacă selectați [Standard], efectul de stabilizare va fi atenuat, dar puteți înregistra clipuri video cu un unghi de vizualizare puțin mai larg.

### **FA pe faţă/ochi** (numai aparatul foto principal)

Puteți înregistra clipuri video care focalizează pe fețele sau ochii oamenilor și animalelor.

Atunci când aparatul foto detectează fețele persoanelor sau animalelor, apare un cadru de detectare. Pentru a schimba ținta focalizării, atingeți fața subiectului pe care doriți să focalizați.

**FA pe faţă/ochi**: Focalizează pe fețe sau ochi.

**FA pe față**: Focalizează numai pe fețe. **Dezactivat**

## **Microfon**

Puteți selecta microfonul care să fie utilizat în timpul înregistrării clipurilor video.

**Toate direcțiile (stereo)**: Ideal pentru capturarea sunetului din toate părțile și direcțiile, cum ar fi sunetul ambiental.

**Prioritate voce (sp)**: Ideal pentru a captura voce sau sunet de la subiect atunci când înregistrați cu aparatul foto principal. Atingeți cât mai puțin posibil panoul din spate în timpul înregistrării, pentru a evita înregistrarea zgomotului.

**Prioritate voce (față)**: Ideal pentru a captura voce sau sunet de la subiect atunci când înregistrați cu aparatul foto frontal.

**Ghid pentru extinderea duratei de înregistrare**

Puteți preveni creșterile de temperatură ale dispozitivului, astfel încât să puteți înregistra clipuri video pentru perioade mai lungi de timp, dezactivând funcțiile care consumă bateria. Urmați instrucțiunile de pe ecran pentru a optimiza setările.

- **Control manual** (numai aparatul foto principal) **Focalizare**: Puteți regla manual focalizarea. **Viteză de declanșare**: Puteți regla manual timpul de expunere.
- **Urmărire funcție tactilă** (numai aparatul foto principal) Aparatul foto urmărește obiectul selectat și reglează luminozitatea.
- **Atenuare zgomot de vânt** Puteți reduce zgomotul produs de vântul care atinge microfonul atunci când înregistrați fără a pierde calitatea originală a sunetului.
- **Fotografiere prim-plan** (numai aparatul foto principal) **Automat** / **Dezactivat**: Puteți înregistra clipuri video în prim-plan comutând automat la obiectivul ultra-larg atunci când vă apropiați de subiect, permițându-vă să focalizați pe detalii. Când funcția [Fotografiere prim-plan] este activată, apare (Pictograma Fotografiere prim-plan).

### **Subiect asociat**

- [Prezentare generală a modului \[Clip video\]](#page-71-0)
- [Înregistrarea clipurilor video](#page-73-0)
- [Setări suplimentare ale aparatului foto](#page-66-0)
- [Utilizarea focalizării manuale în modul \[Fotografie\] sau \[Clip video\]](#page-68-0)
- [Reglarea manuală a timpului de expunere în modul \[Fotografie\] sau \[Clip video\]](#page-69-0)
- [Denumirile pieselor](#page-7-0)

TP1000432016

# **Setări suplimentare ale aparatului foto**

În alte moduri decât [Pro], atingeți (Pictograma Setări) > [Meniu], apoi selectați setarea pe care doriți să o modificați. În modul [Pro], atingeți [MENU] > [Configurare], apoi selectați setarea pe care doriți să o modificați.

### **Linii grilă**

**Activat** / **Dezactivat**: Puteți seta afișarea sau neafișarea caroiajului pentru a vă ajuta la compunerea imaginilor.

## **Utilizare buton de volum ca**

**Zoom** / **Volum** / **Declanşare** / **Dezactivat**: Puteți modifica modul în care utilizați butonul de volum.

### **Semnale sonore**

**Active: toate** / **Activ: doar diafragmă** / **Dezactivat**: Puteți selecta dacă aparatul foto produce sau nu sunete, cum ar fi un sunet de declanșator, sunetele de la începutul și finalul înregistrării video și o serie de sunete pentru numărătoarea inversă atunci când utilizați temporizatorul.

## **Feedback tactil**

**Activat** / **Dezactivat**: Puteți alege să obțineți sau nu o reacție la atingere când interacționați cu ecranul.

### **Stocare date**

**Memorie internă** / **Cartelă SD**: Puteți selecta dacă stocați fotografiile și clipurile video în memoria internă a dispozitivului sau pe o cartelă microSD.

### **Sugestie**

Se recomandă să utilizați o cartelă microSD cu Video Speed Class 30 (V30) sau o versiune superioară.

### **Salvare locaţie**

**Activat** / **Dezactivat**: Puteți salva fotografiile și clipurile video cu locurile în care au fost realizate.

### **Lansare cu buton aparat foto**

**Lansaţi aplicaţia Aparat foto** / **Dezactivat**: Dacă setați [Lansare cu buton aparat foto] la [Dezactivat], puteți împiedica lansarea accidentală a aplicației Aparat foto atunci când apăsați lung butonul declanșator al dispozitivului.

**Ctrl. la dist. Bluetooth**

Puteți să asociați o telecomandă Bluetooth pentru a utiliza de la distanță funcțiile aplicației Aparat foto.

### **Accesibilitate**

Afișează un link spre informațiile de accesibilitate.

# **Licență software**

Afișează informațiile despre licența software.

**Reiniţializare setări**

Resetează toate setările la valorile implicite.

### **Subiect asociat**

- [Asocierea cu o telecomandă sau un suport Bluetooth](#page-178-0)
- [Fotografierea în modul \[Fotografie\]](#page-61-0)
- [Înregistrarea clipurilor video](#page-73-0)
- [Fotografierea cu efectul Bokeh](#page-82-0)
- [Înregistrarea clipurilor video în rulare cu încetinitorul](#page-86-0)
- [Fotografierea imaginilor în modul \[Pro\]](#page-96-0)
- [Telefoto macro](#page-101-0)
- [Fotografierea la rezoluție înaltă \(48 MP\)](#page-104-0)
- [Înregistrarea clipurilor video cu efect Bokeh](#page-106-0)
- [Redare live în flux](#page-109-0)

TP1001673270

# **Utilizarea focalizării manuale în modul [Fotografie] sau [Clip video]**

Puteți regla manual focalizarea utilizând cursorul din vizor dacă comutați modul de focalizare la manual.

# **Comutarea la manual a modului de focalizare**

- Când utilizați aparatul foto principal în modul [Fotografie] sau [Clip video], atingeți (Pictograma Setări)și atingeți **1.** butonul [Meniu].
- **2.** Sub [Control manual], atingeți comutatorul [Focalizare] pentru a activa funcția.

# **Reglarea manuală a focalizării**

- **1.** Atingeți subiectul pe care doriți să focalizați în vizor.
- **2.** Atingeți [Focalizare] în vizor pentru a afișa cursorul.
- 3. Trageți cursorul pentru a regla focalizarea.
	- Pentru a efectua reglaje mai fine, atingeți ♥ (Pictograma Focalizare aproape) sau ▲ (Pictograma Focalizare departe).
	- Pentru a ascunde sau afișa accentuarea, atingeți [Accent.] din partea dreaptă a cursorului.
	- Pentru a comuta modul de focalizare la automat, atingeți comutatorul din partea stângă a cursorului.
	- $\bullet$  Pentru a ascunde cursorul, atingeți  $\times$  (Buton Închidere) în vizor.

TP1001673271

# **Reglarea manuală a timpului de expunere în modul [Fotografie] sau [Clip video]**

Puteți captura un subiect în miscare în diverse moduri reglând viteza de declansare. De exemplu, îl puteți captura în momentul mișcării cu un declanșator de mare viteză sau ca imagine în mișcare cu un declanșator cu viteză mică.

# **Setarea timpului de expunere la reglarea manuală**

- Când utilizați aparatul foto principal în modul [Fotografie] sau [Clip video], atingeți (Pictograma Setări)și atingeți **1.** butonul [Meniu].
- **2.** Sub [Control manual], atingeți comutatorul [Viteză de declanșare] pentru a activa funcția.

# **Reglarea manuală a timpului de expunere**

- **1.** Atingeți [Declanșator] în vizor pentru a afișa cursorul.
- Trageți cursorul pentru a regla timpul de expunere. **2.**
	- Pentru a comuta timpul de expunere la reglarea automată, atingeți comutatorul din partea stângă a cursorului.
	- **Pentru a ascunde cursorul, atingeți**  $\times$  **(Buton Închidere) în vizor.**

TP1001673272

# <span id="page-82-0"></span>**Fotografierea cu efectul Bokeh**

Puteți fotografia cu efectul Bokeh. Efectul Bokeh reduce focalizarea fundalului pentru a evidenția obiectele în prim-plan pentru un efect artistic.

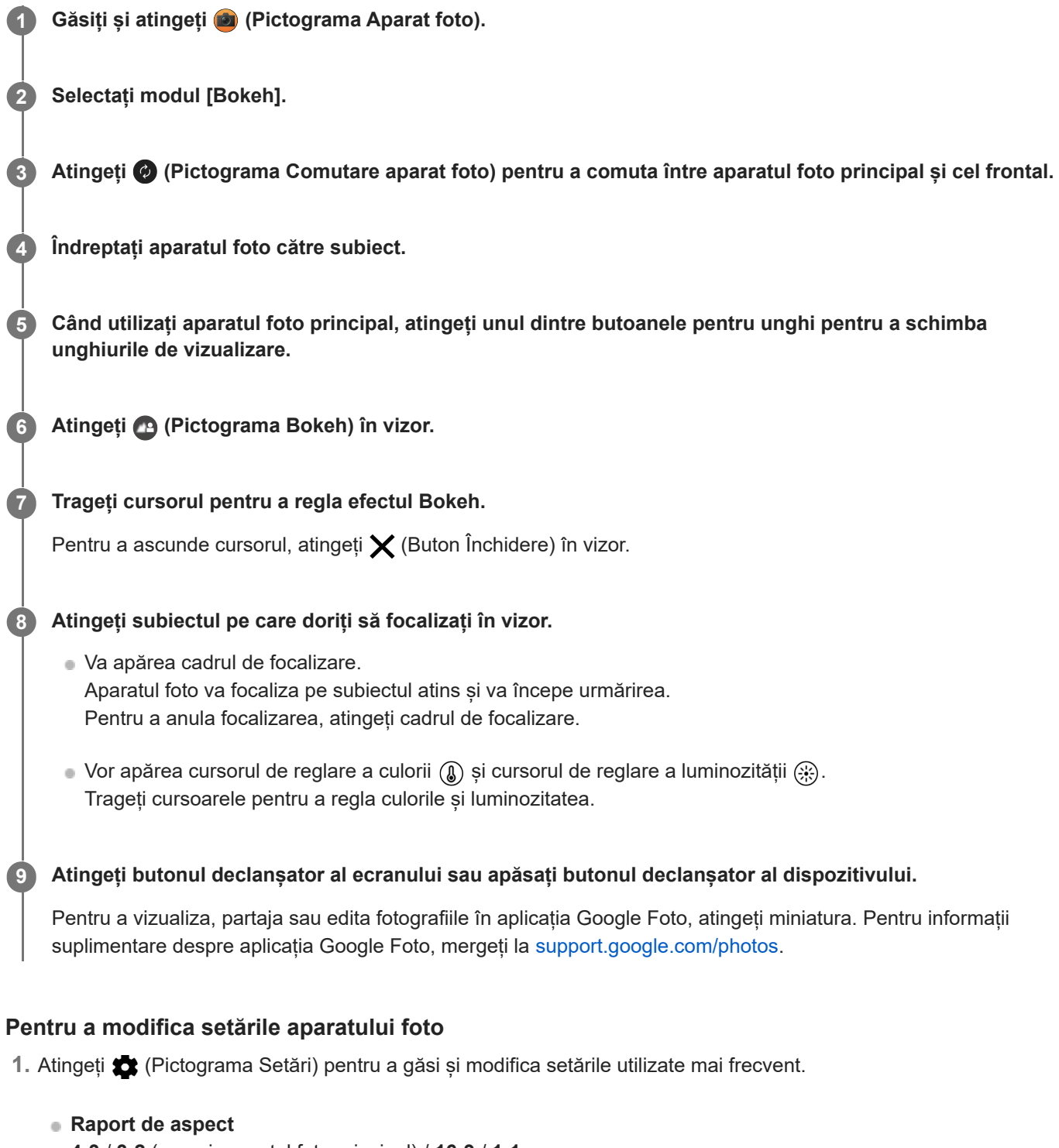

- **4:3** / **3:2** (numai aparatul foto principal) / **16:9** / **1:1**
- **Temporizator Dezactivat** / **3 sec.** / **10 sec.**
- **Bliţ**

### **Dezactivat** / **Automat** / **Activat** / **Lumină** (numai aparatul foto principal)

Starea curentă a blitului este afisată în partea stângă sus a ecranului. Puteti comuta modul blit între [Dezactivat] si [Automat] atingând pictograma.

- Atingeți butonul [Meniu] pentru a modifica setările mai detaliate. **2.**
	- **FA pe faţă/ochi** (numai aparatul foto principal)

Puteți realiza fotografii care focalizează pe fețele sau ochii oamenilor și animalelor.

Atunci când aparatul foto detectează fețele persoanelor sau animalelor, apare un cadru de detectare. Pentru a schimba ținta focalizării, atingeți fața subiectului pe care doriți să focalizați.

Dacă apăsați butonul declanșator al dispozitivului pe jumătate, aparatul foto va focaliza pe fața selectată sau pe un ochi cu un cadru verde. Focalizarea va fi reglată continuu în funcție de mișcările subiectului. Apăsați complet butonul declanșatorului dispozitivului pentru a fotografia.

**FA pe fată/ochi:** Focalizează pe fete sau ochi.

**FA pe față**: Focalizează numai pe fețe.

**Dezactivat**

- **Efect piele fină Activat** / **Dezactivat**: Puteți fotografia cu un efect care face pielea să pară mai fină.
- **Urmărire funcție tactilă** (numai aparatul foto principal) Aparatul foto urmărește obiectul selectat și reglează luminozitatea.

### **Notă**

Mărirea/micșorarea nu este disponibilă în modul [Bokeh].

### **Sugestie**

- Pentru a înregistra clipuri video cu efectul Bokeh, selectați modul [Clip video Bokeh] din [Mai mult].
- Puteți selecta finisarea imaginilor (Asp.). Atingeți (A (Pictograma Aspect). Fiecare este optimizat cu o altă combinație de ton de culoare, saturație, contrast, claritate, luminozitate și alte elemente ale imaginii, astfel încât să puteți configura procesarea imaginilor cu echilibrul ideal al acestor elemente. Pentru detalii despre fiecare aspect presetat, atingeți (?) (Butonul Citiți mai multe).

### **Subiect asociat**

- [Setări suplimentare ale aparatului foto](#page-66-0)
- [Înregistrarea clipurilor video cu efect Bokeh](#page-106-0)

TP1001673275

# **Setări suplimentare ale aparatului foto**

În alte moduri decât [Pro], atingeți (Pictograma Setări) > [Meniu], apoi selectați setarea pe care doriți să o modificați. În modul [Pro], atingeți [MENU] > [Configurare], apoi selectați setarea pe care doriți să o modificați.

### **Linii grilă**

**Activat** / **Dezactivat**: Puteți seta afișarea sau neafișarea caroiajului pentru a vă ajuta la compunerea imaginilor.

## **Utilizare buton de volum ca**

**Zoom** / **Volum** / **Declanşare** / **Dezactivat**: Puteți modifica modul în care utilizați butonul de volum.

### **Semnale sonore**

**Active: toate** / **Activ: doar diafragmă** / **Dezactivat**: Puteți selecta dacă aparatul foto produce sau nu sunete, cum ar fi un sunet de declanșator, sunetele de la începutul și finalul înregistrării video și o serie de sunete pentru numărătoarea inversă atunci când utilizați temporizatorul.

## **Feedback tactil**

**Activat** / **Dezactivat**: Puteți alege să obțineți sau nu o reacție la atingere când interacționați cu ecranul.

### **Stocare date**

**Memorie internă** / **Cartelă SD**: Puteți selecta dacă stocați fotografiile și clipurile video în memoria internă a dispozitivului sau pe o cartelă microSD.

### **Sugestie**

Se recomandă să utilizați o cartelă microSD cu Video Speed Class 30 (V30) sau o versiune superioară.

### **Salvare locaţie**

**Activat** / **Dezactivat**: Puteți salva fotografiile și clipurile video cu locurile în care au fost realizate.

### **Lansare cu buton aparat foto**

**Lansaţi aplicaţia Aparat foto** / **Dezactivat**: Dacă setați [Lansare cu buton aparat foto] la [Dezactivat], puteți împiedica lansarea accidentală a aplicației Aparat foto atunci când apăsați lung butonul declanșator al dispozitivului.

**Ctrl. la dist. Bluetooth**

Puteți să asociați o telecomandă Bluetooth pentru a utiliza de la distanță funcțiile aplicației Aparat foto.

### **Accesibilitate**

Afișează un link spre informațiile de accesibilitate.

# **Licență software**

Afișează informațiile despre licența software.

**Reiniţializare setări**

Resetează toate setările la valorile implicite.

### **Subiect asociat**

- [Asocierea cu o telecomandă sau un suport Bluetooth](#page-178-0)
- [Fotografierea în modul \[Fotografie\]](#page-61-0)
- [Înregistrarea clipurilor video](#page-73-0)
- [Fotografierea cu efectul Bokeh](#page-82-0)
- [Înregistrarea clipurilor video în rulare cu încetinitorul](#page-86-0)
- [Fotografierea imaginilor în modul \[Pro\]](#page-96-0)
- [Telefoto macro](#page-101-0)
- [Fotografierea la rezoluție înaltă \(48 MP\)](#page-104-0)
- [Înregistrarea clipurilor video cu efect Bokeh](#page-106-0)
- [Redare live în flux](#page-109-0)

TP1001673270

# <span id="page-86-0"></span>**Înregistrarea clipurilor video în rulare cu încetinitorul**

Puteți înregistra clipuri video la 120 cadre/s în rulare cu încetinitorul cu ajutorul aparatului foto principal.

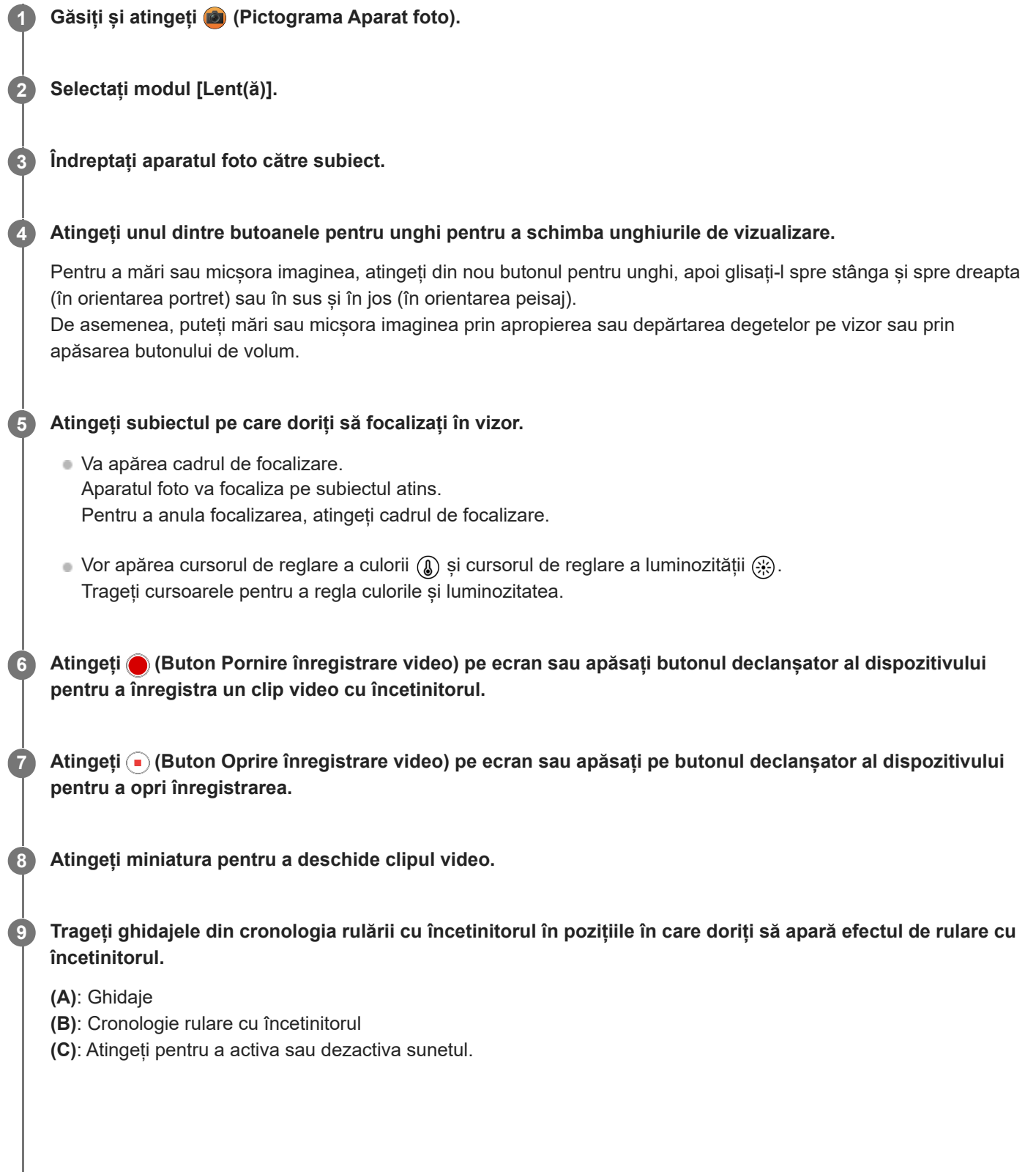

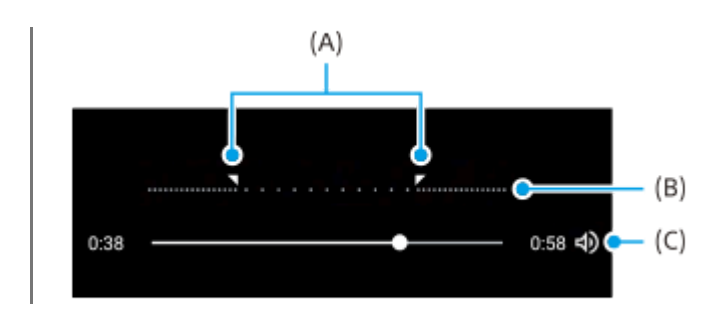

# **Pentru a modifica setările aparatului foto**

Atingeți (Pictograma Setări) pentru a găsi și modifica setările utilizate mai frecvent. **1.**

## **Rezoluție**

## **HD complet** / **4K**

Setarea de rezoluție curentă este afișată în partea din centru sus a ecranului. Puteți modifica setarea atingând valoarea în mod repetat.

### **Lumină**

## **Dezactivat** / **Activat**

Starea curentă a luminii este afișată în partea stângă sus a ecranului. Puteți aprinde sau stinge lumina atingând pictograma.

Atingeți butonul [Meniu] pentru a modifica setările mai detaliate. **2.**

## **Format HDR/SDR**

Activați HDR (High Dynamic Range) pentru a face clipurile video să apară mai dramatice și mai aproape de ceea ce vedeți în viața reală.

**HDR(HLG/BT.2020)**: Clipul video este înregistrat cu o combinație de HLG pentru curba gamma și BT.2020 pentru spațiul de culori.

**SDR(BT.709)**: Clipul video este înregistrat cu o combinație de curbă gamma standard și BT.709 pentru spațiul de culori.

### **Microfon**

Puteți selecta microfonul care să fie utilizat în timpul înregistrării clipurilor video.

**Toate direcțiile (stereo)**: Ideal pentru capturarea sunetului din toate părțile și direcțiile, cum ar fi sunetul ambiental.

**Prioritate voce (sp)**: Ideal pentru a captura voce sau sunet de la subiect atunci când înregistrați cu aparatul foto principal. Atingeți cât mai puțin posibil panoul din spate în timpul înregistrării, pentru a evita înregistrarea zgomotului.

### **Atenuare zgomot de vânt**

Puteți reduce zgomotul produs de vântul care atinge microfonul atunci când înregistrați fără a pierde calitatea originală a sunetului.

### **Sugestie**

Pentru informații suplimentare despre aplicația Google Foto, mergeți la [support.google.com/photos](https://support.google.com/photos).

Puteți selecta finisarea imaginilor (Asp.). Atingeți (Pictograma Aspect). Fiecare este optimizat cu o altă combinație de ton de culoare, saturație, contrast, claritate, luminozitate și alte elemente ale imaginii, astfel încât să puteți configura procesarea imaginilor cu echilibrul ideal al acestor elemente. Pentru detalii despre fiecare aspect presetat, atingeți (?) (Butonul Citiți mai multe).

### **Subiect asociat**

#### [Denumirile pieselor](#page-7-0)

# **Setări suplimentare ale aparatului foto**

În alte moduri decât [Pro], atingeți (Pictograma Setări) > [Meniu], apoi selectați setarea pe care doriți să o modificați. În modul [Pro], atingeți [MENU] > [Configurare], apoi selectați setarea pe care doriți să o modificați.

### **Linii grilă**

**Activat** / **Dezactivat**: Puteți seta afișarea sau neafișarea caroiajului pentru a vă ajuta la compunerea imaginilor.

## **Utilizare buton de volum ca**

**Zoom** / **Volum** / **Declanşare** / **Dezactivat**: Puteți modifica modul în care utilizați butonul de volum.

### **Semnale sonore**

**Active: toate** / **Activ: doar diafragmă** / **Dezactivat**: Puteți selecta dacă aparatul foto produce sau nu sunete, cum ar fi un sunet de declanșator, sunetele de la începutul și finalul înregistrării video și o serie de sunete pentru numărătoarea inversă atunci când utilizați temporizatorul.

## **Feedback tactil**

**Activat** / **Dezactivat**: Puteți alege să obțineți sau nu o reacție la atingere când interacționați cu ecranul.

### **Stocare date**

**Memorie internă** / **Cartelă SD**: Puteți selecta dacă stocați fotografiile și clipurile video în memoria internă a dispozitivului sau pe o cartelă microSD.

### **Sugestie**

Se recomandă să utilizați o cartelă microSD cu Video Speed Class 30 (V30) sau o versiune superioară.

### **Salvare locaţie**

**Activat** / **Dezactivat**: Puteți salva fotografiile și clipurile video cu locurile în care au fost realizate.

### **Lansare cu buton aparat foto**

**Lansaţi aplicaţia Aparat foto** / **Dezactivat**: Dacă setați [Lansare cu buton aparat foto] la [Dezactivat], puteți împiedica lansarea accidentală a aplicației Aparat foto atunci când apăsați lung butonul declanșator al dispozitivului.

**Ctrl. la dist. Bluetooth**

Puteți să asociați o telecomandă Bluetooth pentru a utiliza de la distanță funcțiile aplicației Aparat foto.

### **Accesibilitate**

Afișează un link spre informațiile de accesibilitate.

# **Licență software**

Afișează informațiile despre licența software.

**Reiniţializare setări**

Resetează toate setările la valorile implicite.

### **Subiect asociat**

- [Asocierea cu o telecomandă sau un suport Bluetooth](#page-178-0)
- [Fotografierea în modul \[Fotografie\]](#page-61-0)
- [Înregistrarea clipurilor video](#page-73-0)
- [Fotografierea cu efectul Bokeh](#page-82-0)
- [Înregistrarea clipurilor video în rulare cu încetinitorul](#page-86-0)
- [Fotografierea imaginilor în modul \[Pro\]](#page-96-0)
- [Telefoto macro](#page-101-0)
- [Fotografierea la rezoluție înaltă \(48 MP\)](#page-104-0)
- [Înregistrarea clipurilor video cu efect Bokeh](#page-106-0)
- [Redare live în flux](#page-109-0)

TP1001673270

# <span id="page-91-0"></span>**Prezentare generală a modului [Pro]**

În modul [Pro], puteți fotografia imagini statice selectând un mod de înregistrare dintre P (Program automat), S (Prioritate viteză de declanșare) și M (Expunere manuală).

Interfața se comută automat, astfel încât să puteți utiliza aparatul foto atât pe verticală, cât și pe orizontală.

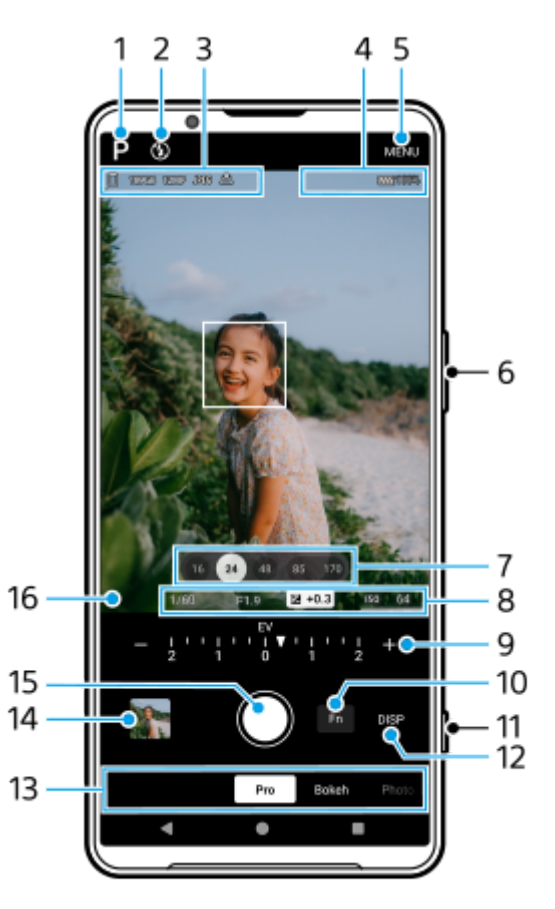

- Atingeți pentru a comuta în modul de înregistrare. **1.** P (Program automat) / S (Prioritate viteză de declanşare) / M (Expunere manuală) Pentru detalii despre fiecare mod de înregistrare, atingeți  $\Omega$  (Butonul Citiți mai multe).
- Starea blițului **2.**

Atingeți pentru a comuta setarea blițului între Dezactivat și Activat (bliț de umplere) sau Dezactivat și AUTO (bliț automat). Culoarea de fundal a pictogramei blițului devine albă la activarea blițului.

- Pictogramă stocare date/Spațiu liber/Dimensiune imagine/Format fişier/Stare geoetichetare/Stare HDR **3.** Pentru a selecta un raport de aspect, atingeți [MENU] > [Fotografiere] > [Raport de aspect], apoi selectați o opțiune. (4:3 (12MP) / 3:2 (10MP) / 16:9 (9MP) / 1:1 (9MP))
- **4.** Pictogramele de stare ale conexiunii telecomenzii Bluetooth/Stare baterie/ (Pictograma Atenție la căldură)
- **5.** Atingeți pentru a modifica setările mai detaliate.
- **6.** Utilizați butonul de volum pentru mărire sau micșorare.
- Atingeți unul dintre butoanele pentru unghi pentru a schimba unghiurile de vizualizare. **7.** Pentru a mări sau micșora imaginea, atingeți din nou butonul pentru unghi, apoi glisați-l spre stânga și spre dreapta (în orientarea portret) sau în sus și în jos (în orientarea peisaj).

De asemenea, puteți mări sau micșora imaginea prin apropierea sau depărtarea degetelor pe vizor sau prin apăsarea butonului de volum.

- Timp de expunere/Valoare diafragmă/Compensare a expunerii/Sensibilitate ISO **8.** Puteți modifica valoarea atingând setarea subliniată.
- Cadran **9.**

Puteți modifica valoarea atingând usor setarea subliniată afișată deasupra cadranului (în orientarea portret) sau în partea de jos a vizorului (în orientarea peisaj).

- P: Reglați valoarea expunerii (EV) și selectați valoarea ISO.
- S: Selectați timpul de expunere și reglați valoarea expunerii (EV).
- M: Selectați timpul de expunere și valoarea ISO.
- Atingeți ușor pentru a deschide meniul de funcții. **10.**

Puteți regla setările utilizate frecvent. Pentru a realoca sau recomanda opțiunile de setare din meniul de funcții, atingeți [MENU] > [Configurare] > [Personalizare meniu funcții].

- **11.** Utilizați butonul declanșator pentru a deschide aplicația Aparat foto sau pentru a fotografia.
- Atingeți pentru a afișa sau ascunde informațiile afișate în vizor. **12.**

Histograma reprezintă grafic distribuția luminozității.

Măsurătorul de nivel vă ajută să măsurați unghiul dispozitivului și să mențineți fotografia orizontală. Când dispozitivul dvs. detectează că este orizontal, măsurătorul de nivel devine verde. Atingeți [MENU] > [Configurare] > [Calibrare nivelă] pentru a calibra standardul pentru planul orizontal pentru a remedia deviațiile din direcția de înclinare. Pentru a personaliza elementele afișate atunci când atingeți [DISP], atingeți [MENU] > [Configurare] > [Personalizare buton DISP].

13. Selectați un mod.

Glisați la stânga sau la dreapta pentru a găsi modul dorit.

- Atingeți miniatura pentru a vizualiza imaginile și clipurile video în aplicația Google Foto. **14.** Atingeți ← (Pictograma Partajare) pentru a partaja o imagine statică sau un clip video sau pentru  $\pm$  (Pictograma Editare) a o edita. Pentru a ascunde sau afișa pictograme, atingeți ecranul. Pentru informații suplimentare despre aplicația Google Foto, mergeți la [support.google.com/photos](https://support.google.com/photos). Atingeți (Butonul Înapoi) pentru a reveni la aplicația Aparat foto.
- **15.** Utilizați butonul declanșator pentru a fotografia.
- 16. Indicator de focalizare

 $($   $)$  (Pictogramă FA continuă) indică faptul că focalizarea este în desfășurare la selectarea [FA continuă].

 (Pictogramă FA continuă) indică faptul că subiectul este focalizat la selectarea [FA continuă]. Focalizarea va fi reglată continuu în funcție de mișcările subiectului.

(Pictogramă focalizare automată) indică faptul că subiectul este focalizat.

### **Subiect asociat**

- [Meniu de funcții în modul \[Pro\]](#page-93-0)
- [Fotografierea imaginilor în modul \[Pro\]](#page-96-0)
- [Setări suplimentare ale aparatului foto](#page-66-0)
- [Asocierea cu o telecomandă sau un suport Bluetooth](#page-178-0)

# <span id="page-93-0"></span>**Meniu de funcții în modul [Pro]**

Setările care pot fi reglate depind de modul de înregistrare.

Atingeți [Fn] pentru a deschide meniul de funcții. Pentru a închide meniul de funcții, atingeți din nou [Fn].

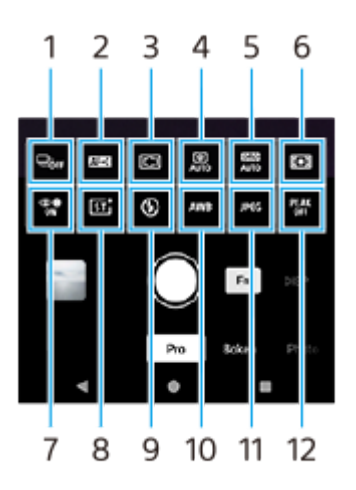

### **Mod acţionare 1.**

**Temporizator: 10 sec.** / **Temporizator: 3 sec.**

### **Fotografiere unică**

**Fotografiere continuă: Lo**: Fotografiază continuu în timp ce atingeți lung butonul declanșator sau apăsați lung pe butonul declanșator al dispozitivului. Viteza ajunge la maximum 10 imagini pe secundă.

**Fotografiere continuă: Hi**: Fotografiază continuu în timp ce atingeți lung butonul declanșator sau apăsați lung pe butonul declanșator al dispozitivului. Viteza ajunge la maximum 20 de imagini pe secundă.

**Fotogr. continuă: Hi+**: Fotografiază continuu în timp ce atingeți lung butonul declanșator sau apăsați lung pe butonul declanșator al dispozitivului. Viteza ajunge la maximum 30 de imagini pe secundă.

**Fotogr. continuă HDR: Lo**: Fotografiază continuu imagini HDR în timp ce atingeți lung butonul declanșator sau apăsați lung pe butonul declanșator al dispozitivului. Viteza ajunge la maximum 10 imagini pe secundă.

**Fotogr. continuă HDR: Hi**: Fotografiază continuu imagini HDR în timp ce atingeți lung butonul declanșator sau apăsați lung pe butonul declanșator al dispozitivului. Viteza ajunge la maximum 20 de imagini pe secundă.

### **Notă**

Viteza de fotografiere continuă scade atunci când memoria tampon a dispozitivului dvs. devine plină.

### **Sugestie**

- Puteți seta afișarea indicatorului de răspuns la fotografiere continuă. Atingeți [MENU] > [Fotografiere], apoi atingeți comutatorul [Feedback fotografiere continuă].
- Pentru a selecta cea mai bună dintre mai multe fotografii, atingeți miniatura pentru a vizualiza rezultatele, selectați imaginea pe care doriți să o salvați prin parcurgerea imaginilor pe care le-ați fotografiat, apoi atingeți (Pictogramă rafală) și selectați o opțiune.
- Pentru a anula opțiunea Temporizator, atingeți butonul Mod acționare și selectați [Fotografiere unică].

### **Mod focalizare 2.**

**FA cadru unic**: Utilizați [FA cadru unic] atunci când subiectul stă nemișcat. Apăsați butonul declanșator al dispozitivului pe jumătate, pentru a focaliza pe un subiect. Focalizarea rămâne blocată până când nu mai apăsați pe jumătate butonul declanșator al dispozitivului.

**FA continuă**: Utilizați [FA continuă] atunci când subiectul este în mișcare. Aparatul foto continuă să focalizeze în timp ce apăsați pe jumătate butonul declanșator al dispozitivului.

**Focalizare manuală**: Reglează manual focalizarea utilizând cursorul din vizor. Mai puteți să atingeți (Pictograma Focalizare aproape) sau (Pictograma Focalizare departe) pentru a efectua reglaje mai fine. Pentru a regla focalizarea mărind imaginea, atingeți  $\bigoplus$  (Pictograma Lupă focalizare) și trageți vizorul pentru a muta zona mărită sau atingeți dublu zona pe care doriți să o măriți. Dacă nu puteți focaliza pe subiectul intenționat utilizând focalizarea automată, folosiți focalizarea manuală.

### **Zonă focalizare 3.**

**Larg**: Focalizează automat pe întreaga gamă a ecranului.

**Centru**: Focalizează automat pe un subiect din centrul imaginii.

**Focalizare și urmărire**: Dacă selectați un obiect pe care să focalizați și să-l urmăriți atingându-l în vizor, aparatul foto va focaliza pe obiect și va începe urmărirea lui atunci când apăsați butonul declanșator al dispozitivului pe jumătate.

## **Sugestie**

Puteți selecta culoarea zonei de focalizare. Atingeți [MENU] > [Focalizare] > [Culoare zonă de focalizare] și apoi selectați o opțiune.

## **Fotografie computațională 4.**

**Automat** / **Dezactivat**: Aparatul foto identifică automat scena și suprapune mai multe fotografii pentru a realiza automat fotografii frumoase cu neclaritate, zgomot, supraexpunere și subexpunere reduse.

## **DRO/HDR automat 5.**

**Optimizare interval dinamic**: Optimizează luminozitatea și gradația prin analizarea contrastului dintre subiect și fundal dintr-o singură imagine.

**HDR automat**: Optimizează luminozitatea și gradația prin suprapunerea mai multor imagini folosind expuneri diferite. **Dezactivat**

### **Mod măsurare 6.**

**Multi**: Măsoară lumina pe fiecare zonă după ce împarte zona totală în mai multe zone și stabilește expunerea adecvată a întregului ecran (Măsurare multi-model).

**Centru**: Măsoară luminozitatea medie a întregului ecran, subliniind zona centrală a ecranului (Măsurare centrată). **Punct**: Măsoară numai în interiorul cercului de măsurare.

## **FA pe faţă/ochi 7.**

## **FA pe faţă/ochi** / **FA pe față** / **Dezactivat**

Aparatul foto detectează fețele sau ochii oamenilor și focalizează automat pe acestea.

Atunci când aparatul foto detectează fețele persoanelor sau animalelor, apare un cadru de detectare. Atingeți fața pe care doriți să focalizați, apoi apăsați pe jumătate butonul declanșator al dispozitivului pentru a focaliza. Cadrul de detectare devine verde, iar aparatul foto va focaliza pe fața sau pe unul dintre ochii selectați.

## **Aspect creativ 8.**

**ST** / **NT** / **VV** / **FL** / **IN** / **SH**: Optimizat cu o altă combinație de ton de culoare, saturație, contrast, claritate, luminozitate și alte elemente ale imaginii, astfel încât să puteți configura procesarea imaginilor cu echilibrul ideal al acestor elemente. Pentru detalii despre fiecare aspect presetat, atingeți (?) (Butonul Citiți mai multe).

### **Bliţ 9.**

## **Dezactivat** / **Automat** / **Activat** / **Lumină**

### **WB 10.**

**Automat** / **Înnorat** / **Zi** / **Fluorescent** / **Incandescent** / **Umbră**: Reglează tonurile de culoare în funcție de sursa de lumină selectată care luminează subiectul (balansul de alb presetat). Pentru a regla fin tonurile de culoare, atingeți butonul [AB, GM] pentru a afișa ecranul de reglare fină, apoi mutați punctul portocaliu în poziția dorită. După reglare, atingeți din nou butonul pentru a închide ecranul de reglare fină.

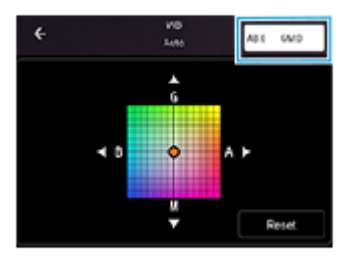

**Temp 1** / **Temp 2** / **Temp 3**: Memorează setările balansului de alb definite în ceea ce privește temperatura de culoare. Atingeți butonul de temperatură de culoare (K) pentru a regla temperatura de culoare cu ajutorul cadranului. Atingeți butonul [AB, GM] pentru a regla fin tonul de culoare utilizând ecranul de reglare fină. După reglare, atingeți din nou butonul pentru a închide ecranul de reglare fină.

**Personalizat 1** / **Personalizat 2** / **Personalizat 3**: Memorează culoarea albă de bază în condițiile de lumină pentru mediul de înregistrare. Pentru a regla culoarea albă de bază, selectați unul dintre elemente, atingeți [Setare], apoi urmați instrucțiunile de pe ecran.

### **Format fişier 11.**

**RAW**: Procesarea digitală nu este efectuată pe acest format de fișier. Selectați acest format pentru a procesa imaginile în scop profesional pe un computer.

**RAW şi JPEG**: O imagine RAW și o imagine JPEG sunt create în același timp. Acest lucru este adecvat atunci când aveți nevoie de două fișiere de imagine, un JPEG pentru vizualizare și un RAW pentru editare. **JPEG**: Imaginea este înregistrată în formatul JPEG.

## **Accentuare 12.**

**Activat** / **Dezactivat**: Accentuarea vă ajută să verificați focalizarea prin evidențierea contururilor zonelor focalizate.

### **Sugestie**

Puteți selecta culoarea accentuării. Atingeți [MENU] > [Focalizare] > [Culoare a accentuării] și apoi selectați o opțiune.

## **Pentru a realoca sau reordona elemente de setare în meniul de funcții**

- **1.** Atingeți [MENU] > [Configurare] > [Personalizare meniu funcții].
- **2.** Urmați instrucțiunile de pe ecran.

### **Subiect asociat**

- [Prezentare generală a modului \[Pro\]](#page-91-0)
- [Fotografierea imaginilor în modul \[Pro\]](#page-96-0)
- [Setări suplimentare ale aparatului foto](#page-66-0)

TP1000432028

# <span id="page-96-0"></span>**Fotografierea imaginilor în modul [Pro]**

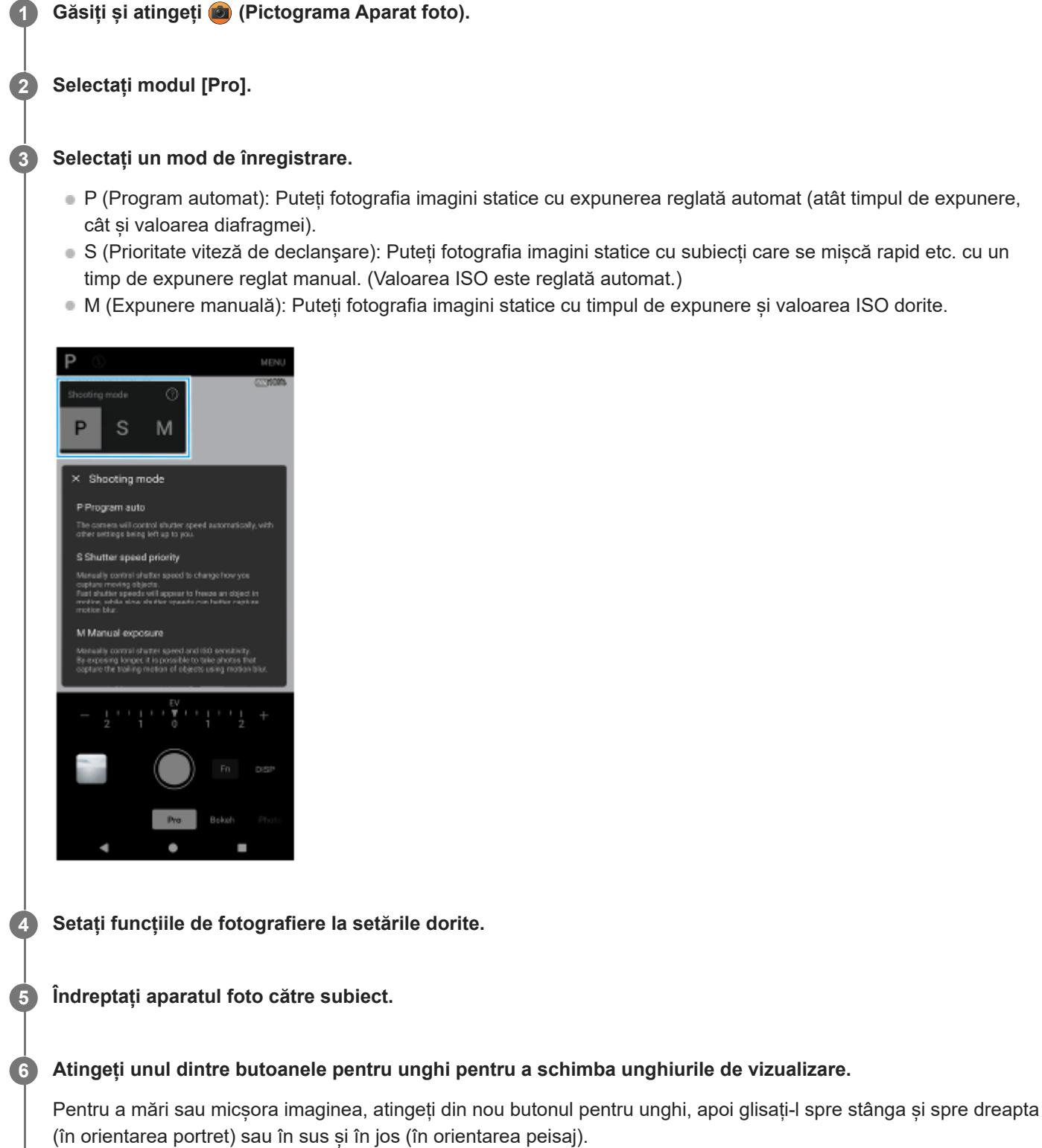

De asemenea, puteți mări sau micșora imaginea prin apropierea sau depărtarea degetelor pe vizor sau prin apăsarea butonului de volum.

**7 Reglați setările cu ajutorul cadranului.**

Puteți modifica valoarea atingând usor setarea subliniată afișată deasupra cadranului (în orientarea portret) sau în partea de jos a vizorului (în orientarea peisaj).

- P: Reglați valoarea expunerii (EV) și selectați valoarea ISO.
- S: Selectați timpul de expunere și reglați valoarea expunerii (EV).
- $\blacksquare$  M: Selectați timpul de expunere și valoarea ISO.

## **Reglați focalizarea.**

**8**

**9**

- Aparatul foto va detecta automat un obiect și va focaliza pe acesta.
- Pentru a selecta subiectul pe care doriți să focalizați, atingeți-l.

**Atingeți butonul declanșator al ecranului sau apăsați butonul declanșator al dispozitivului pentru a face o fotografie.**

- Dacă apăsați butonul declanșator al dispozitivului pe jumătate, culoarea cadrului de focalizare se va schimba în verde, iar aparatul foto va focaliza pe subiectul încadrat. Focalizarea va fi reglată continuu în funcție de mișcările subiectului. Apăsați complet butonul declanșator al dispozitivului pentru a face o fotografie.
- Atunci când utilizați dispozitivul în plan orizontal și fotografiați apăsând butonul declanșator al dispozitivului, țineți dispozitivul așa cum se arată în imagine.

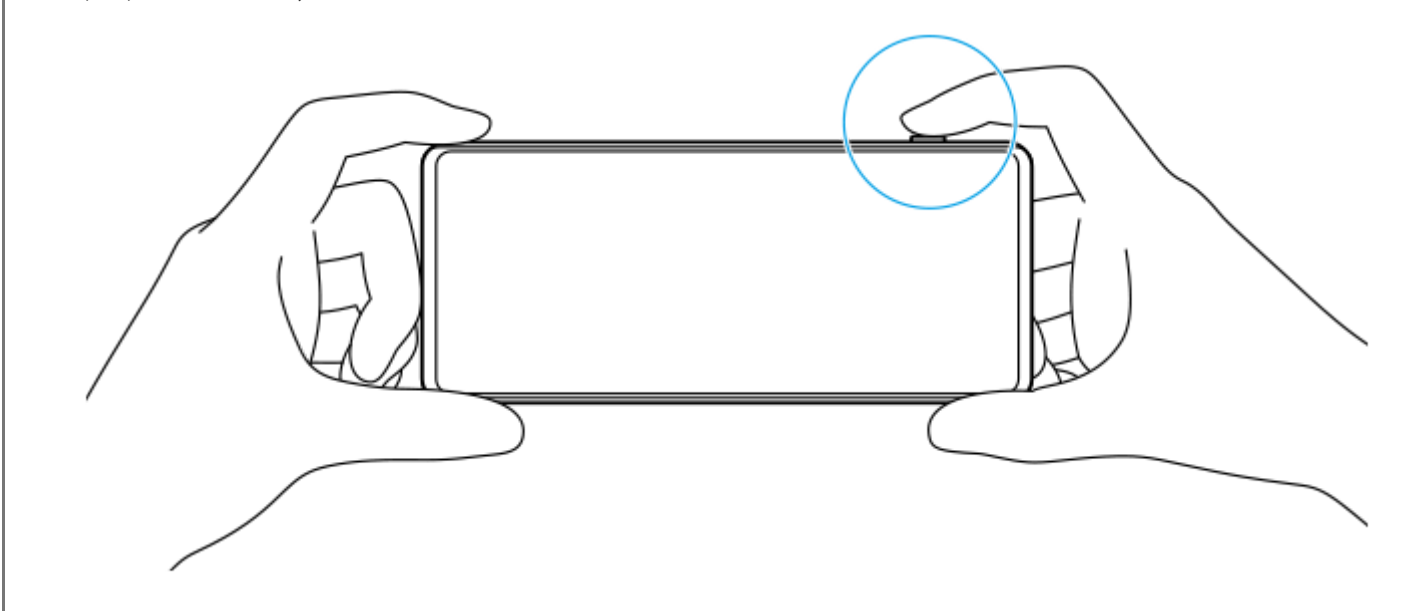

## **Pentru a înregistra un clip video în modul [Pro]**

Puteți înregistra temporar un clip video chiar și în modul [Pro] atunci când [Mod acţionare] este setat la [Fotografiere unică].

Atingeți lung butonul declanșator al ecranului pentru a începe înregistrarea unui clip video, apoi eliberați degetul **1.** pentru a opri înregistrarea.

Dacă atingeți lung butonul declanșator al ecranului și îl glisați către pictograma de blocare din dreapta, înregistrarea va continua după ce eliberați degetul.

## **Pentru a selecta funcția care este reglată când atingeți vizorul**

Atingeți [MENU] > [Configurare] > [Funcție tactilă] și apoi selectați o opțiune. **1.**

- **Urm. func. tact./luminoz.**: Menține focalizarea blocată pe obiectul în mișcare specificat și reglează luminozitatea.
- **Urmărire funcție tactilă**: Menține focalizarea blocată pe obiectul în mișcare specificat.
- **Focalizare şi luminozitate**: Focalizează automat pe poziția specificată și reglează luminozitatea.
- **Focalizare**: Focalizează automat pe poziția specificată.
- De asemenea, puteți lansa aplicația Aparat foto efectuând operațiunile următoare.
	- Apăsați lung pe butonul declanșator al dispozitivului.
	- $-$  Atingeți lung  $\widehat{a}$ ) (Buton Aparat foto) din ecranul de blocare.
	- Apăsați de două ori butonul de pornire. Pentru a activa această funcție, găsiți și atingeți [Setări] > [Sistem] > [Gesturi] > [Accesați camera foto], apoi atingeți comutatorul.
- Utilizați un trepied pentru a împiedica tremurul aparatului foto atunci când ați selectat o viteză de declanșare redusă.
- Atunci când fotografiați scene sportive de interior, setați sensibilitatea ISO la o valoare mai mare.
- Puteți modifica valorile setărilor subliniate în partea de jos a vizorului atingându-le.
- Puteți fotografia imagini statice cu un efect care face pielea să pară mai fină. Atingeți [MENU] > [Expunere/Culoare] > [Efect piele fină] > [Activat].

#### **Subiect asociat**

- [Prezentare generală a modului \[Pro\]](#page-91-0)
- [Meniu de funcții în modul \[Pro\]](#page-93-0)
- [Setări suplimentare ale aparatului foto](#page-66-0)
- [Meniul Setări](#page-139-0)

#### TP0003028374

# **Setări suplimentare ale aparatului foto**

În alte moduri decât [Pro], atingeți (Pictograma Setări) > [Meniu], apoi selectați setarea pe care doriți să o modificați. În modul [Pro], atingeți [MENU] > [Configurare], apoi selectați setarea pe care doriți să o modificați.

### **Linii grilă**

**Activat** / **Dezactivat**: Puteți seta afișarea sau neafișarea caroiajului pentru a vă ajuta la compunerea imaginilor.

## **Utilizare buton de volum ca**

**Zoom** / **Volum** / **Declanşare** / **Dezactivat**: Puteți modifica modul în care utilizați butonul de volum.

### **Semnale sonore**

**Active: toate** / **Activ: doar diafragmă** / **Dezactivat**: Puteți selecta dacă aparatul foto produce sau nu sunete, cum ar fi un sunet de declanșator, sunetele de la începutul și finalul înregistrării video și o serie de sunete pentru numărătoarea inversă atunci când utilizați temporizatorul.

## **Feedback tactil**

**Activat** / **Dezactivat**: Puteți alege să obțineți sau nu o reacție la atingere când interacționați cu ecranul.

### **Stocare date**

**Memorie internă** / **Cartelă SD**: Puteți selecta dacă stocați fotografiile și clipurile video în memoria internă a dispozitivului sau pe o cartelă microSD.

### **Sugestie**

Se recomandă să utilizați o cartelă microSD cu Video Speed Class 30 (V30) sau o versiune superioară.

### **Salvare locaţie**

**Activat** / **Dezactivat**: Puteți salva fotografiile și clipurile video cu locurile în care au fost realizate.

### **Lansare cu buton aparat foto**

**Lansaţi aplicaţia Aparat foto** / **Dezactivat**: Dacă setați [Lansare cu buton aparat foto] la [Dezactivat], puteți împiedica lansarea accidentală a aplicației Aparat foto atunci când apăsați lung butonul declanșator al dispozitivului.

**Ctrl. la dist. Bluetooth**

Puteți să asociați o telecomandă Bluetooth pentru a utiliza de la distanță funcțiile aplicației Aparat foto.

### **Accesibilitate**

Afișează un link spre informațiile de accesibilitate.

# **Licență software**

Afișează informațiile despre licența software.

**Reiniţializare setări**

Resetează toate setările la valorile implicite.

### **Subiect asociat**

- [Asocierea cu o telecomandă sau un suport Bluetooth](#page-178-0)
- [Fotografierea în modul \[Fotografie\]](#page-61-0)
- [Înregistrarea clipurilor video](#page-73-0)
- [Fotografierea cu efectul Bokeh](#page-82-0)
- [Înregistrarea clipurilor video în rulare cu încetinitorul](#page-86-0)
- [Fotografierea imaginilor în modul \[Pro\]](#page-96-0)
- [Telefoto macro](#page-101-0)
- [Fotografierea la rezoluție înaltă \(48 MP\)](#page-104-0)
- [Înregistrarea clipurilor video cu efect Bokeh](#page-106-0)
- [Redare live în flux](#page-109-0)

TP1001673270

# <span id="page-101-0"></span>**Telefoto macro**

**3**

**5**

**6**

Puteți fotografia sau înregistra clipuri video cu zoom optic utilizând teleobiectivul în timp ce reglați manual focalizarea.

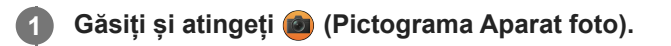

**2 Selectați modul [Telefoto macro] din [Mai mult].**

**Atingeți (Buton Comutarea între modurile fotografie și video) pentru a comuta între modurile fotografie și video.**

**4 Îndreptați aparatul foto către subiect.**

## **Reglați unghiul de vizualizare.**

- Mutați aparatul foto mai aproape sau mai departe de obiect.
- Atingeți butonul pentru unghi, apoi glisați-l spre stânga și spre dreapta (în orientarea portret) sau în sus și în jos (în orientarea peisaj) pentru a mări sau micșora imaginea. De asemenea, puteți mări sau micșora imaginea prin apropierea sau depărtarea degetelor pe vizor sau prin apăsarea butonului de volum.

## **Trageți cursorul pentru a regla manual distanța focală.**

Mai puteți să atingeți (Pictograma Focalizare aproape) sau (Pictograma Focalizare departe) pentru a efectua reglaje mai fine.

Atingeți [Accent.] pentru a activa sau dezactiva funcția de accentuare.

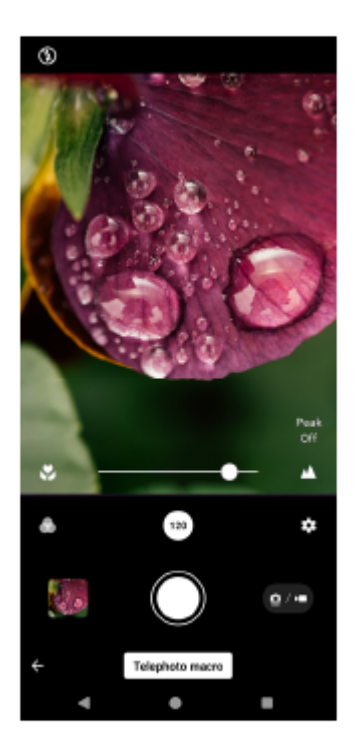

**7 Atingeți subiectul a cărui culoare și luminozitate doriți să o reglați în vizor.**

Vor apărea cursorul de reglare a culorii (a) și cursorul de reglare a luminozității  $\langle x \rangle$ . Trageți cursoarele pentru a regla culorile și luminozitatea.

Atingeti  $\bigcirc$  (Butonul de declansare) sau  $\bigcirc$  (Buton Pornire înregistrare video) pe ecran sau apăsați pe **butonul declanșator al dispozitivului. 8**

Pentru a opri înregistrarea unui clip video, atingeți (a) (Buton Oprire înregistrare video) pe ecran sau apăsați din nou butonul declanșator al dispozitivului.

Pentru a vizualiza, partaja sau edita fotografiile sau clipurile video în aplicația Google Foto, atingeți miniatura. Pentru informații suplimentare despre aplicația Google Foto, mergeți la [support.google.com/photos](https://support.google.com/photos). Clipurile video cu 120 cadre/s sunt redate și pot fi editate în Editor video.

## **Pentru a modifica setările aparatului foto**

Atingeți (Pictograma Setări) pentru a găsi și modifica setările utilizate mai frecvent. **1.** În modul fotografie

**Raport de aspect 4:3** / **3:2** / **16:9** / **1:1**

- **Temporizator Dezactivat** / **3 sec.** / **10 sec.**
- **Bliţ**

### **Dezactivat** / **Automat** / **Activat** / **Lumină**

Starea curentă a blițului este afișată în partea stângă sus a ecranului. Puteți comuta modul bliț între [Dezactivat] și [Automat] atingând pictograma.

În modul clip video

### **Rezoluție**

### **HD** / **HD complet** / **4K**

Setarea de rezoluție curentă este afișată în partea din centru sus a ecranului. Puteți modifica setarea atingând valoarea în mod repetat.

### **Frecv. cadre**

### **24 cadre/s** / **30 cadre/s** / **60 cadre/s** / **120 cadre/s**

Setarea curentă a frecvenței de cadre este afișată în partea din centru sus a ecranului. Puteți modifica setarea atingând valoarea în mod repetat.

**Lumină**

### **Dezactivat** / **Activat**

Starea curentă a luminii este afișată în partea stângă sus a ecranului. Puteți aprinde sau stinge lumina atingând pictograma.

Atingeți butonul [Meniu] pentru a modifica setările mai detaliate ale modului video. **2.**

### **Frecvență automată cadre**

**Activat** / **Dezactivat**: Optimizează automat frecvența de cadre pentru a îmbunătăți calitatea clipului video în condiții de lumină slabă.

### **Stabilizare**

**Standard** / **Dezactivat**: Puteți înregistra clipuri video fără întreruperi și fără tremurat.

### **Microfon**

Puteți selecta microfonul care să fie utilizat în timpul înregistrării clipurilor video.

**Toate direcțiile (stereo)**: Ideal pentru capturarea sunetului din toate părțile și direcțiile, cum ar fi sunetul ambiental.

**Prioritate voce (sp)**: Ideal pentru a captura voce sau sunet de la subiect atunci când înregistrați cu aparatul foto principal. Atingeți cât mai puțin posibil panoul din spate în timpul înregistrării, pentru a evita înregistrarea zgomotului.

**Atenuare zgomot de vânt**

Puteți reduce zgomotul produs de vântul care atinge microfonul atunci când înregistrați fără a pierde calitatea originală a sunetului.

#### **Sugestie**

- Puteți selecta finisarea imaginilor (Asp.). Atingeți (Pictograma Aspect). Fiecare este optimizat cu o altă combinație de ton de culoare, saturație, contrast, claritate, luminozitate și alte elemente ale imaginii, astfel încât să puteți configura procesarea imaginilor cu echilibrul ideal al acestor elemente. Pentru detalii despre fiecare aspect presetat, atingeți  $\Omega$  (Butonul Citiți mai multe).
- Pentru setări suplimentare ale aparatului foto, consultați subiectul corespunzător din "Subiect asociat".

### **Subiect asociat**

- [Setări suplimentare ale aparatului foto](#page-66-0)
- [Denumirile pieselor](#page-7-0)

TP1001673273

# <span id="page-104-0"></span>**Fotografierea la rezoluție înaltă (48 MP)**

Puteți fotografia la o rezoluție de 48 de megapixeli folosind obiectivul cu unghi larg.

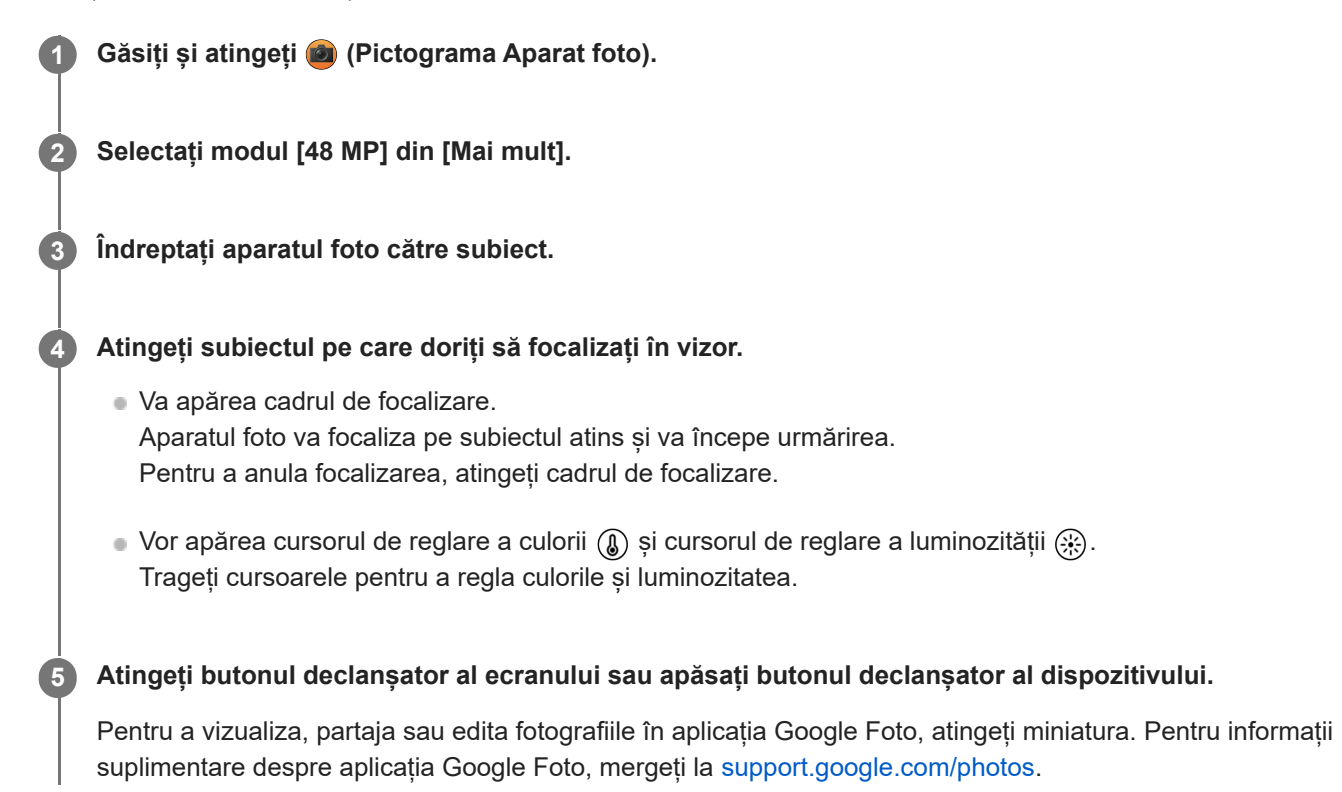

# **Pentru a modifica setările aparatului foto**

Atingeți (Pictograma Setări) pentru a găsi și modifica setările utilizate mai frecvent. **1.**

- **Temporizator Dezactivat** / **3 sec.** / **10 sec.**
- **Bliţ**

### **Dezactivat** / **Automat** / **Activat** / **Lumină**

Starea curentă a blitului este afisată în partea stângă sus a ecranului. Puteti comuta modul blit între [Dezactivat] și [Automat] atingând pictograma.

- Atingeți butonul [Meniu] pentru a modifica setările mai detaliate. **2.**
	- **FA pe faţă/ochi**

Puteți realiza fotografii care focalizează pe fețele sau ochii oamenilor și animalelor.

Atunci când aparatul foto detectează fețele persoanelor sau animalelor, apare un cadru de detectare. Pentru a schimba ținta focalizării, atingeți fața subiectului pe care doriți să focalizați.

Dacă apăsați butonul declanșator al dispozitivului pe jumătate, aparatul foto va focaliza pe fața selectată sau pe un ochi cu un cadru verde. Focalizarea va fi reglată continuu în funcție de mișcările subiectului. Apăsați complet butonul declanșatorului dispozitivului pentru a fotografia.

**FA pe faţă/ochi**: Focalizează pe fețe sau ochi.

**FA pe față**: Focalizează numai pe fețe.

**Dezactivat**

**Efect piele fină**

**Activat** / **Dezactivat**: Puteți fotografia cu un efect care face pielea să pară mai fină.

### **Urmărire funcție tactilă**

Aparatul foto urmărește obiectul selectat și reglează luminozitatea.

### **Sugestie**

- Puteți selecta finisarea imaginilor (Asp.). Atingeți (Pictograma Aspect). Fiecare este optimizat cu o altă combinație de ton de culoare, saturație, contrast, claritate, luminozitate și alte elemente ale imaginii, astfel încât să puteți configura procesarea imaginilor cu echilibrul ideal al acestor elemente. Pentru detalii despre fiecare aspect presetat, atingeți  $\Omega$  (Butonul Citiți mai multe).
- Pentru setări suplimentare ale aparatului foto, consultați subiectul corespunzător din "Subiect asociat".

### **Subiect asociat**

[Setări suplimentare ale aparatului foto](#page-66-0)

TP1001673274

# <span id="page-106-0"></span>**Înregistrarea clipurilor video cu efect Bokeh**

Puteți înregistra clipuri video cu efect Bokeh. Efectul Bokeh reduce focalizarea fundalului pentru a evidenția obiectele în prim-plan pentru un efect artistic.

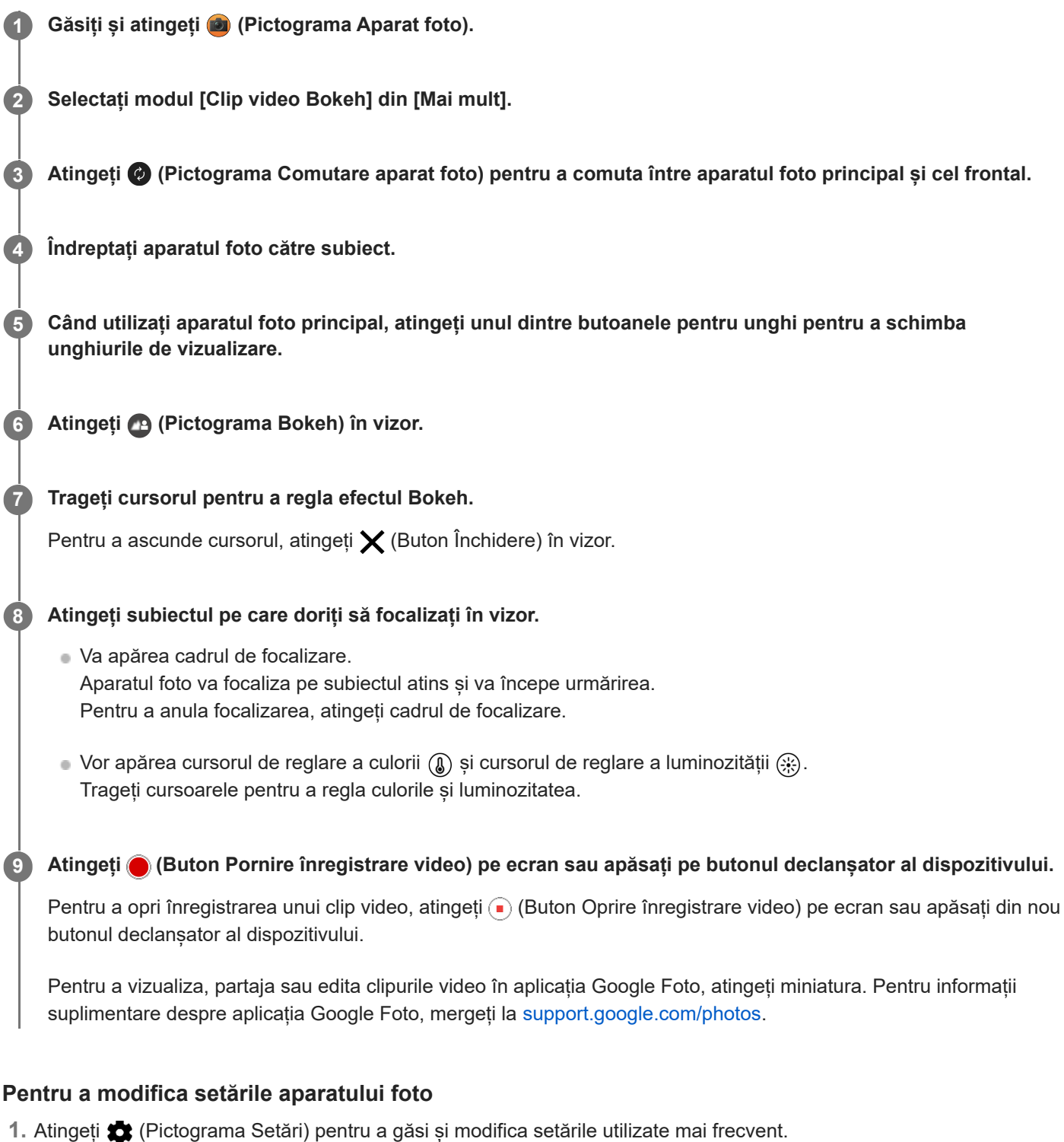

- **Rezoluție**
	- **HD** / **HD complet**

Setarea de rezoluție curentă este afișată în partea din centru sus a ecranului. Puteți modifica setarea atingând valoarea în mod repetat.

**Lumină** (numai aparatul foto principal)

## **Dezactivat** / **Activat**

Starea curentă a luminii este afișată în partea stângă sus a ecranului. Puteți aprinde sau stinge lumina atingând pictograma.

Atingeți butonul [Meniu] pentru a modifica setările mai detaliate. **2.**

## **Frecvență automată cadre**

**Activat** / **Dezactivat**: Optimizează automat frecvența de cadre pentru a îmbunătăți calitatea clipului video în condiții de lumină slabă.

## **Stabilizare**

**Calitate înaltă** / **Standard** / **Dezactivat**: Puteți înregistra clipuri video fără întreruperi și fără tremurat. Pentru a obține cel mai puternic efect de stabilizare, selectați [Calitate înaltă]. Dacă selectați [Standard], efectul de stabilizare va fi atenuat, dar puteți înregistra clipuri video cu un unghi de vizualizare puțin mai larg.

**FA pe faţă/ochi** (numai aparatul foto principal)

Puteți înregistra clipuri video care focalizează pe fețele sau ochii oamenilor și animalelor. Atunci când aparatul foto detectează fețele persoanelor sau animalelor, apare un cadru de detectare. Pentru a schimba ținta focalizării, atingeți fața subiectului pe care doriți să focalizați.

**FA pe faţă/ochi**: Focalizează pe fețe sau ochi.

**FA pe față**: Focalizează numai pe fețe. **Dezactivat**

## **Microfon**

Puteți selecta microfonul care să fie utilizat în timpul înregistrării clipurilor video.

**Toate direcțiile (stereo)**: Ideal pentru capturarea sunetului din toate părțile și direcțiile, cum ar fi sunetul ambiental.

**Prioritate voce (sp)**: Ideal pentru a captura voce sau sunet de la subiect atunci când înregistrați cu aparatul foto principal. Atingeți cât mai puțin posibil panoul din spate în timpul înregistrării, pentru a evita înregistrarea zgomotului.

**Prioritate voce (față)**: Ideal pentru a captura voce sau sunet de la subiect atunci când înregistrați cu aparatul foto frontal.

## **Ghid pentru extinderea duratei de înregistrare**

Puteți preveni creșterile de temperatură ale dispozitivului, astfel încât să puteți înregistra clipuri video pentru perioade mai lungi de timp, dezactivând funcțiile care consumă bateria. Urmați instrucțiunile de pe ecran pentru a optimiza setările.

## **Urmărire funcție tactilă** (numai aparatul foto principal)

Aparatul foto urmărește obiectul selectat și reglează luminozitatea.

**Atenuare zgomot de vânt**

Puteți reduce zgomotul produs de vântul care atinge microfonul atunci când înregistrați fără a pierde calitatea originală a sunetului.

### **Notă**

Mărirea/micșorarea nu este disponibilă atunci când modul [Clip video Bokeh] este selectat în [Mai mult].

### **Sugestie**

- Pentru a fotografia cu efectul Bokeh, selectați modul [Bokeh].
- Puteți selecta finisarea imaginilor (Asp.). Atingeți (Pictograma Aspect). Fiecare este optimizat cu o altă combinație de ton de culoare, saturație, contrast, claritate, luminozitate și alte elemente ale imaginii, astfel încât să puteți configura procesarea imaginilor cu echilibrul ideal al acestor elemente. Pentru detalii despre fiecare aspect presetat, atingeți (?) (Butonul Citiți mai multe).
- Pentru setări suplimentare ale aparatului foto, consultați subiectul corespunzător din "Subiect asociat".
#### **Subiect asociat**

- [Fotografierea cu efectul Bokeh](#page-82-0)
- [Setări suplimentare ale aparatului foto](#page-66-0)
- [Denumirile pieselor](#page-7-0)

TP1000432020

## <span id="page-109-0"></span>**Redare live în flux**

**3**

**4**

**6**

Aplicația Aparat foto acceptă redarea live în flux utilizând RTMP.

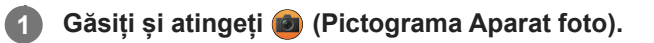

**2 Selectați modul [Redare live în flux] din [Mai mult].**

### **Atingeți (Pictograma Setări rețea).**

La prima activare a funcției, vor apărea diverse observații sau informații. Confirmați mesajele, bifați casetele de selectare, apoi atingeți [OK] pentru a trece la pașii următori.

### **Selectați metoda de redare în flux RTMP pentru [Conectare la].**

- [RTMP]: Selectați pentru a transmite în flux utilizând RTMP. Setați [URL flux RTMP] și [Cheie flux RTMP].
- [YouTube™]: Selectați transmisia în flux utilizând YouTube. Urmați instrucțiunile de pe ecran pentru a seta [Cont YouTube™] și [Eveniment YouTube™ live]. Pentru a crea un eveniment nou, atingeți [Creați eveniment nou].

### **Sugestie**

Puteți partaja adresa URL a evenimentului live de pe YouTube. Atingeți [Evenim. live URL], apoi urmați instrucțiunile de pe ecran. Atunci când creați un eveniment nou, < (Pictograma Partajare) apare în dialogul rezultatelor de creare pentru evenimentul live de pe YouTube.

**5 Atingeți (Pictograma Setări rețea) pentru a închide meniul setări.**

### **Atingeți (Buton Redare în flux) pentru a porni redarea în flux.**

Puteți comuta între aparatul foto frontal și cel principal și puteți schimba obiectivul în timpul redării în flux. Pentru a opri redarea în flux, atingeți ( ) (Buton Redare în flux).

**Prezentare generală a modului [Redare live în flux]**

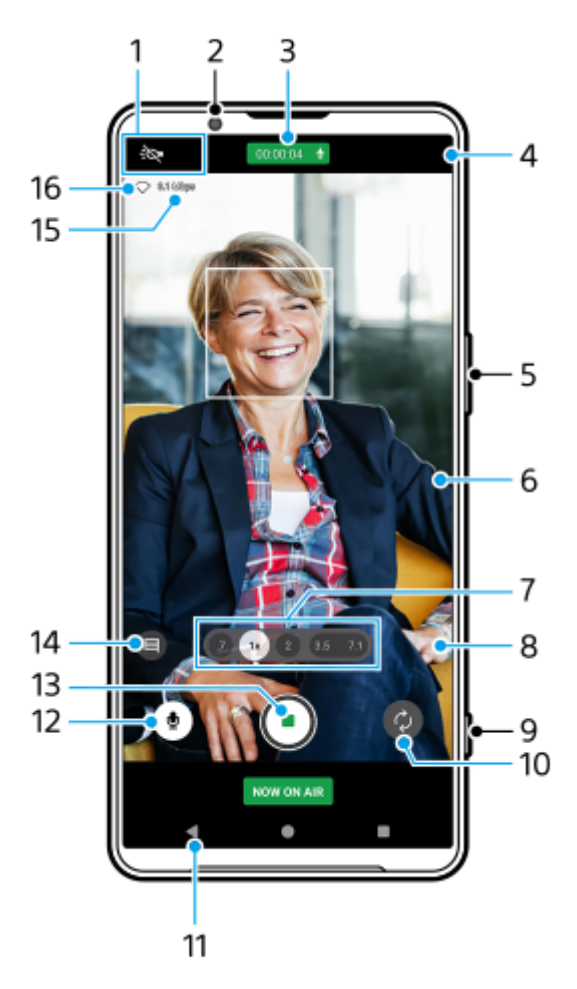

1. Indicații de stare (numai aparatul foto principal)

- : $\bigcirc$  (Pictograma Lumină): Atingeți pentru a activa sau dezactiva lumina.
- (Pictograma Fotografiere prim-plan): Pictograma apare atunci când funcția [Fotografiere prim-plan] este activată. Funcția [Fotografiere prim-plan] comută automat la obiectivul ultra-larg, pentru a focaliza pe detaliile subiectului atunci când vă apropiați de acesta. Puteți dezactiva temporar funcția [Fotografiere prim-plan] atingând pictograma.
- **2.** Obiectivul aparatului foto frontal
- Starea redării în flux/starea microfonului **3.** Setările curente pentru rezoluție și frecvența de cadre sunt afișate în timp ce nu se redă live în flux. Puteți modifica setarea rezoluției atingând valoarea în mod repetat.
- 4. ( $\cdot$ <sup>1</sup>). (Pictograma Setări rețea) (neafișat în timpul redării live în flux)
- **5.** Utilizați butonul de volum pentru mărire sau micșorare.
- Vizor **6.**

Dacă atingeți vizorul, vor apărea cursorul de reglare a culorii  $\circledA$  și cursorul de reglare a luminozității  $\circledR$ . Trageți cursoarele pentru a regla culorile și luminozitatea.

Atingeți unul dintre butoanele pentru unghi pentru a schimba unghiurile de vizualizare. **7.** Pentru a mări sau micșora imaginea, atingeți din nou butonul pentru unghi, apoi glisați-l spre stânga și spre dreapta (în orientarea portret) sau în sus și în jos (în orientarea peisaj). Puteți mări și micșora simplu, fără a schimba unghiurile de vizualizare.

De asemenea, puteți mări sau micșora imaginea prin apropierea sau depărtarea degetelor pe vizor sau prin apăsarea butonului de volum.

 (Pictograma Setări) (neafișat în timpul redării live în flux) **8.** Atingeți pentru a modifica setările în timp ce nu se redă live în flux.

- **Rezoluție**: Atingeți pentru a modifica rezoluția.
- **Lumină** (numai aparatul foto principal): Atingeți pentru a activa sau dezactiva lumina.
- **Prezentare produs** (numai aparatul foto principal): Setările aparatului foto sunt configurate optim pentru clipurile video cu redare live în flux, cum ar fi recenziile de produse.
- Atingeți butonul [Meniu] pentru a modifica setările mai detaliate.
- **9.** Utilizați butonul declanșator pentru a porni sau opri redarea în flux.
- **10.** Comutați între aparatul foto frontal și cel principal.
- **11.** Reveniți la modul [Fotografie]
- **12.** Atingeți pentru a dezactiva sau activa sunetul microfonului.
- **13.** Atingeți pentru a porni sau opri redarea în flux.
- Atingeți pentru a deschide sau închide fereastra de chat live din YouTube. **14.**

 (Pictograma Aspect) este afișat în timp ce nu se redă live în flux. Atingeți pentru a selecta finisarea imaginilor (Asp.). Fiecare este optimizat cu o altă combinație de ton de culoare, saturație, contrast, claritate, luminozitate și alte elemente ale imaginii, astfel încât să puteți configura procesarea imaginilor cu echilibrul ideal al acestor elemente. Pentru detalii despre fiecare aspect presetat, atingeți  $\Omega$  (Butonul Citiți mai multe).

- **15.** Viteza de redare în flux
- **16.** Starea rețelei

### **Pentru a modifica setările aparatului foto**

- Atingeți (Pictograma Setări) pentru a găsi și modifica setările utilizate mai frecvent. **1.**
	- **Rezoluție**

### **HD** / **HD complet**

Setarea de rezoluție curentă este afișată în partea din centru sus a ecranului. Puteți modifica setarea atingând valoarea în mod repetat.

**Lumină** (numai aparatul foto principal)

#### **Dezactivat** / **Activat**

Starea curentă a luminii este afișată în partea stângă sus a ecranului. Puteți aprinde sau stinge lumina atingând pictograma.

**Prezentare produs** (numai aparatul foto principal)

**Dezactivat** / **Activat**: Setările aparatului foto sunt configurate optim pentru clipurile video cu redare live în flux, cum ar fi recenziile de produse. Aparatul foto tinde să focalizeze pe obiectele afișate în centrul vizorului.

Atingeți butonul [Meniu] pentru a modifica setările mai detaliate. **2.**

### **Gama dinamică**

**Larg** / **Standard**: Când este selectat [Larg], puteți reda clipuri video în flux live cu o gamă dinamică largă prin utilizarea procesării imaginii care combină mai multe cadre.

### **Stabilizare** (numai aparatul foto principal)

**Calitate înaltă** / **Standard** / **Dezactivat**: Puteți transmite clipuri video în flux live fără întreruperi și fără tremurat. Pentru a obține cel mai puternic efect de stabilizare, selectați [Calitate înaltă]. Dacă selectați [Standard], efectul de stabilizare va fi atenuat, dar puteți transmite clipuri video în flux live cu un unghi de vizualizare puțin mai larg.

**FA pe faţă/ochi** (numai aparatul foto principal)

Puteți transmite clipuri video în flux live, care focalizează pe fețele sau ochii persoanelor și animalelor. Atunci când aparatul foto detectează fețele persoanelor sau animalelor, apare un cadru de detectare. Pentru a schimba ținta focalizării, atingeți fața subiectului pe care doriți să focalizați.

**FA pe fată/ochi:** Focalizează pe fete sau ochi.

**FA pe față**: Focalizează numai pe fețe.

**Dezactivat**

#### **Microfon**

Puteți selecta microfonul care să fie utilizat în timpul redării live în flux.

**Toate direcțiile (stereo)**: Ideal pentru capturarea sunetului din toate părțile și direcțiile, cum ar fi sunetul ambiental.

**Prioritate voce (sp)**: Ideal pentru a captura voce sau sunet de la subiect atunci când redați live în flux cu aparatul foto principal. Atingeți cât mai puțin posibil panoul din spate în timpul redării live în flux, pentru a evita redarea live în flux a zgomotului.

**Prioritate voce (față)**: Ideal pentru a captura voce sau sunet de la subiect atunci când redați live în flux cu aparatul foto frontal.

#### **Ghid pentru extinderea duratei fluxului**

Puteți preveni creșterile de temperatură ale dispozitivului, astfel încât să puteți reda clipuri video în flux live pentru perioade mai lungi, dezactivând funcțiile care consumă bateria. Urmați instrucțiunile de pe ecran pentru a optimiza setările.

## **Urmărire funcție tactilă** (numai aparatul foto principal)

Aparatul foto urmărește obiectul selectat și reglează luminozitatea.

#### **Atenuare zgomot de vânt**

Puteți reduce zgomotul produs de vântul care atinge microfonul atunci când redați live în flux fără a pierde din calitatea originală a sunetului.

#### **Fotografiere prim-plan** (numai aparatul foto principal)

**Automat** / **Dezactivat**: Puteți reda în flux live clipuri video în prim plan, comutând automat la obiectivul ultra-larg atunci când vă apropiați de subiect, permițându-vă să vă focalizați pe detalii. Când funcția [Fotografiere prim-plan] este activată, apare (Pictograma Fotografiere prim-plan).

#### **Note privind utilizarea**

Afisează observații privind utilizarea pentru redarea live în flux.

#### **Politică conf. streaming**

Afișează politica de confidențialitate pentru redarea live în flux.

#### **Notă**

- Când utilizați modul [Redare live în flux] al aplicației Aparat foto, respectați termenii de utilizare ai serviciului de redare live în flux și cerințele referitoare la redarea live în flux.
- În funcție de serviciul de redare live în flux, condițiile sau specificațiile se pot modifica sau pot fi adăugate fără notificare prealabilă.
- Dacă redarea live în flux nu funcționează corect, încercați să schimbați tipul de rețea. Pentru a comuta între tipurile de rețea, găsiți și atingeți [Setări] > [Rețea și internet] > [Carduri SIM], selectați un SIM, atingeți [Tipul de rețea preferat], apoi selectați un tip de rețea. Tipurile de rețea disponibile depind de contractul dvs.

#### **Sugestie**

- Pentru a selecta o rețea pentru redare în flux, atingeți (Pictograma Setări rețea) și apoi selectați o opțiune pentru [Utilizare rețea].
- Pentru a face redarea în flux mai stabilă, reglați setările video în funcție de specificațiile serviciului de redare live în flux, lățimea de bandă a rețelei și starea rețelei. Pentru a modifica rezoluția, atingeți (Pictograma Setări), apoi selectați o opțiune pentru [Rezoluție]. Pentru a modifica calitatea video, atingeți (Pictograma Setări rețea), apoi selectați o opțiune pentru [Calitate clip video]. Opțiunile sunt următoarele.

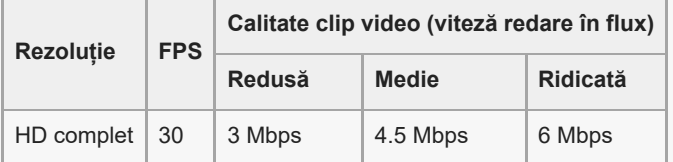

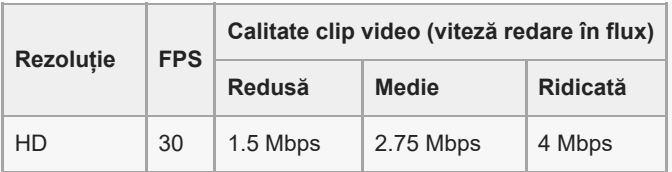

Perturbațiile sau întreruperea imaginilor video și sunetului pot apărea la viteze de comunicare reduse, cum ar fi atunci când se redă în flux într-un loc în care calitatea semnalului este slabă sau în timpul deplasării. În acest caz, următoarele setări pot îmbunătăți condițiile video și audio.

Atingeți (Pictograma Setări), apoi selectați [HD] pentru [Rezoluție].

Atingeți (Pictograma Setări rețea), apoi selectați [Redusă] pentru [Calitate clip video].

Pentru setări suplimentare ale aparatului foto, consultați subiectul corespunzător din "Subiect asociat".

#### **Subiect asociat**

- [Denumirile pieselor](#page-7-0)
- [Meniul Setări](#page-139-0)
- [Setări suplimentare ale aparatului foto](#page-66-0)

TP1000724483

## **Setări suplimentare ale aparatului foto**

În alte moduri decât [Pro], atingeți (Pictograma Setări) > [Meniu], apoi selectați setarea pe care doriți să o modificați. În modul [Pro], atingeți [MENU] > [Configurare], apoi selectați setarea pe care doriți să o modificați.

#### **Linii grilă**

**Activat** / **Dezactivat**: Puteți seta afișarea sau neafișarea caroiajului pentru a vă ajuta la compunerea imaginilor.

### **Utilizare buton de volum ca**

**Zoom** / **Volum** / **Declanşare** / **Dezactivat**: Puteți modifica modul în care utilizați butonul de volum.

#### **Semnale sonore**

**Active: toate** / **Activ: doar diafragmă** / **Dezactivat**: Puteți selecta dacă aparatul foto produce sau nu sunete, cum ar fi un sunet de declanșator, sunetele de la începutul și finalul înregistrării video și o serie de sunete pentru numărătoarea inversă atunci când utilizați temporizatorul.

### **Feedback tactil**

**Activat** / **Dezactivat**: Puteți alege să obțineți sau nu o reacție la atingere când interacționați cu ecranul.

#### **Stocare date**

**Memorie internă** / **Cartelă SD**: Puteți selecta dacă stocați fotografiile și clipurile video în memoria internă a dispozitivului sau pe o cartelă microSD.

#### **Sugestie**

Se recomandă să utilizați o cartelă microSD cu Video Speed Class 30 (V30) sau o versiune superioară.

#### **Salvare locaţie**

**Activat** / **Dezactivat**: Puteți salva fotografiile și clipurile video cu locurile în care au fost realizate.

#### **Lansare cu buton aparat foto**

**Lansaţi aplicaţia Aparat foto** / **Dezactivat**: Dacă setați [Lansare cu buton aparat foto] la [Dezactivat], puteți împiedica lansarea accidentală a aplicației Aparat foto atunci când apăsați lung butonul declanșator al dispozitivului.

**Ctrl. la dist. Bluetooth**

Puteți să asociați o telecomandă Bluetooth pentru a utiliza de la distanță funcțiile aplicației Aparat foto.

#### **Accesibilitate**

Afișează un link spre informațiile de accesibilitate.

### **Licență software**

Afișează informațiile despre licența software.

**Reiniţializare setări**

Resetează toate setările la valorile implicite.

#### **Subiect asociat**

- [Asocierea cu o telecomandă sau un suport Bluetooth](#page-178-0)
- [Fotografierea în modul \[Fotografie\]](#page-61-0)
- [Înregistrarea clipurilor video](#page-73-0)
- [Fotografierea cu efectul Bokeh](#page-82-0)
- [Înregistrarea clipurilor video în rulare cu încetinitorul](#page-86-0)
- [Fotografierea imaginilor în modul \[Pro\]](#page-96-0)
- [Telefoto macro](#page-101-0)
- [Fotografierea la rezoluție înaltă \(48 MP\)](#page-104-0)
- [Înregistrarea clipurilor video cu efect Bokeh](#page-106-0)
- [Redare live în flux](#page-109-0)

TP1001673270

## **Panoramă**

Puteți realiza fotografii panoramice și cu unghi larg utilizând aparatul foto principal.

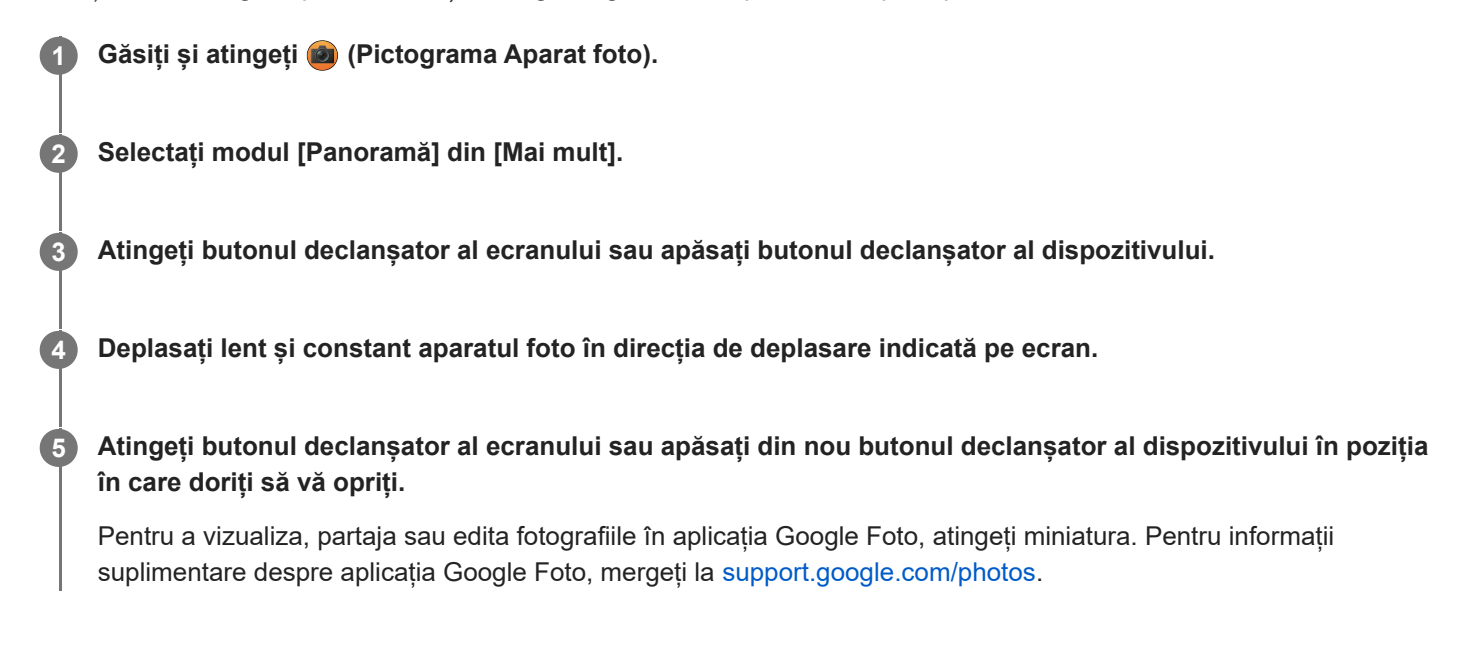

### **Pentru a modifica setările aparatului foto**

- **1.** Atingeți (Pictograma Setări).
- Selectați setarea pe care doriți să o modificați. **2.**

#### **Salvare locaţie**

Puteți salva fotografiile cu locațiile în care au fost realizate.

- **Utilizare buton de volum ca Volum** / **Declanşare**: Puteți modifica modul în care utilizați butonul de volum.
- **Sunet**

Puteți selecta dacă aparatul foto produce sau nu sunete, cum ar fi un sunet, atunci când atingeți butonul declanșatorului de ecran.

**Stocare date**

**Memorie internă** / **Cartelă SD**: Puteți selecta dacă stocați fotografiile în memoria internă a dispozitivului sau pe o cartelă microSD.

#### **Sugestie**

Se recomandă să utilizați o cartelă microSD cu Video Speed Class 30 (V30) sau o versiune superioară.

TP1000432026

## **Creator Video**

Creați cu ușurință clipuri video și bucurați-vă de acestea împreună cu prietenii și pe rețele sociale. Puteți utiliza diverse funcții de editare, cum ar fi "Editare auto.", care vă permite să creați clipuri video prin simpla selectare de clipuri și muzică.

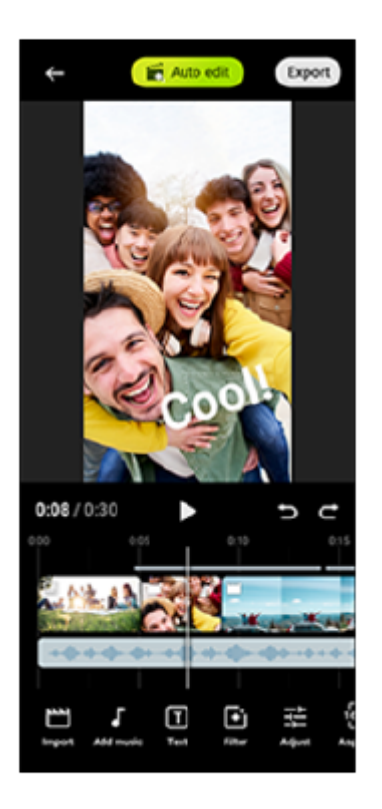

**Editare auto.**: Puteți crea cu ușurință un clip video de 30 de secunde prin simpla selectare a clipurilor (video/fotografii) și a muzicii și atingând [Editare auto.]. Clipul video creat poate fi partajat într-o serie de pași. Puteți, de asemenea, să efectuați editări suplimentare la clipurile video create cu "Editare auto.", cum ar fi modificarea duratei clipurilor, aplicarea de filtre, ajustarea culorilor și a luminozității și multe altele. Dacă schimbați muzica de pe ecranul [Editare auto.], puteți crea un clip video cu o atmosferă diferită.

**Editare pers.**: Vă puteți bucura de editare suplimentară, cum ar fi modificarea ordinii clipurilor (clipuri video/fotografii), selectarea fișierelor muzicale la alegere, modificarea vitezei de redare (rulare cu încetinitorul sau derulare rapidă înainte) și multe altele. Clipurile video selectate sunt plasate în cronologie fără editare automată.

### **Funcții principale de editare**

- **Import**: Importă fotografii și clipuri video.
- **Adăugare Muzică**: Selectează muzică dintre fișierele presetate. Când editați utilizând "Editare pers.", puteți selecta, de asemenea, muzica salvată în memoria internă a dispozitivului.
- **Text**: Adaugă text la video. Puteți modifica fontul și culoarea textului.
- **Filtru**: Aplică un filtru pentru a schimba texturile și culorile.
- **Reglare**: Reglează expunerea, contrastul, evidențierea, umbra, saturația, temperatura și claritatea.
- **Raport de aspect**: Modifică raportul de aspect.
- **Setări export**: Modifică rezoluția și rata de cadre.
- **Volum**: Reglează volumul muzicii selectate. Mai puteți seta un efect de creștere treptată sau de scădere treptată a muzicii selectând [Estompare].
- **(Butonul Potrivire)**: Reglează dimensiunea clipului selectat pentru a se potrivi în cadru.

#### **Sugestie**

**Puteți găsi cele mai recente informații despre Creator Video pe [Google Play](https://play.google.com/store/apps/details?id=jp.co.sony.mc.videoeditor).** 

TP1001286895

## <span id="page-119-0"></span>**Utilizarea aplicației Monitor extern în Mod monitor**

Conectând dispozitivul la un aparat foto extern precum un aparat foto Sony Alpha, Mod monitor din aplicația Monitor extern vă poate ajuta în următoarele situații:

- Să profitați de afișajul de înaltă definiție al dispozitivului Xperia utilizându-l ca monitor de aparat foto.
- Asigurați-vă că subiectul este focalizat prin apăsarea pe ecranul smartphone-ului pentru a mări sau micșora imaginea.
- Să găsiți cea mai bună iluminare pentru monitorizare în diverse medii de fotografiere folosind funcția de reglare a luminozității.
- Puteți verifica expunerea și focalizarea clipului video de intrare prin afișarea formelor de undă, a culorilor false, a zebrei și a informatiilor despre accentuare.
- Puteți înregistra clipul video pe care îl monitorizați pe Xperia și utiliza ca o copie de rezervă, după caz.

Când utilizați aplicația Monitor extern, conectați la dispozitivul Xperia un dispozitiv video care acceptă ieșirea USB Video Class (UVC).

#### **Notă**

- Setările din Mod monitor, cum ar fi nivelul de luminozitate și orientarea ecranului, sunt doar pentru clipurile video care pot fi înregistrate și nu sunt prezente în clipul video redat live în flux și înregistrat.
- Clipurile video vor fi afișate în gamă limitată pe dispozitivul Xperia, indiferent de gama de intrare de la dispozitivul video conectat. Luminanța și culoarea clipului video afișat pe dispozitivul Xperia pot fi diferite de cele ale clipului video original, în funcție de clipul video de intrare și de formatul său video.

#### **Sugestie**

- Atunci când înregistrarea video 4K este primită de la dispozitivul video conectat, rata de cadre este limitată la 30 cadre/s.
- Dacă conexiunea cu dispozitivul video conectat este instabilă, încercați să utilizați o viteză a cadrelor de 30 cadre/s. Atingeți (Pictograma Setări) > [Setări monitor] > [Frecvență cadre].

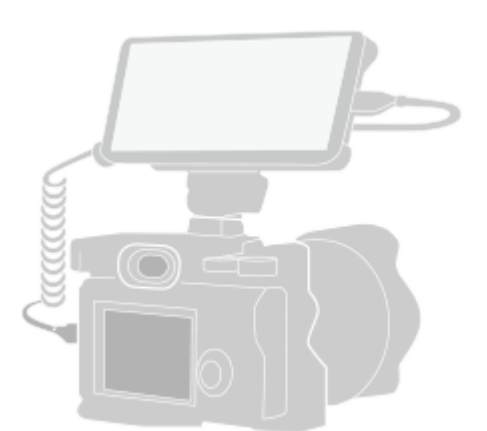

#### **Găsiți și atingeți (Pictograma Monitor extern) pentru a lansa aplicația Monitor extern. 1**

Dacă (Pictograma Monitor extern) nu se află în sertarul cu aplicații, găsiți și atingeți [Setări] > [Conectare dispozitiv] > [Preferințe pentru conexiune] > [Monitor extern], apoi atingeți comutatorul [Afișare aplicație Monitor extern].

- Conectați un dispozitiv video care acceptă ieșirea USB Video Class (UVC) la dispozitivul Xperia prin intermediul unui cablu USB Type-C.
- Conectați un dispozitiv video care acceptă ieșirea HDMI la Xperia utilizând un cablu HDMI împreună cu un adaptor de conversie HDMI-UVC.

#### **Sugestie**

**2**

**3**

Pentru mai multe informații despre conectarea unui dispozitiv video, consultați site-ul web de asistență Xperia.

#### **Atingeți [Mod], apoi selectați [Mod monitor] sau [Mod redare în flux].**

Dacă nu se afișează niciun meniu sau pictograme, atingeți orice loc de pe ecran.

### **Prezentarea generală a Modului monitor din aplicația Monitor extern**

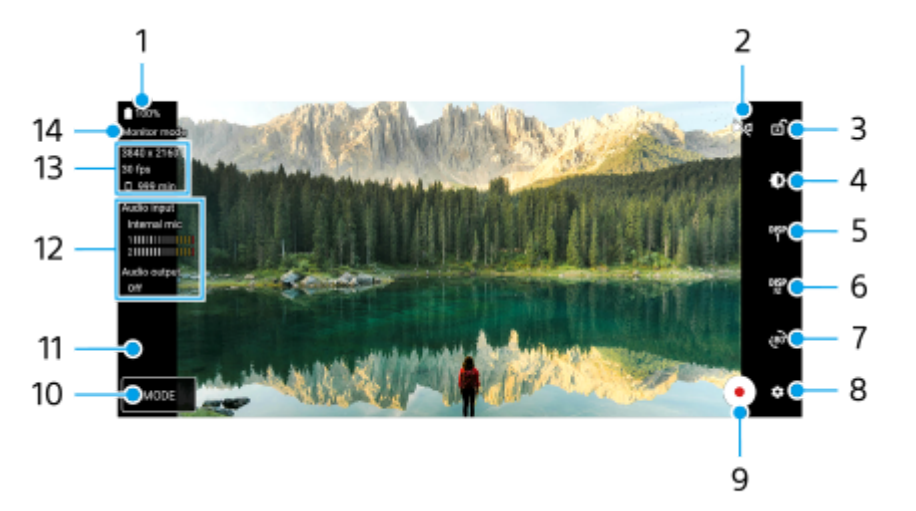

- **1.** Starea bateriei
- Atingeți pentru a comuta la Modul oglindă. **2.** Clipurile video sunt transmise în flux și înregistrate în vizualizarea normală, chiar și în Modul oglindă.
- **3.** Atingeți pentru a bloca ecranul și a preveni operațiunile accidentale.
- **4.** Atingeți pentru a regla nivelul luminozității cu ajutorul cursorului.
- 5. Atingeți pentru a selecta afișarea opțiunii de asistență la fotografiere dintre DISP1, DISP2 și OFF. Puteți seta combinații frecvent utilizate de opțiuni de asistență la fotografiere ca DISP1 sau DISP2 atingând <sup>Disp</sup> (Pictograma Afișare opțiuni de asistență fotografiere).
- Atingeți pentru a seta opțiunile de asistență la fotografiere pentru DISP1 și DISP2. **6.** Atingeți fila DISP1 sau DISP2 din meniul care se deschide, apoi atingeți fiecare comutator pentru a afișa sau a ascunde opțiuni.

Pentru a seta detaliile, atingeți **IE** (Pictograma Editare).

- [Caroiaj]: Selectați un tip de linie de grilă.
- [Perimetru cadru]: Selectați unul dintre diversele rapoarte de aspect.
- [Formă de undă]: Selectați dintre diversele stiluri de formă a undei.
- [Culoare falsă]: Personalizați culorile false și gamele acestora atingând (Pictograma Setări). Puteți personaliza până la 3 setări.
- [Zebra]: Modificați nivelul zebrei cu ajutorul cursorului pentru luminozitate zebră.
- [Accentuare]: Selectați o culoare a accentuării și un nivel.
- **7.** Atingeți pentru a roti ecranul cu 180 de grade.
- **8.** Atingeți pentru a regla setările mai detaliate.
- **9.** Atingeți pentru a porni sau opri înregistrarea.
- **10.** Atingeți pentru a selecta [Mod monitor] sau [Mod redare în flux].
- **11.** Atingeți miniatura pentru a vizualiza, partaja sau edita clipurile video înregistrate.
- 12. Starea sunetului

Atunci când [Difuzor] este setat la [Doar căsti] sau la [Difuzor sau căști] în [Setări monitor], atingeți pictograma pentru a dezactiva sau activa sunetul.

- **13.** Format video/Viteză cadre/Timp de înregistrare rămas
- **14.** Mod selectat

### **Pentru a mări sau micșora pe ecran**

Apropiați sau depărtați degetele pe ecran.

Puteți personaliza funcția de mărire/micșorare. Atingeți C (Pictograma Setări) > [Setări monitor], apoi reglați setările din categoria [Mărire/micșorare].

#### **Subiect asociat**

- [Denumirile pieselor](#page-7-0)
- **[Meniul Setări](#page-139-0)**
- **[Monitor extern Mod redare în flux](#page-122-0)**
- [Setări audio Monitor extern](#page-125-0)
- [Înregistrarea unui clip video pe care îl monitorizați pe dispozitiv](#page-126-0)
- [Mod Anduranță monitor](#page-128-0)

TP1000432000

## <span id="page-122-0"></span>**Monitor extern Mod redare în flux**

Utilizând modul de redare în flux, puteți transmite în flux live de oriunde printr-o rețea de telefonie mobilă în timp ce monitorizați clipul video de la un aparat foto extern:

- Furnizați conținut de până la 4K publicului dvs., de pe aparatul foto conectat.
- Publicați cu ușurință conținutul realizat de dvs. pe diferite servicii de medii de socializare utilizând protocolul RTMP.
- Verificați cu ușurință starea redării live în flux în fereastra pop-up YouTube și partajați URL-ul live YouTube din [Setări de redare în flux].

Când utilizați aplicația Monitor extern, conectați la dispozitivul Xperia un dispozitiv video care acceptă ieșirea USB Video Class (UVC).

## **Redare live în flux**

- **1.** Lansați aplicația Monitor extern și conectați un dispozitiv video.
- Atingeți (Pictograma Setări) > [Setări de redare în flux]. **2.** Dacă nu se afișează niciun meniu sau pictograme, atingeți orice loc de pe ecran.
- Atingeți [Conectare la], apoi selectați metoda de redare în flux RTMP. **3.**
	- [RTMP personalizat]: Selectați să redați în flux utilizând RTMP, apoi setați [URL flux RTMP] și [Cheie flux RTMP].
	- [YouTube™]: Selectați transmisia în flux utilizând YouTube. Urmați instrucțiunile de pe ecran pentru a seta [Cont YouTube™] și [Eveniment YouTube™ live]. Pentru a crea un eveniment nou, atingeți [Creați eveniment nou].
- **4.** Atingeți [Mod], apoi selectați [Mod redare în flux].
- 5. Atingeți (64) (Buton Redare în flux) pentru a porni redarea în flux. Pentru a opri redarea în flux, atingeți (•) (Buton Redare în flux).

#### **Notă**

- Când utilizați aplicația Monitor extern, respectați termenii de utilizare ai serviciului de redare live în flux și cerințele referitoare la redarea live în flux.
- În funcție de serviciul de redare live în flux, condițiile sau specificațiile se pot modifica sau pot fi adăugate fără notificare prealabilă.
- Dacă redarea live în flux nu funcționează corect, încercați să schimbați tipul de rețea. Pentru a comuta între tipurile de rețea, găsiți și atingeți [Setări] > [Rețea și internet] > [Carduri SIM], selectați un SIM, atingeți [Tipul de rețea preferat], apoi selectați un tip de rețea. Tipurile de rețea disponibile depind de contractul dvs.

#### **Sugestie**

Pentru a face redarea în flux mai stabilă, reglați setările din categoria [Clip video] în funcție de specificațiile serviciului de redare live în flux, lățimea de bandă a rețelei și starea rețelei. Atingeți (Pictograma Setări) > [Setări de redare în flux] > [Rezoluție maximă], [Frecvență cadre] sau [Calitate clip video], apoi selectați o opțiune. Opțiunile sunt următoarele.

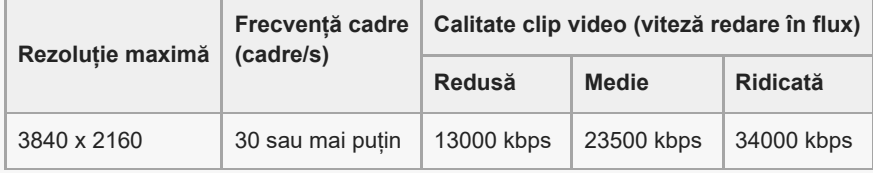

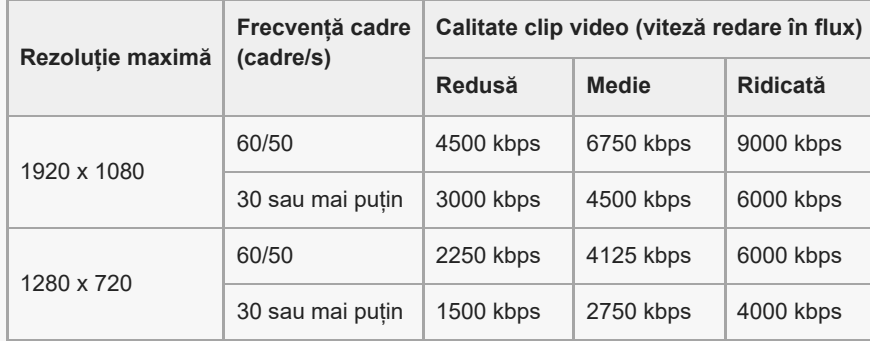

- Când redați în flux, valorile pentru rezoluția, rata de cadre și calitatea video reglate în categoria [Clip video] sunt limite superioare. Dacă valorile pentru intrarea video de la aparatul foto extern conectat sunt mai mici decât setările reglate din categoria [Clip video], clipul video va fi redat în flux cu setările aparatului foto extern conectat.
- Perturbațiile sau întreruperea imaginilor video și sunetului pot apărea la viteze de comunicare reduse, cum ar fi atunci când se redă în flux într-un loc în care calitatea semnalului este slabă sau în timpul deplasării. În acest caz, următoarele setări pot îmbunătăți condițiile video și audio.
	- Atingeți (Pictograma Setări) > [Setări de redare în flux] > [Rezoluție maximă], apoi selectați [1280 x 720].
	- Atingeți (Pictograma Setări) > [Setări de redare în flux] > [Calitate clip video], apoi selectați [Redusă].

### **Verificarea stării redării live în flux în fereastra pop-up YouTube**

1. În modul de redare în flux, atingeți (n) (Pictograma Pop-up).

Clipul video pe YouTube în curs de redare în flux este afișat în fereastra pop-up.

### **Sugestie**

Atunci când atingeți (Pictograma Pop-up) pentru prima dată, apar diverse observații sau informații. Confirmați mesajele pentru a trece la pașii următori. Atunci când apare ecranul [Afișare peste alte aplicații], apăsați [Monitor extern], apoi apăsați comutatorul pentru a activa funcția.

#### **Notă**

- Redarea în flux se va opri dacă fereastra pop-up pe YouTube este afișată în modul ecran complet.
- Aplicațiile deschise în fereastra pop-up sunt închise când lansați aplicația Monitor extern.
- Dacă (a) (Pictograma Pop-up) nu este afișată sau dezactivată, consultați notele următoare.
	- Confirmați faptul că aplicația YouTube este instalată pe dispozitiv.
	- Verificați dacă [Conectare la] este setată la [YouTube™] în [Setări de redare în flux].
	- Verificați dacă [Cont YouTube™] sau [Eveniment YouTube™ live] este setată în [Setări de redare în flux].
- Fereastra pop-up YouTube se va închide în cazurile următoare.
	- Când atingeți (Pictograma Setări) pentru a deschide setările.
	- Atunci când comutați [Mod] la [Mod monitor].
	- Atunci când rotiți ecranul cu 180 de grade atingând (Pictogramă Rotire).
	- Când reveniți la Ecranul principal.
	- Când deschideți o altă aplicație atingând (Buton Prezentare generală).
	- Atunci când închideți aplicația Monitor extern.
- Când temperatura suprafeței dispozitivului crește, apare <sup>1</sup>0 (Pictograma Atenție la căldură), iar fereastra pop-up YouTube se închide. În timpul afișării (Pictograma Atenție la căldură), fereastra pop-up YouTube este dezactivată.

## **Controlul redării sunetului**

Atunci când [Difuzor] este setat la [Doar căști] sau la [Difuzor sau căști] în [Setări monitor], puteți monitoriza intrarea sunetului de la un dispozitiv extern.

Puteți dezactiva sau activa sunetul atingând  $\Omega$  (Pictograma Iesire audio din căști) sau  $\omega$  (Pictograma Ieșire audio din difuzoare).

Când atingeți (□) (Pictograma Pop-up) pentru a afișa fereastra pop-up YouTube, sunetul de la dispozitivul extern este dezactivat automat, iar sunetul redat în flux este monitorizat. Dacă sunetul este dezactivat prin efectuarea unei operațiuni pe YouTube, cum ar fi oprirea redării, atingeți  $\widehat{A}$ ) (Pictograma Iesire audio din căști) și  $\widehat{A}$ ) (Pictograma Ieșire audio din

difuzoare) pentru a monitoriza sunetul de pe dispozitivul extern sau reporniți redarea pe YouTube pentru a monitoriza redarea sunetului în flux.

## **Partajarea URL-ului live pe YouTube**

Atingeți (Pictograma Setări) > [Setări de redare în flux] > [Partajare URL eveniment YouTube™ live], apoi urmați **1.** instrucțiunile de pe ecran.

Atunci când creați un eveniment nou, < (Pictograma Partajare) apare în dialogul rezultatelor de creare pentru evenimentul live de pe YouTube.

### **Prezentare generală a Mod redare în flux în aplicația Monitor extern**

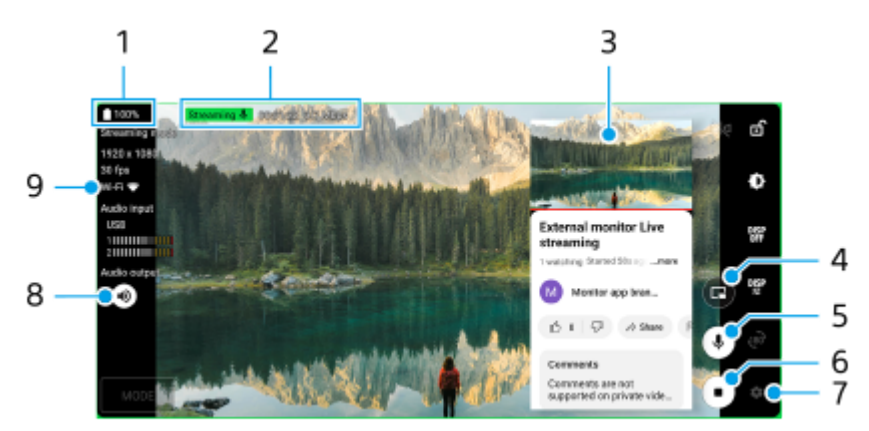

- **1.** Starea bateriei
- **2.** Indicatorul de redare în flux/Durata de redare în flux/Viteza de redare în flux (afișat numai în timpul redării în flux)
- **3.** Fereastra pop-up YouTube
- **4.** Atingeți pentru a afișa sau a ascunde fereastra pop-up YouTube.
- **5.** Atingeți pentru a dezactiva sau activa sunetul redat live în flux.
- **6.** Atingeți pentru a porni sau opri redarea în flux.
- **7.** Atingeți pentru a deschide setările
- **8.** Atingeți pentru a dezactiva sau activa sunetul de la dispozitivul extern
- **9.** Starea rețelei

#### **Subiect asociat**

- [Utilizarea aplicației Monitor extern în Mod monitor](#page-119-0)
- [Setări audio Monitor extern](#page-125-0)
- [Mod Anduranță monitor](#page-128-0)
- **[Meniul Setări](#page-139-0)**

TP1001673266

### <span id="page-125-0"></span>**Setări audio Monitor extern**

Puteți să monitorizați, să înregistrați sau să redați în flux live sunetul primit de la un dispozitiv extern conectat, cum ar fi un aparat foto, atunci când este conectat printr-un cablu USB.

#### **Notă**

Dacă conectați un microfon extern la dispozitivul Xperia, intrarea sunetului de la microfonul extern conectat va fi monitorizată, înregistrată sau redată live în flux. Pentru mai multe informații, consultați site-ul web de asistență Xperia.

#### **Pentru a seta redarea sunetului**

Puteți selecta redarea sunetului de la difuzorul dispozitivului Xperia sau de la căstile conectate la dispozitivul Xperia.

- **1.** Atingeți (Pictograma Setări) > [Setări monitor] > [Difuzor].
- **2.** Selectați o opțiune.

#### **Pentru a regla calitatea sunetului în timpul înregistrării sau redării live în flux**

- **1.** Atingeți (Pictograma Setări) > [Setări înregistrare] sau [Setări de redare în flux].
- **2.** Atingeți [Rata de biți], [Rată mostră] sau [Canal audio] și apoi selectați o opțiune.

#### **Subiect asociat**

- [Utilizarea aplicației Monitor extern în Mod monitor](#page-119-0)
- **[Monitor extern Mod redare în flux](#page-122-0)**
- [Înregistrarea unui clip video pe care îl monitorizați pe dispozitiv](#page-126-0)
- [Mod Anduranță monitor](#page-128-0)

TP1000724487

## <span id="page-126-0"></span>**Înregistrarea unui clip video pe care îl monitorizați pe dispozitiv**

Puteți să înregistrați un clip video pe care îl monitorizați pe dispozitivul Xperia și să îl utilizați ca rezervă, dacă este cazul. Clipurile video înregistrate sunt salvate automat în memoria internă a dispozitivului.

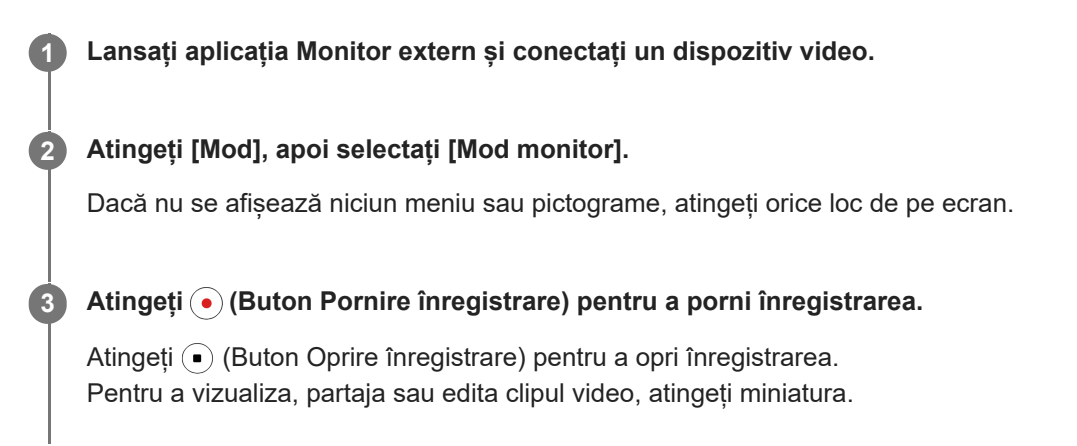

### **Prezentarea generală a Modului monitor din aplicația Monitor extern în timpul înregistrării**

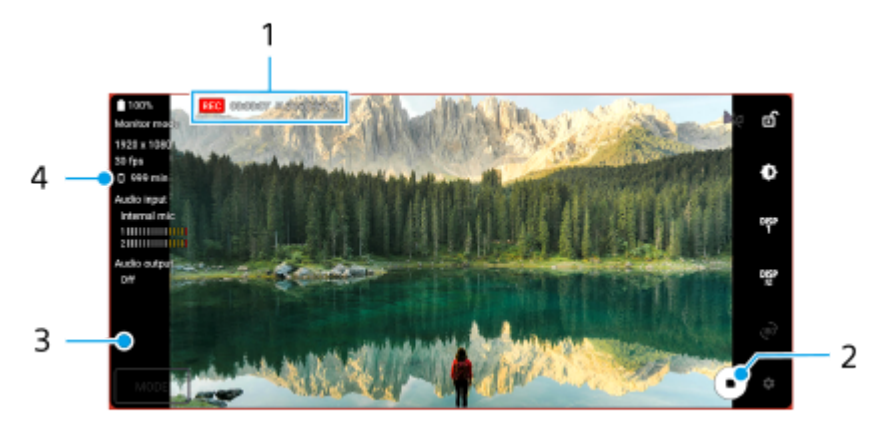

- **1.** Indicatorul de înregistrare/Durata de înregistrare/Formatul fișierului (afișat numai în timpul înregistrării)
- **2.** Atingeți pentru a porni sau opri înregistrarea.
- **3.** Atingeți miniatura afișată după oprirea înregistrării pentru a vizualiza, partaja sau edita clipul video.
- **4.** Timpul de înregistrare rămas

#### **Notă**

- **Durata maximă de înregistrare este de 6 ore.**
- Clipurile video înregistrate sunt salvate în memoria internă a dispozitivului. Nu puteți salva clipurile video pe o cartelă microSD.
- Clipurile video cu o viteză a cadrelor mai mică de 24 cadre/s sau o rezoluție mai mică de 1080p nu pot fi înregistrate.

#### **Sugestie**

Puteți regla setările video și audio în timpul înregistrării. Atingeți (Pictograma Setări) > [Setări înregistrare].

#### **Subiect asociat**

[Utilizarea aplicației Monitor extern în Mod monitor](#page-119-0)

- [Setări audio Monitor extern](#page-125-0)
- [Mod Anduranță monitor](#page-128-0)

TP1001272865

## <span id="page-128-0"></span>**Mod Anduranță monitor**

Este posibil ca dispozitivul să limiteze anumite funcții ca măsură de siguranță atunci când este utilizat intensiv. Dacă activați Mod Anduranță monitor, puteți menține performanța ridicată pentru o perioadă mai lungă de timp.

**Atingeți (Pictograma Setări) > [Mod Anduranță monitor], apoi atingeți comutatorul pentru a activa funcția.**

Atunci când temperatura suprafeței dispozitivului crește, *s* (Pictogramă anduranță) apare pe ecran.

#### **Sugestie**

**1**

- Puteți să deplasați (Pictogramă anduranță) în poziția dorită. Atingeți lung pictograma până când dispozitivul vibrează, apoi trageți-o.
- Când atingeți ușor (Pictogramă anduranță), fereastra popup apare cu un mesaj de avertizare.

#### **Subiect asociat**

- [Utilizarea aplicației Monitor extern în Mod monitor](#page-119-0)
- **[Monitor extern Mod redare în flux](#page-122-0)**
- [Setări audio Monitor extern](#page-125-0)
- [Înregistrarea unui clip video pe care îl monitorizați pe dispozitiv](#page-126-0)

TP1000724488

## **Music Pro**

Music Pro vă oferă un serviciu numit "Prelucrare studio". Funcțiile Prelucrare studio vă oferă posibilitatea de a converti piesele pe care le-ați înregistrat pe un dispozitiv Xperia la calitate de studio profesional Sony Music, utilizând procesarea AI în cloud. Puteți simula sunetul microfoanelor cu tuburi vidate Sony, reverberația de studio Sony Music și puteți reduce zgomotul utilizând o tehnologie de separare a sunetului concepută special.

Puteți importa fișiere audio și asculta cu căștile în timpul înregistrării audio sau de clipuri video. De asemenea, puteți monitoriza vocea în timpul înregistrării audio sau de clipuri video dacă utilizați căști conectate la mufa audio de 3,5 mm a dispozitivului. În ecranul de editare audio, puteți să suprapuneți mai multe versiuni și să le comparați, apoi să alegeți cele mai bune părți din fiecare versiune pentru a crea piesa ideală.

Puteți utiliza funcțiile de Prelucrare studio în următoarele moduri. Pentru informații suplimentare despre utilizarea funcției Music Pro, consultati  $\equiv$  (Pictograma Meniu) > [Sfaturi de utilizare].

#### **Notă**

- Pentru utilizarea funcțiilor de Prelucrare studio se aplică taxe. Pentru informații suplimentare, consultați (Pictograma Meniu) > [Sfaturi de utilizare].
- Este posibil ca Music Pro să nu fie disponibil în anumite țări/regiuni.

● Separare sunet

Tehnologia AI a Sony vă permite separarea surselor audio dintr-o înregistrare. De exemplu, chitara/pianul și vocea înregistrate simultan cu un singur microfon (Xperia) se pot separa în piese individuale. Odată separate, puteți asculta piesele individual și puteți regla echilibrul volumului pentru a crea mixajul ideal.

**Eliminare zgomote** 

Utilizând tehnologia de separare sunet, puteți elimina sunetele nedorite (zgomotul) din vocea, chitara sau pianul înregistrate.

Eliminare reverberație

Reduceți sau eliminați reverberația (ecoul încăperii) din setările de interior utilizând tehnologia Sony AI pentru a recrea calitatea sunetului dintr-un studio de înregistrare.

• Simulare microfon

Recreați frecvența unică a microfoanelor Sony de înaltă performanță cu tub vidat.

■ Simulare de studio

Recreați sunetul excelent al echipamentului de înregistrare profesional adăugând rezonanța caracteristică unui studio de înregistrare (nu adaugă efectul de reverberație).

TP1000724484

## <span id="page-130-0"></span>**Transferarea muzicii de pe un computer pe dispozitiv**

Există două moduri de a transfera muzica de pe un computer pe dispozitiv:

Conectați dispozitivul la un computer utilizând un cablu USB. Trageți în jos bara de stare, atingeți notificarea de setare a conexiunii USB și atingeți [Atinge pentru mai multe opțiuni.] > [Transfer de fișier]. Pe computer, trageți și fixați datele muzicale într-un folder de pe dispozitiv, cum ar fi folderul Music.

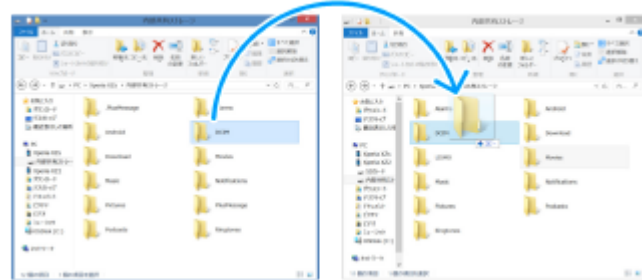

Pe computer, salvați fișierele media utilizând Google Drive. Apoi, sincronizați datele de pe dispozitiv conectându-vă la contul Google.

#### **Notă**

Este posibil ca aplicația Muzică să nu accepte toate formatele de fișier de muzică.

#### **Subiect asociat**

- [Conectarea dispozitivului la dispozitivele USB](#page-190-0)
- [Configurarea unui cont Google pe dispozitiv](#page-21-0)
- [Sincronizarea datelor utilizând un cont Google](#page-26-0)
- [Ascultarea muzicii](#page-131-0)
- [Caracteristicile aplicației Muzică](#page-133-0)

TP0001883724

## <span id="page-131-0"></span>**Ascultarea muzicii**

Utilizați aplicația Muzică pentru a asculta muzica preferată.

### **Prezentare generală a aplicației de redare a muzicii**

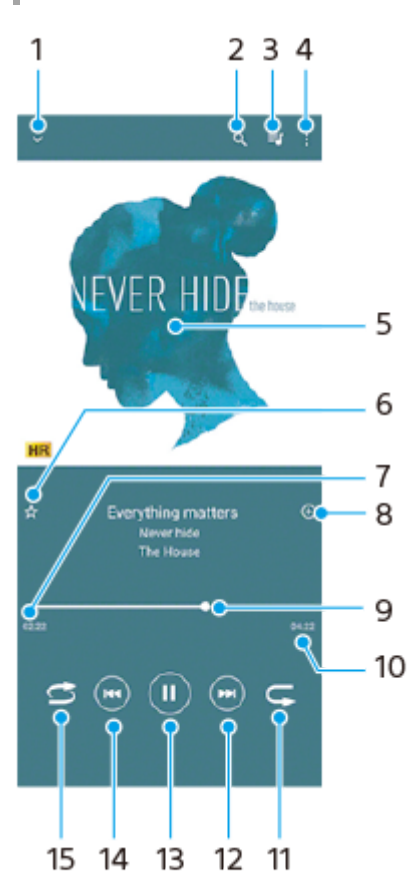

- **1.** Minimizați aplicația de redare extinsă pe tot ecranul
- **2.** Căutați în toate melodiile salvate pe dispozitiv
- **3.** Vizualizați lista de așteptare pentru redare
- **4.** Vizualizați mai multe opțiuni
- **5.** Grafica de album (dacă este disponibilă)
- **6.** Adăugați sau eliminați o melodie dintre preferințe
- **7.** Durata scursă din melodia actuală
- **8.** Adăugați o melodie într-o listă de redare
- **9.** Indicatorul de progres trageți-l sau atingeți de-a lungul liniei pentru a derula înainte sau înapoi
- **10.** Durata melodiei actuale
- **11.** Repetați melodia curentă sau toate melodiile din lista de așteptare pentru redare
- **12.** Atingeți pentru a merge la melodia următoare, atingeți lung pentru a derula înainte în cadrul melodiei actuale
- **13.** Redați sau întrerupeți redarea unei melodii
- Atingeți pentru a trece la începutul melodiei curente, atingeți și țineți apăsat pentru a derula înapoi în cadrul melodiei **14.** curente
- **15.** Redați aleatoriu melodiile din lista de așteptare pentru redare

## **Ecranul principal al aplicației Muzică**

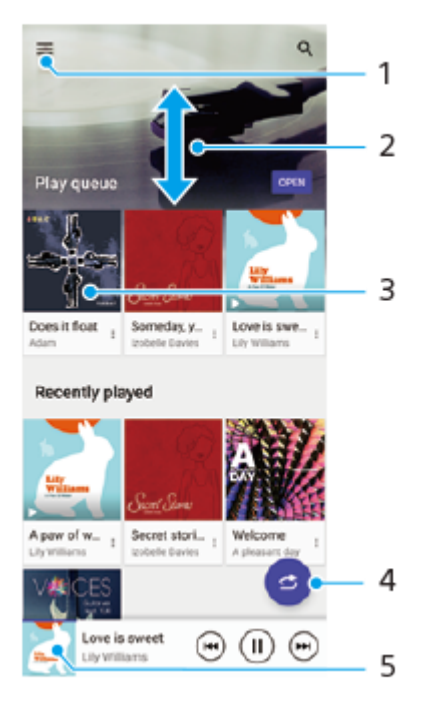

- **1.** Deschideți meniul Muzică
- **2.** Derulați în sus sau în jos pentru a vizualiza conținutul
- **3.** Atingeți pentru a reda o melodie din lista de așteptare pentru redare
- **4.** Redați toate melodiile în mod aleatoriu
- **5.** Mergeți la ecranul aplicației de redare a muzicii

#### **Notă**

Este posibil să nu puteți reda elemente protejate prin drepturi de autor.

#### **Subiect asociat**

- [Transferarea muzicii de pe un computer pe dispozitiv](#page-130-0)
- [Caracteristicile aplicației Muzică](#page-133-0)
- [Setarea calității sonore de redare](#page-155-0)

TP0001883774

## <span id="page-133-0"></span>**Caracteristicile aplicației Muzică**

În acest capitol sunt prezentate caracteristicile utile când utilizați aplicația Muzică.

### **Editarea informațiilor despre muzică**

- În timpul redării unei melodii în aplicația Muzică, atingeți grafica albumului din ecranul aplicației de redare a muzicii, **1.** apoi atingeți [Editare informaţii muzică].
- **2.** Editați informațiile după cum doriți.
- **3.** Pentru a seta grafica albumului, atingeți (Pictograma Editare) > [Setare imagine].
- **4.** După ce terminați, atingeți [Salvare].

### **Redarea muzicii în fundal**

1. În timpul redării unei melodii, atingeți (C) (Butonul Ecran principal) pentru a merge la ecranul principal. Aplicația Muzică continuă să ruleze în fundal.

Pentru a deschide din nou aplicația Muzică, trageți în jos bara de stare și atingeți notificarea Muzică. Alternativ, găsiți si atingeți (D (Pictograma Muzică).

#### **Subiect asociat**

- [Transferarea muzicii de pe un computer pe dispozitiv](#page-130-0)
- [Ascultarea muzicii](#page-131-0)

TP0002935550

# <span id="page-134-0"></span>**Lansarea aplicației Optimizare jocuri**

Cu aplicația **Optimizare jocuri** modul de joc devine mult mai convenabil, datorită unor diverse funcții.

În timpul unui joc, atingeți (Pictogramă mobilă). Puteți îmbunătăți calitatea sunetului microfonului când conversați prin chat utilizând căști, în funcție de tipul microfonului; puteți regla culorile, afișa efectele conținutului afișat și sunetele etc. Jocurile descărcate sunt stocate automat în aplicația **Optimizare jocuri** și puteți găsi și lansa rapid jocurile din meniul Jocurile mele.

Dacă aplicația Ecran principal este setată la [Ecran principal Xperia], toate aplicațiile din joc pot fi stocate automat în aplicația **Optimizare jocuri**. Atingeți comutatorul [Memorare pictograme joc] în setările Optimizare jocuri pentru a activa funcția. Pictogramele de jocuri stocate în aplicația **Optimizare jocuri** vor fi ascunse din Ecran principal și sertarul de aplicații.

**1 Găsiți și atingeți (Pictograma Optimizare jocuri).**

### **Prezentare generală a ecranului**

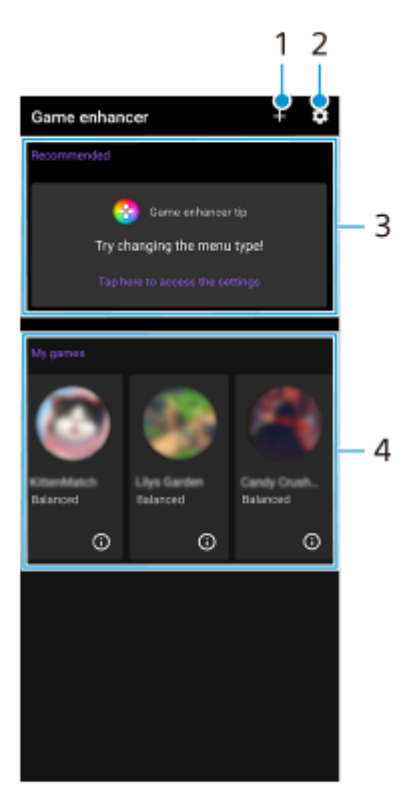

- **1.** Adăugați manual jocuri noi.
- **2.** Setări Optimizare jocuri
- Recomandate **3.**
- Sunt afișate o introducere în funcțiile Optimizare jocuri și jocurile recomandate.
- Jocurile mele **4.**

Jocurile descărcate vor fi listate automat. Atingeți pictograma unui joc pentru a începe jocul.

Pentru a vizualiza o captură de ecran sau un clip video realizat cu aplicația Optimizare jocuri, atingeți (i) (Pictogramă Profil joc).

#### **Subiect asociat**

[Utilizarea meniului Optimizare jocuri](#page-136-0)

## <span id="page-136-0"></span>**Utilizarea meniului Optimizare jocuri**

Atunci când deschideți meniul Optimizare jocuri în timpul unui joc, puteți verifica stările dispozitivului, puteți regla nivelul de luminozitate prin glisarea cursorului și modifica setările.

### **1 În timpul unui joc, atingeți (Pictogramă mobilă).**

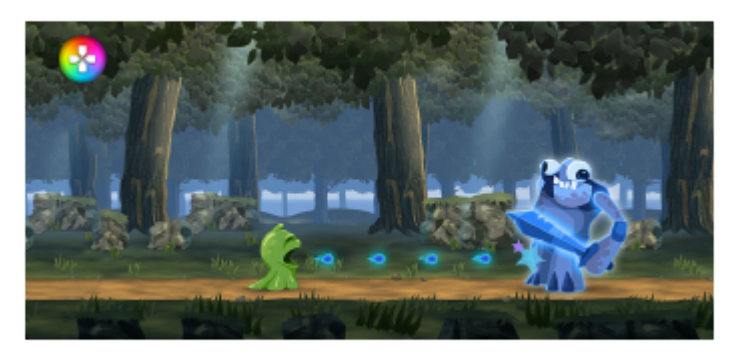

**2 În meniul care se deschide, atingeți și configurați setările dorite.**

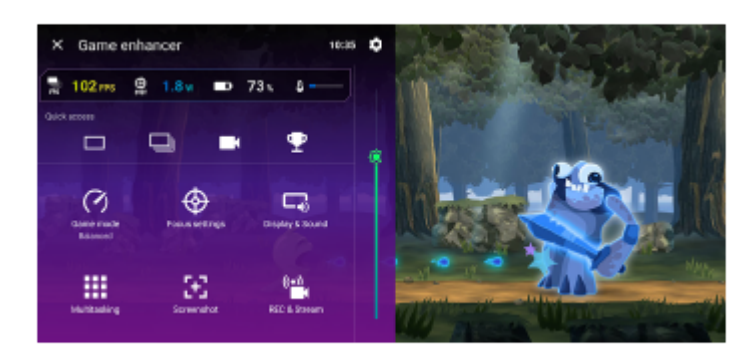

### **Setări Optimizare jocuri**

### **(Pictograma Setări Optimizare jocuri)**

Puteți comuta tipul de meniu Optimizare jocuri, puteți atribui o acțiune Optimizare jocuri utilizată în joc butonului declanșator și puteți selecta Stil Mod Joc.

**[Mod Joc]**

Puteți verifica condițiile dispozitivului sau puteți selecta un mod atingând ușor fiecare filă din partea de sus a ecranului [Mod Joc].

În modul [Baterie], [Echilibrat] sau [Performanța], setările gri sunt aplicate automat ca valori ajustate. Pentru a vă crea condițiile ideale de joc prin reglarea fină a tuturor setărilor, selectați [Personalizat].

Setările pentru [Control alimentare H.S.], [Eliberare RAM] și [Optimizare zonă tactilă] sunt partajate între moduri. Puteți modifica setările pentru fiecare joc.

#### **[Setări de concentrare]**

Concentrați-vă la joc prin blocarea notificărilor și a apelurilor sosite și dezactivarea butonului declanșator, Detecție laterală și a altor setări care pot compromite gameplay-ul.

### **[Afișaj și sunet]**

Puteți preselecta până la 4 setări pentru fiecare dintre setările de calitate a imaginii și de sunet. Prin selectarea unei presetări în funcție de situația în care jucați, puteți aplica setările corespunzătoare.

Atingeți  $\zeta$  (Pictograma Înapoi) sau  $\zeta$  (Pictograma Redirecționare) în partea de sus a ecranului pentru a selecta presetarea pe care doriți să o setați.

#### **[Multitasking]**

Puteți căuta informații despre joc afișând fila [WEB] sau fila [YouTube].

Mai puteți deschide o aplicație în fereastra popup selectând o aplicație în fila [APLICAŢII]. Atingeți fereastra popup pentru a afișa pictogramele operațiunilor.

#### **[Captură de ecran]**

Puteți face o captură a ecranului afișat și puteți personaliza setările de captură de ecran în rafală. De asemenea, puteți seta să faceți o captură de ecran utilizând butonul declansator atingând  $\bullet$  (Pictograma Setări Optimizare iocuri).

#### **[ÎNREG. și Redare în flux]**

- **(Înregistrare)**: Înregistrați un clip video cu ecranul gameplay-ului cu sunete din joc, voci și fețele jucătorilor afișate pe ecran.
- **(Redare live în flux)**: Puteți transmite gameplay-ul în flux live. De asemenea, puteți modifica setările pentru redarea live în flux.
- **(Placă de captură)**: Puteți selecta setările video și audio pentru a le reda pe un dispozitiv extern conectat la dispozitiv prin intermediul unui cablu USB.

#### **Notă**

Este posibil ca semnalele video să nu fie redate în funcție de setarea din (Placă de captură) de pe dispozitiv, în funcție de aplicația afișată sau de specificațiile dispozitivului extern conectat.

#### **Sugestie**

- $\blacksquare$ În meniul Optimizare jocuri cu  $\Omega$  (Buton Afișare detalii) în partea dreaptă sus a ecranului, atingeți  $\Omega$  (Buton Afișare detalii) pentru a vizualiza descrierile setărilor.
- Puteți trage și muta sau afișa (?) (Pictogramă mobilă) sau (Bară care se trage în jos) afișate în timp ce jucați un joc în poziția dorită.
- Modul STAMINA este dezactivat în timp ce utilizați aplicația Optimizare jocuri. Dacă doriți să acordați prioritate duratei de viață a bateriei, atingeți (8 (Pictogramă mobilă) în timpul jocului, apoi atingeți [Mod Joc] > [Baterie].
- Puteți regla ieșirea setărilor video și audio pe un dispozitiv extern conectat la dispozitiv utilizând un cablu USB în meniul Setări. Găsiți și atingeți [Setări] > [Conectare dispozitiv] > [Preferințe pentru conexiune] > [Clip video] sau [Audio] din categoria [Ieșire externa USB].
- Pentru a modifica setările [Tip de meniu], [Stil Mod Joc] și [Comandă rapidă HWB] pentru toate jocurile adăugate anterior, în ecranul principal după lansarea aplicației Optimizare jocuri, atingeți (Pictograma Setări Optimizare jocuri) > [Tip de meniu implicit], [Stil Mod Joc implicit] sau [Comenzi rapide HWB implicite] > [Apăsare a butonului aparat foto] apoi selectați o opțiune și atingeți [APLICAŢI].

#### **Subiect asociat**

- [Lansarea aplicației Optimizare jocuri](#page-134-0)
- [Mod STAMINA](#page-152-0)
- [Meniul Setări](#page-139-0)

TP0002396059

## **Despre aplicația Asistență**

Utilizați aplicația Asistență pentru a găsi informații despre dispozitiv și software. Puteți citi subiecte legate de asistență sau utiliza aplicații utile, cum ar fi testarea dispozitivului.

#### **Notă**

Informațiile de contact pentru asistență sunt disponibile în meniul Contactați-ne chiar și fără o conexiune la rețea.

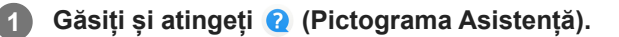

#### **Sugestie**

Conectați-vă la internet când utilizați aplicația Asistență pentru a beneficia de cea mai bună asistență disponibilă.

TP0001883901

## <span id="page-139-0"></span>**Meniul Setări**

Vizualizați și modificați setările pentru dispozitivul dvs. din meniul Setări.

**1 Glisați în sus din partea de jos a ecranului în partea de sus, și apoi găsiți [Setări].**

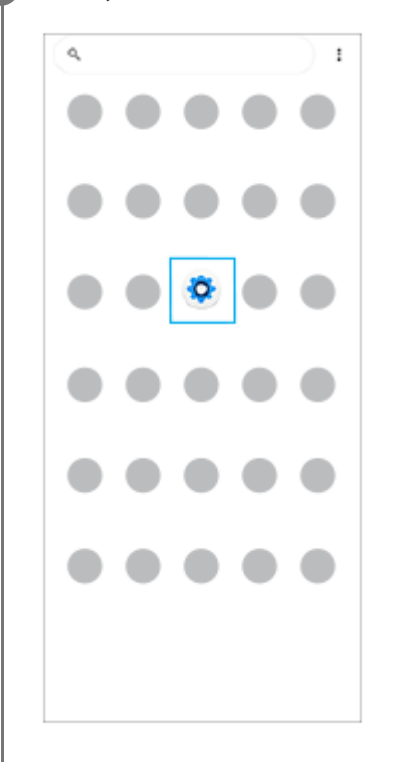

**Atingeți [Setări], apoi selectați meniul dorit.**

Dacă nu sunteți sigur ce meniu să selectați, puteți căuta introducând un cuvânt cheie în câmpul [Caută în setări].

#### Settings

**2**

Q. Search settings Network & internet **No** Device connection  $A^{Apos}$ .<br>Chatach anns  $\Omega$  Notifications  $\begin{tabular}{ll} \multicolumn{3}{l}{{\small \textbf{B}}}&\multicolumn{3}{l}{\textbf{B}}\\ \multicolumn{3}{l}{\textbf{B}}&\multicolumn{3}{l}{\textbf{B}}\\ \multicolumn{3}{l}{\textbf{B}}&\multicolumn{3}{l}{\textbf{B}}\\ \multicolumn{3}{l}{\textbf{B}}&\multicolumn{3}{l}{\textbf{B}}\\ \multicolumn{3}{l}{\textbf{B}}&\multicolumn{3}{l}{\textbf{B}}\\ \multicolumn{3}{l}{\textbf{B}}&\multicolumn{3}{l}{\textbf{B}}\\ \multicolumn{3}{l}{\textbf{B}}&\$  $\blacksquare \quad \text{Storage} \quad \text{200-200-110031}$ Sound & vibration **Bishuts** 

**Pentru a deschide meniul Setări din panoul Setări rapide**

**1.** Glisați în jos de două ori din partea de sus a ecranului.

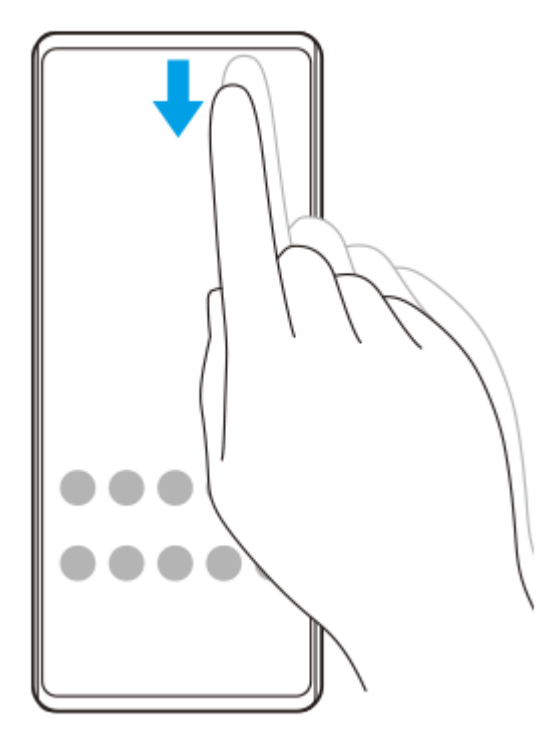

**2.** Atingeți (Pictograma Setări).

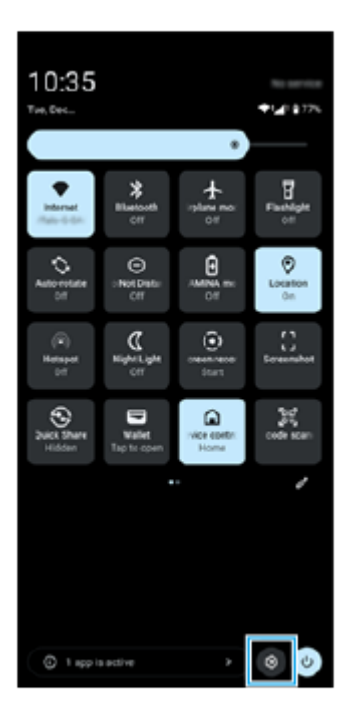

#### **Sugestie**

- Atunci când cele 3 butoane pentru Ecran principal, Înapoi și Prezentare generală nu sunt afișate în partea de jos a ecranului, găsiți și atingeți [Setări] > [Sistem] > [Gesturi] > [Mod de navigare] > [Navigare cu 3 butoane].
- Pentru a vizualiza informațiile despre dispozitiv, găsiți și atingeți [Setări] > [Despre telefon].
- Dacă selectați greșit limba și nu puteți citi textul meniului, găsiți și atingeți � (Pictograma Setări) > �� (Pictograma Meniu sistem). Apoi, selectați textul de lângă  $\overline{\chi}_A$  (Pictograma Limbi) și selectați prima intrare din meniul care se deschide. Acum puteți selecta limba dorită.
- [Volumul și vibrațiile](#page-142-0)
- [Sunete și tonuri](#page-143-0)
- [Setări de afișare](#page-146-0)
- [Data și ora](#page-150-0)
- [Panoul Setări rapide](#page-39-0)

TP0001883687

## <span id="page-142-0"></span>**Volumul și vibrațiile**

Volumul și vibrațiile pot fi modificate cu butonul de volum sau prin modificarea unei setări. Puteți schimba volumul conținutului media, în apel, al soneriei, al notificărilor și al alarmelor. În plus, puteți seta dispozitivul să vibreze.

#### **Notă**

Setările aplicației pot anula setările selectate pentru volum și vibrații.

#### **Sugestie**

Puteți dezactiva sunetele dispozitivului cu modul [Nu deranja] prin dezactivarea sunetului și oprirea vibrațiilor.

## **Modificarea volumului**

- Apăsați pe butonul de volum în sus sau în jos pentru a modifica volumul conținutului media. **1.** Apare cursorul volumului media și volumul conținutului media este modificat. De asemenea, puteți modifica volumul conținutului media glisând cursorul.
- 2. Pentru a schimba volumul în apel, al sonerie, al notificărilor și al alarmelor, atingeți ••• (Pictograma Mai multe). Utilizați fiecare cursor pentru a regla volumul. Atingeți butonul [Setări] pentru a regla alte setări pentru sunet și vibrații, inclusiv modul [Nu deranja].

### **Activarea modului de vibrare**

- **1.** Apăsați butonul de volum în sus sau în jos.
- **2.** Atingeți pictograma afișată deasupra cursorului, apoi selectați (Pictograma Vibrații).

### **Utilizarea vibrațiilor și a funcției haptice**

Găsiți și atingeți [Setări] > [Sunete și vibrații] > [Vibrații și feedback tactil], apoi atingeți comutatorul [Folosește **1.** vibrațiile și feedbackul tactil] pentru a activa funcția. Puteți regla intensitatea vibrațiilor pentru sonerie, notificări, alarme, răspuns la atingere și conținut media utilizând cursoarele.

#### **Subiect asociat**

- [Meniul Setări](#page-139-0)
- [Limitarea întreruperilor cu modul \[Nu deranja\]](#page-145-0)

TP0002935558

## <span id="page-143-0"></span>**Sunete și tonuri**

### **Setarea tonului de apel**

Puteți seta diferite tonuri de apel pentru fiecare SIM. De asemenea, puteți selecta un fișier muzical dorit ca ton de apel.

- **1.** Găsiți și atingeți [Setări] > [Sunete și vibrații].
- **2.** Selectați [Ton de apel telefon SIM 1] sau [Ton de apel telefon SIM 2].

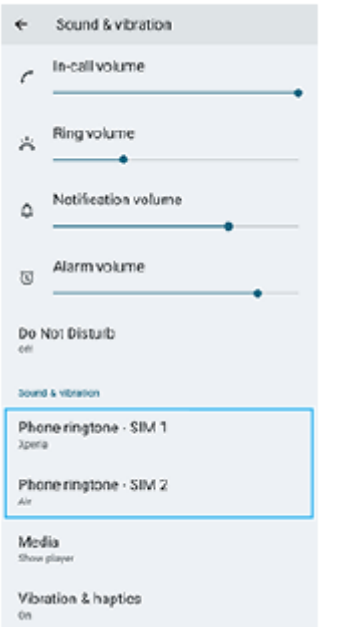

Selectați un sunet din listă. **3.** Pentru a selecta un fișier de muzică care nu se află în listă, atingeți [Adaugă un ton de sonerie]

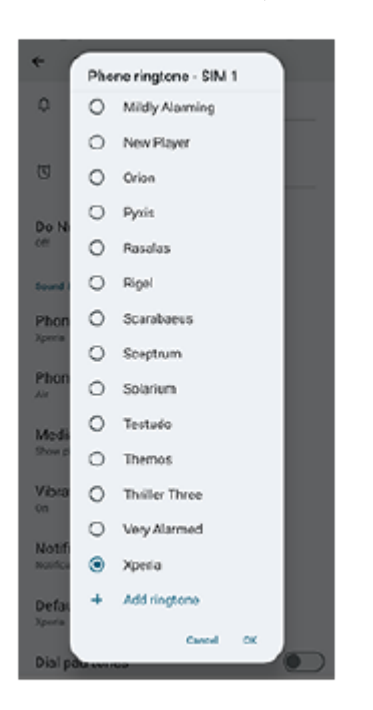

**4.** Pentru confirmare, atingeți [OK].
## **Setarea sunetului de notificare**

- **1.** Găsiți și atingeți [Setări] > [Sunete și vibrații] > [Sunet notificări].
- 2. Selectați un sunet din listă. Pentru a selecta un fișier de muzică care nu se află în listă, atingeți [Adaugă o notificare]
- **3.** Pentru confirmare, atingeți [OK].

#### **Sugestie**

Pentru a dezactiva toate tonurile de apel și/sau sunetele de notificare și a seta dispozitivul doar pe vibrații, selectați [Niciunul] din listă.

#### **Subiect asociat**

[Meniul Setări](#page-139-0)

TP0002935559

## **Limitarea întreruperilor cu modul [Nu deranja]**

Puteți dezactiva sunetele dispozitivului cu modul [Nu deranja] prin dezactivarea sunetului, oprirea vibrațiilor și blocarea perturbațiilor vizuale. Puteți seta ce blocați și ce permiteți.

**1 Glisați în jos de două ori din partea de sus a ecranului pentru a deschide panoul Setări rapide.**

Glisați la stânga sau la dreapta pentru a găsi  $\Theta$  (Nu deranja), apoi atingeți-o pentru a activa sau a **dezactiva funcția.**

- Dacă nu găsiți pictograma în panoul Setări rapide, atingeți / (Pictograma Editare), apoi atingeți lung (→ (Nu deranja) pentru a o muta în partea superioară a ecranului.
- Pentru a regla mai multe setări detaliate, atingeți lung  $\Theta$  (Nu deranja).

#### **Sugestie**

**2**

De asemenea, puteți să activați modul [Nu deranja] și să reglați setările detaliate din meniul Setări. Găsiți și atingeți [Setări] > [Sunete și vibrații] > [Nu deranja].

#### **Subiect asociat**

- [Panoul Setări rapide](#page-39-0)
- [Meniul Setări](#page-139-0)

TP1001272866

## <span id="page-146-0"></span>**Setări de afișare**

Puteți schimba comportamentul, luminozitatea, dimensiunea de vizualizare și calitatea ecranului. De asemenea, puteți regla calitatea imaginii fotografiilor și clipurilor video.

### **1 Găsiți și atingeți [Setări] > [Afișaj].**

### **Atingeți setarea pe care doriți să o schimbați.**

Utilizați cursoarele, atingeți ușor comutatoarele sau selectați opțiunile pentru a regla.

### **Setări pentru calitatea imaginii**

#### **Mod Creator**

**2**

[Mod Creator] este pentru vizionarea conținutului și crearea de clipuri video. Conținutul din serviciile de redare în flux video etc. poate fi reprodus cu fidelitate, în culorile dorite de creator. [Mod Creator] este, de asemenea, potrivit pentru crearea de lucrări prin fotografiere sau editare de clipuri video.

#### **Mod standard**

Se obțin culori strălucitoare prin extinderea gamei originale de culori. Când este activat [Mod standard], puteți utiliza [Mod Creator automat], care aplică automat modul creator numai aplicațiilor înregistrate. Se recomandă să înregistrați aplicații pentru vizionarea de conținuturi, cum ar fi filmele. Pentru a înregistra sau a elimina aplicații pentru care este aplicat modul creator, atingeți [Mod Creator automat].

#### **Unitate HDR în timp real**

Îmbunătățește vizibilitatea conținutului HDR în condiții de iluminare ridicată. Conținutul HDR poate fi afișat cu o reproductibilitate de culoare optimizată, fără a degrada semnalul video sau calitatea originale.

#### **Sugestie**

[Compensare alb] este setată în mod implicit la [Mediu] pentru [Mod Creator] și la [Rece] pentru [Mod standard]. Pentru a modifica setările balansului de alb, atingeți comutatorul [Setare manuală] de sub [Compensare alb] pentru a activa modificările.

#### **Alte setări ale afișajului**

- **Compensare alb**: Atingeți comutatorul [Setare manuală] pentru a activa modificările la setare, apoi selectați una dintre setările predefinite. De asemenea, puteți utiliza glisoarele pentru a regla balansul de alb.
- **Rată ridicată de reîmprospătare**: Setați rata de reîmprospătare la max. 120 Hz pentru un afișaj mai clar.
- **Nivel de luminozitate**: Reglați nivelul luminozității cu ajutorul cursorului.
- **Luminozitate adaptivă**: Optimizați luminozitatea în funcție de lumina din jur. Vedere la lumina soarelui este, de asemenea, activată, ceea ce facilitează vizualizarea ecranului în aer liber.
- **Temă întunecată**: Puteți afișa ecranul cu un fundal întunecat.
- **Inactivitate**: Puteți schimba durata pentru care ecranul rămâne activ înainte de a se dezactiva.
- **Rotire automată a ecranului**: Setați rotirea automată a ecranului când dispozitivul este întors sau setați-l să rămână în vizualizarea de tip portret.
- **Modul cu o mână**: Setați pentru a utiliza Modul cu o mână.
- **Control inteligent al retroiluminării**: Setați pentru a păstra ecranul pornit cât timp țineți dispozitivul în mână.
- **Lumină de noapte**: [Lumină de noapte] comută culoarea ecranului în chihlimbariu. Acest lucru ajută la privirea ecranului.
- **Se previn oper. accidentale când ecranul este stins**: Puteți împiedica activarea dispozitivului din greșeală în timp ce se află într-un buzunar sau într-o geantă.

#### **Notă**

- Atunci când modul STAMINA este pornit, opțiunea [Rată ridicată de reîmprospătare] nu poate fi utilizată.
- Dispozitivul dvs. este echipat cu un panou OLED. Dacă aceeași imagine este afișată pentru o perioadă lungă de timp, poate apărea retenția imaginii. Acest lucru nu reprezintă o defecțiune. Evitați afișarea aceleiași imagini pentru perioade lungi de timp pentru a reduce riscul de retenție a imaginii.
- Dacă setați luminozitatea ecranului la un nivel mai mare decât este necesar sau afișați ecranul pentru o perioadă extrem de lungă de timp, luminozitatea poate scădea parțial sau culoarea se poate schimba. În plus, în funcție de unghiul de vizualizare, pot apărea diferențe de culoare sau de luminozitate și modificări ale culorii. Acestea se datorează structurii panoului OLED și nu reprezintă o defecțiune.

#### **Subiect asociat**

- **[Ecranul principal](#page-31-0)**
- **[Meniul Setări](#page-139-0)**

TP0001883569

## **Setarea opțiunilor Detecție laterală**

Puteți configura modul în care se comportă Detecţie laterală sau personaliza meniul etc. De exemplu, sunt disponibile următoarele opțiuni pentru Detecţie laterală.

- Dacă se afișează bara Detecție laterală pe una sau ambele părți ale ecranului
- Acțiunile de ecran pentru gesturi

**1 Găsiți și atingeți [Setări] > [Funcționare și vizualizare] > [Detecţie laterală].**

**2 Pentru a edita alte opțiuni Detecţie laterală, urmați instrucțiunile de pe ecran din partea de jos a ecranului.**

#### **Sugestie**

- Pentru a atribui o acțiune a ecranului, cum ar fi realizarea unei capturi de ecran, la un gest, găsiți și atingeți [Setări] > [Funcționare și vizualizare] > [Detecţie laterală] > [Alocări funcții gesturi], selectați un gest dintre [Atingeți scurt spre interior, spre ecran], [Atingeți scurt în sus] și [Atingeți scurt în jos], apoi selectați o opțiune.
- Puteți ascunde bara Detecție laterală atingând comutatorul [Utilizați bara Detecție laterală]. Chiar dacă bara Detecție laterală este ascunsă, puteți afișa meniul Tablou de bord atingând (Pictograma Tabloul de bord) pe Ecran principal.

#### **Subiect asociat**

- [Activarea sau dezactivarea funcției Detecție laterală](#page-46-0)
- [Utilizarea Detecţie laterală](#page-47-0)
- [Meniul Setări](#page-139-0)

TP0001927767

## <span id="page-149-0"></span>**Utilizarea serviciilor de localizare**

Serviciile de localizare permit aplicațiilor cum ar fi Hărți și aparatului foto să utilizeze informații de la rețeaua de telefonie mobilă sau Wi-Fi, dar și de la GPS (Sistemul de poziționare globală) pentru a stabili locația dvs. aproximativă. Pentru a utiliza dispozitivul cu scopul de a afla unde sunteți, trebuie să activați serviciile de localizare. Pentru informații suplimentare, mergeți la [support.google.com/](https://support.google.com/).

### **1 Găsiți și atingeți [Setări] > [Locație].**

**2 Atingeți comutatorul pentru activarea sau dezactivarea serviciilor de localizare.**

### **Pentru a îmbunătăți acuratețea GPS**

Când utilizați prima dată funcția GPS pe dispozitiv, stabilirea locației poate dura câteva minute. Pentru a facilita căutarea, asigurați-vă că puteți vedea cerul fără impedimente. Stați nemișcat și nu acoperiți antena GPS. Semnalele sistemului GPS pot trece prin nori și plastic, dar nu și prin majoritatea obiectelor solide, cum ar fi clădirile și munții. Dacă poziția dvs. nu este determinată în câteva minute, mutați-vă în alt loc.

#### **Subiect asociat**

- [Denumirile pieselor](#page-7-0)
- [Meniul Setări](#page-139-0)

TP0001883871

## **Data și ora**

Puteți schimba data și ora de pe dispozitivul dvs.

### **1 Găsiți și atingeți [Setări] > [Sistem] > [Data și ora].**

### **Atingeți elementul dorit pentru a edita și modifica valorile. 2**

- Pentru a seta manual data sau ora, atingeți comutatorul [Dată și oră automate] pentru a dezactiva funcția.
- Pentru a seta manual fusul orar, atingeți comutatorul [Setează automat] pentru a dezactiva funcția.
- Pentru a seta fusul orar utilizând locația dvs., atingeți comutatorul [Folosește locația] pentru a activa funcția.

#### **Subiect asociat**

- [Meniul Setări](#page-139-0)
- [Alarmă](#page-58-0)
- [Utilizarea serviciilor de localizare](#page-149-0)

TP0002396077

## <span id="page-151-0"></span>**Îngrijire baterie**

Îngrijirea bateriei mărește durata de viață a bateriei. Această caracteristică detectează comportamentul privind încărcarea și estimează ora începerii și ora finalizării perioadei de încărcare regulată. Dispozitivul se încarcă cu viteză regulată până când este încărcat 90% și apoi rata de încărcare este controlată astfel încât bateria dvs. ajunge la 100% chiar înainte de a deconecta încărcătorul. Puteți personaliza manual orele de început și de sfârșit ale perioadei de încărcare. Pentru o durată de viață mai bună a bateriei, puteți seta și o limită de încărcare, astfel încât bateria să se încarce întotdeauna până la 80% sau 90%.

#### **Notă**

Caracteristica de Îngrijire baterie nu va controla rata de încărcare până când nu detectează un ciclu de încărcare normal de peste câteva ore.

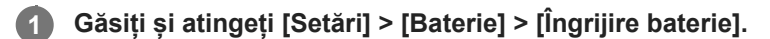

**2 Atingeți comutatorul pentru activarea sau dezactivarea Îngrijire baterie.**

**Urmați instrucțiunile de pe ecran, apoi selectați o opțiune.**

[Automată] este selectată în mod implicit.

#### **Sugestie**

**3**

Tiparele ciclului de încărcare regulată memorate sunt salvate în Îngrijire baterie. Chiar dacă funcția a fost dezactivată, aceasta se adaptează tiparelor memorate după ce este reactivată.

#### **Subiect asociat**

[Meniul Setări](#page-139-0)

TP0001883590

## **Mod STAMINA**

Mod STAMINA prelungește durata până când bateria trebuie încărcată prin dezactivarea unor funcții ale dispozitivului. Când porniți mod STAMINA, afișajul comută în modul Temă întunecată.

În funcție de nivelul modului STAMINA, diverse caracteristici vor fi restricționate sau dezactivate pentru a reduce consumul bateriei.

Puteți seta modul STAMINA pentru a activa sau dezactiva automat în funcție de nivelul bateriei. Urmați instrucțiunile de pe ecran pentru setări detaliate.

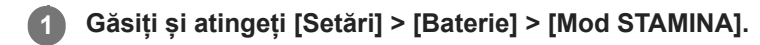

**2 Atingeți comutatorul [Utilizaţi modul STAMINA] pentru a activa funcția.**

#### **Sugestie**

Pentru a excepta anumite aplicații de la mod STAMINA, comutați setarea [Utilizarea bateriei pentru aplicații] a fiecărei aplicații la [Fără restricții]. Găsiți și atingeți [Setări] > [Aplicații], selectați aplicația pe care doriți să o excludeți, apoi atingeți [Utilizarea bateriei pentru aplicații] > [Fără restricții].

### **Subiect asociat**

[Meniul Setări](#page-139-0)

TP0002396051

## **Optimizarea utilizării bateriei**

Dispozitivul dvs. are o baterie încorporată. Pentru a o optimiza, monitorizați energia consumată de către diverse aplicații și caracteristici.

Puteți utiliza, de asemenea, opțiunea Îngrijire baterie pentru a prelungi durata de funcționare a bateriei. Dispozitivul restricționează aplicațiile de la utilizarea energiei bateriei în fundal. Setarea este specificată individual pentru fiecare aplicație.

## **Pentru a verifica și seta nivelul de utilizare a bateriei pentru aplicații**

- Găsiți și atingeți [Setări] > [Baterie]. **1.** Vor fi afișate procentajul estimat pentru bateria rămasă și durata de funcționare a bateriei.
- Atingeți [Utilizarea bateriei]. **2.** Puteți vizualiza o listă de aplicații și caracteristici care au consumat energia bateriei de la ultima încărcare completă.
- **3.** Selectați aplicația a cărei utilizare în fundal a bateriei doriți să o restricționați, apoi atingeți [Limitată].

### **Sfaturi privind modul general de utilizare pentru a îmbunătăți randamentul bateriei**

Următoarele sfaturi vă pot ajuta să îmbunătățiți randamentul bateriei:

- Reduceți nivelul de luminozitate a ecranului.
- Dezactivați funcția Bluetooth, Wi-Fi și serviciile de localizare când nu aveți nevoie de aceste caracteristici.
- Opriți dispozitivul sau utilizați modul pentru avion dacă vă aflați într-o zonă cu semnal slab sau fără acoperire de rețea. În caz contrar, dispozitivul va scana în mod repetat după rețelele disponibile, iar acest lucru consumă energie.
- Când vă aflați în străinătate, utilizați o rețea Wi-Fi în locul roamingului. Roamingul scanează pentru a descoperi rețeaua de reședință, iar acest lucru duce la solicitarea suplimentară a bateriei, deoarece dispozitivul trebuie să transmită cu o putere de ieșire mai mare.
- Modificați setările de sincronizare pentru e-mail, calendar și persoane de contact.
- Verificați aplicațiile care consumă mult din energia bateriei și țineți cont de sfaturile privind economisirea oferite pe dispozitiv pentru aceste aplicații.
- Modificați nivelul de notificare pentru o aplicație.
- Dezactivați permisiunea de partajare a locației pentru o aplicație.
- Dezinstalați aplicațiile pe care nu le utilizați.
- Utilizați un dispozitiv Mâini libere original Sony pentru a asculta muzică. Dispozitivele Mâini libere consumă mai puțină energie a bateriei decât difuzoarele dispozitivului.
- Reporniți dispozitivul din când în când.

#### **Subiect asociat**

- [Încărcarea dispozitivului](#page-22-0)
- [Îngrijire baterie](#page-151-0)
- [Setări de afișare](#page-146-0)
- [Activarea sau dezactivarea funcției Bluetooth](#page-174-0)
- [Utilizarea serviciilor de localizare](#page-149-0)
- [Repornirea și reinițializarea dispozitivului](#page-162-0)
- [Meniul Setări](#page-139-0)

## **Setarea calității sonore de redare**

Puteți îmbunătăți calitatea sunetului când redați muzică sau clipuri video utilizând efecte audio. Puteți să selectați una dintre setările predefinite sau să selectați [Personalizat] pentru a personaliza combinația de efecte. Cu 360 Reality Audio, puteți personaliza, de asemenea, calitatea sunetului.

**1 Găsiți și atingeți [Setări] > [Sunete și vibrații] > [Calitate redare].**

**2 Atingeți comutatorul [Efect audio] pentru a activa funcția.**

**3 Selectați setarea dorită.**

### **Pentru a personaliza setările efectelor audio**

Dacă selectați [Personalizat] în setările pentru efectele audio pentru calitatea redării, puteți personaliza combinația de efecte. Puteți activa sau dezactiva Dolby Sound, 360 Upmix și DSEE Ultimate și puteți face setări detaliate pentru acestea.

- **1.** Găsiți și atingeți [Setări] > [Sunete și vibrații] > [Calitate redare].
- **2.** Atingeți comutatorul [Efect audio] pentru a activa funcția.
- **3.** Selectați [Personalizat], apoi atingeți (Pictograma Setări).
- 4. Atingeți comutatorul pentru fiecare efect, pentru a-l activa sau dezactiva. Pentru Dolby Sound și 360 Upmix, atingeți numele efectului pentru a configura setările.

#### **Notă**

Calitatea sunetului sursei originale de sunet poate avea prioritate asupra efectelor audio în funcție de conținutul sau aplicația pe care o utilizați.

#### **Sugestie**

- Dacă funcția DSEE Ultimate sau 360 Upmix este activată în timp ce funcția Dolby Sound este, de asemenea, activată, numai una dintre funcții poate fi eficientă, în funcție de aplicația pe care o utilizați.
- Pentru a vă bucura de Audio de înaltă rezoluție cu calitatea sa originală, efectuați una dintre următoarele setări.
	- Atingeți comutatorul [Efect audio] pentru a dezactiva funcția.
	- Atingeți comutatorul [Efect audio] pentru a activa funcția, apoi selectați [Optimizare calitate audio].
	- Atingeți comutatorul [Efect audio] pentru a activa funcția, atingeți [Personalizat] > (Pictograma Setări), apoi asigurați-vă că numai DSEE Ultimate este activată atingând comutatoarele.
- Funcția 360 Upmix este eficientă numai atunci când utilizați o aplicație compatibilă cu 360 Upmix.
- Selectând [Personalizat] în setările efectelor audio, puteți aplica efecte audio indiferent de aplicație. Selectați [Personalizat] și personalizați setările efectelor audio pentru a aplica efecte audio sunetelor redate utilizând aplicații precum Google Foto.

### **Pentru a personaliza calitatea sunetului utilizând 360 Reality Audio**

Cu 360 Reality Audio, muzica vă înconjoară și vă captivează, pe măsură ce diferite sunete prin viață din puncte din jurul capului.

Căștile autorizate pentru 360 Reality Audio vă permit să optimizați experiența dvs. prin analizarea formei individuale a urechii și să vă bucurați de cea mai uimitoare experiență muzicală cuprinzătoare.

- **1.** Găsiți și atingeți [Setări] > [Sunete și vibrații] > [Calitate redare].
- **2.** Atingeți [360 Reality Audio], apoi urmați instrucțiunile de pe ecran.

### **Subiect asociat**

**[Meniul Setări](#page-139-0)** 

TP1001673280

## **Reducerea zgomotului produs de vânt în timpul înregistrării**

Puteți reduce zgomotul produs de vântul care atinge microfonul atunci când înregistrați clipuri video sau audio fără a pierde din calitatea originală a sunetului.

**1 Găsiți și atingeți [Setări] > [Sunete și vibrații] > [Calitate înregistrare].**

**2 Atingeți comutatorul [Atenuare zgomot de vânt] pentru a activa funcția.**

### **Subiect asociat**

- [Meniul Setări](#page-139-0)
- [Caracteristicile utilizate frecvent în modul \[Clip video\]](#page-75-0)

TP0003028376

## **Gestion. intel. apeluri**

Puteți gestiona apeluri sosite fără să atingeți ecranul activând funcția de gestionare inteligentă a apelurilor. Odată activată, puteți gestiona apeluri în felul următor:

- Răspundeți: duceți dispozitivul la ureche.
- Respingeți: scuturați dispozitivul.
- Opriți soneria: puneți dispozitivul cu fața în jos.

**1 Găsiți și atingeți [Setări] > [Sistem] > [Gesturi] > [Gestion. intel. apeluri].**

**2 Atingeți comutatorul pentru a activa sau a dezactiva funcția.**

#### **Subiect asociat**

**[Meniul Setări](#page-139-0)** 

TP0001927774

## <span id="page-159-0"></span>**Înainte de a actualiza dispozitivul**

Trebuie să actualizați software-ul de pe dispozitiv pentru a obține cele mai recente funcționalități, îmbunătățiri și remedieri ale erorilor pentru a asigura performanțe optime. Dacă o actualizare de software este disponibilă, în bara de stare apare  $\boxed{\circ}$  (Pictograma Actualizare sistem) sau  $\boxed{\bullet}$  (Pictograma Actualizare aplicație). De asemenea, puteți verifica manual existența unor actualizări noi.

Cea mai simplă cale de a instala actualizarea de software este în mod wireless de pe dispozitiv. Înainte de a actualiza dispozitivul, țineți cont de următoarele:

- Asigurați-vă că aveți capacitate de stocare suficientă.
- Actualizările sistemului și aplicațiilor pot prezenta în mod diferit caracteristicile pe dispozitivul dvs. față de cele descrise în acest Ghid de asistență. Este posibil ca versiunea de Android să nu fie afectată după o actualizare.

### **Pentru a căuta software nou**

**1.** Găsiți și atingeți [Setări] > [Sistem] > [Actualizare software].

#### **Subiect asociat**

- [Actualizarea dispozitivului în mod wireless](#page-160-0)
- [Meniul Setări](#page-139-0)

TP0001883815

## <span id="page-160-0"></span>**Actualizarea dispozitivului în mod wireless**

Utilizați aplicația Actualizare software pentru a actualiza software-ul dispozitivului în mod wireless. Actualizările pe care le puteți descărca printr-o rețea de telefonie mobilă depind de operatorul dvs. Vă recomandăm să utilizați rețeaua Wi-Fi în locul unei rețele de telefonie mobilă pentru a descărca software nou, pentru a evita costurile traficului de date.

**1 Găsiți și atingeți [Setări] > [Sistem] > [Actualizare software].**

**2 Urmați instrucțiunile de pe ecran.**

### **Configurarea descărcării automate a actualizărilor sistemului**

- **1.** Găsiți și atingeți [Setări] > [Sistem] > [Actualizare software].
- **2.** Atingeți (Pictograma Mai multe) > [Setări] > [Actualizare automată sistem].
- **3.** Selectați opțiunea preferată.

### **Activarea sau dezactivarea actualizărilor automate ale aplicațiilor**

- **1.** Găsiți și atingeți [Setări] > [Sistem] > [Actualizare software].
- **2.** Atingeți (Pictograma Mai multe) > [Setări] > [Actualizare automată aplicaţii].
- **3.** Selectați opțiunea preferată.

#### **Subiect asociat**

- [Înainte de a actualiza dispozitivul](#page-159-0)
- **[Meniul Setări](#page-139-0)**

TP0001883589

## **Actualizări de aplicații**

Dacă este activată caracteristica de actualizare automată, aplicațiile sunt actualizate fără să vi se solicite acest lucru, deci este posibil să nu stiți că se descarcă fisiere mari de date. Pentru a evita eventualele costuri de transferare a fișierelor mari de date, puteți dezactiva actualizarea automată sau o puteți activa numai prin conexiune Wi-Fi. Trebuie să dezactivați caracteristica de actualizare automată în Google Play pentru a evita actualizarea automată a aplicațiilor.

### **1 Găsiți și atingeți (Pictograma Google Play).**

**Atingeți pictograma contului, apoi găsiți și atingeți meniul actualizare automată a aplicațiilor din meniul setări. 2**

**3 Selectați opțiunea preferată.**

#### **Subiect asociat**

[Configurarea unui cont Google pe dispozitiv](#page-21-0)

TP0001883690

## <span id="page-162-0"></span>**Repornirea și reinițializarea dispozitivului**

Puteți forța repornirea sau închiderea dispozitivului dacă acesta nu mai răspunde sau nu mai repornește normal. Nu se sterg setări sau date cu caracter personal.

De asemenea, vă puteți reinițializa dispozitivul la setările inițiale din fabrică. Această procedură este uneori necesară dacă dispozitivul nu mai funcționează corect, dar rețineți că trebuie să creați mai întâi o copie de rezervă a datelor, deoarece resetarea dispozitivului va șterge toate datele de pe dispozitiv.

Dacă dispozitivul dvs. nu pornește sau doriți să reinițializați software-ul dispozitivului, puteți utiliza aplicația Xperia Companion pentru a repara dispozitivul. Pentru mai multe informații despre cum să descărcați și utilizați Xperia Companion, căutați Xperia Companion pe site-ul web de asistență pentru clienți al Sony.

## **Repornirea dispozitivului**

#### **Notă**

- Este posibil ca dispozitivul să nu repornească dacă nivelul de încărcare a bateriei este scăzut. Conectați dispozitivul la un încărcător și încercați din nou să îl reporniți.
- **1.** Apăsați butonul de mărire volum și butonul de pornire în același timp.
- În meniul care se deschide, atingeți [Repornește]. **2.** Dispozitivul repornește automat.

### **Forțarea dispozitivului să repornească sau să se închidă**

- **1.** Apăsați lung simultan butonul de pornire și butonul de mărire volum până când dispozitivul vibrează.
- Procedați după cum urmează în funcție de ce doriți să faceți (să forțați dispozitivul să repornească sau să se **2.** închidă).
	- Dacă doriți să forțați repornirea dispozitivului: Eliberați butoanele în acest moment. Dispozitivul repornește.
	- Dacă doriți să forțați închiderea dispozitivului: Apăsați în continuare pe butoane. După alte câteva secunde, dispozitivul vibrează de trei ori și se închide.

#### **Sugestie**

Dacă dispozitivul nu pornește, problema poate fi rezolvată forțând repornirea dispozitivului.

### **Efectuarea revenirii la setările din fabrică**

## **Notă**

- Pentru a evita deteriorarea definitivă a dispozitivului, nu întrerupeți o procedură de restaurare a datelor din fabrică.
- Faceți o copie de rezervă a datelor salvate în memoria internă a dispozitivului. Resetarea va șterge toate datele de pe dispozitiv.
- **1.** Găsiți și atingeți [Setări] > [Sistem] > [Opțiuni de resetare].
- **2.** Atingeți [Șterge datele (revino la setările din fabrică)] > [Șterge toate datele].
- Dacă este necesar, trasați modelul de deblocare a ecranului, introduceți codul PIN sau parola de deblocare a **3.** ecranului pentru a continua.
- **4.** Pentru confirmare, atingeți [Șterge toate datele].

## **Sugestie**

Dispozitivul nu revine la o versiune anterioară a software-ului Android atunci când efectuați restaurarea datelor din fabrică.

#### **Subiect asociat**

- [Repararea software-ului dispozitivului utilizând Xperia Companion](#page-164-0)
- [Meniul Setări](#page-139-0)

TP0002935565

## <span id="page-164-0"></span>**Repararea software-ului dispozitivului utilizând Xperia Companion**

Puteți utiliza Xperia Companion pentru a repara software-ul dispozitivului. Dacă uitați modelul, codul PIN sau parola de deblocare a ecranului, puteți utiliza caracteristica de reparare a dispozitivului din Xperia Companion pentru a șterge măsura de securitate. Trebuie să introduceți detaliile de conectare la contul Google pentru a efectua această operație. Rulând caracteristica de reparare, veți reinstala software-ul pentru dispozitiv și este posibil să pierdeți anumite date personale în cursul acestui proces.

Dacă dispozitivul pare să se fi blocat, repornește în mod repetat sau nu pornește deloc după ce ați actualizat software-ul Xperia, după ce ați efectuat reparația software-ului sau o revenire la setările din fabrică, forțați închiderea dispozitivului, apoi încercați să îl redeschideți. Dacă problema persistă, forțați închiderea dispozitivului, apoi efectuați repararea software-ului.

#### **Notă**

- Înainte de a repara software-ul, asigurați-vă că știți numele de utilizator și parola pentru contul Google. În funcție de setările de securitate, este posibil să fie necesar să introduceți informațiile respective pentru a reporni dispozitivul în urma unei reparări de software.
- **Dacă Xperia Companion nu este instalat pe computer, vizitați site-ul web de asistență pentru clienți Sony și căutați Xperia Companion pentru a-l descărca. 1**

**2 Deschideți software-ul Xperia Companion pe computer.**

**3 Urmați instrucțiunile care apar pe ecran pentru a reinstala software-ul și a finaliza repararea.**

#### **Subiect asociat**

[Repornirea și reinițializarea dispozitivului](#page-162-0)

TP0001883634

## **Reinițializarea aplicațiilor**

Puteti reinitializa o aplicație sau sterge datele aplicației dacă aplicația dvs. nu mai răspunde sau cauzează probleme cu dispozitivul. Reinițializarea preferințelor pentru aplicații nu înseamnă ștergerea datelor vreunei aplicații de pe dispozitiv.

**1 Găsiți și atingeți [Setări] > [Aplicații].**

**2 Atingeți numărul de aplicații pentru a vedea toate aplicațiile.**

**3 Atingeți (Pictograma Mai multe) > [Resetați preferințele pentru aplicații] > [Resetează aplicațiile].**

### **Pentru a șterge datele unei aplicații**

- **1.** Găsiți și atingeți [Setări] > [Aplicații].
- Selectați o aplicație sau un serviciu, apoi atingeți [Spațiul de stocare și memoria cache] > [Șterge datele stocate] > **2.** [Șterge].

### **Pentru a șterge memoria temporară a unei aplicații**

- **1.** Găsiți și atingeți [Setări] > [Aplicații].
- **2.** Selectați o aplicație sau un serviciu, apoi atingeți [Spațiul de stocare și memoria cache] > [Golește memoria cache].

## **Pentru a șterge setarea implicită a unei aplicații**

- **1.** Găsiți și atingeți [Setări] > [Aplicații].
- **2.** Selectați o aplicație sau un serviciu, apoi atingeți [Deschide în mod prestabilit] > [Șterge preferințele prestabilite].

#### **Notă**

Opțiunea de ștergere a datelor, memoriei temporare sau setării implicite ale aplicației nu este disponibilă pentru toate aplicațiile sau serviciile.

#### **Subiect asociat**

#### [Meniul Setări](#page-139-0)

TP0001883622

## <span id="page-166-0"></span>**Vizualizarea stării memoriei**

Memoria internă stochează conținutul descărcat sau transferat împreună cu setările și datele personale și tinde să se umple ca urmare a utilizării normale. Dacă dispozitivul devine lent sau dacă aplicațiile se închid brusc, luați în considerare următoarele:

- Închideți aplicațiile care rulează și pe care nu le utilizați.
- Dezinstalați aplicațiile descărcate pe care nu le utilizați.
- Transferați fotografii, clipuri video și muzică din memoria internă pe cartela microSD sau un serviciu Google.

#### **Notă**

Dacă dispozitivul nu poate citi conținutul de pe cartela microSD, probabil va trebui să formatați cartela. Rețineți că formatarea cartelei implică ștergerea întregului conținut.

#### **Sugestie**

- **Puteți achiziționa separat o cartelă microSD.**
- O cartelă microSD cu Video Speed Class 30 (V30) sau o versiune superioară este recomandată atunci când selectați o cartelă microSD ca destinație de salvare în aplicația Aparat foto.

### **Vizualizarea stării memoriei**

**1.** Găsiți și atingeți [Setări] > [Stocare].

#### **Subiect asociat**

- [Eliberarea spațiului din memoria internă](#page-167-0)
- [Oprirea funcționării aplicațiilor și a serviciilor](#page-168-0)
- [Sincronizarea datelor utilizând un cont Google](#page-26-0)
- [Transferul de conținut utilizând o cartelă microSD](#page-30-0)
- [Formatarea cartelei microSD](#page-169-0)
- [Meniul Setări](#page-139-0)

TP0001883525

## <span id="page-167-0"></span>**Eliberarea spațiului din memoria internă**

Dacă dispozitivul începe să încetinească sau aplicațiile se închid brusc, eliberarea spațiului din memoria internă poate duce la rezolvarea problemei. Ștergeți fișiere și dezinstalați aplicațiile pe care nu le utilizați pentru a elibera spațiu.

## **1 Găsiți și atingeți [Setări] > [Stocare].**

**2 Atingeți [Eliberează spațiu].**

#### **Ștergeți foldere sau fișiere sau dezinstalați aplicații. 3**

- Pentru a șterge foldere sau fișiere, selectați folderul de stocare internă, selectați un folder sau un fișier pe care să îl ștergeți, atingeți (Pictograma Mai multe), apoi ștergeți-l.
- Pentru a dezinstala aplicații, selectați folderul de aplicații, atingeți (Pictograma Mai multe) pentru o aplicație pe care nu o utilizați, apoi dezinstalați-o.

#### **Subiect asociat**

- **[Meniul Setări](#page-139-0)**
- [Vizualizarea stării memoriei](#page-166-0)

TP0002734155

## <span id="page-168-0"></span>**Oprirea funcționării aplicațiilor și a serviciilor**

Dacă performanța dispozitivului sau a aplicațiilor nu este optimă, încercați să opriți funcționarea aplicațiilor și a serviciilor.

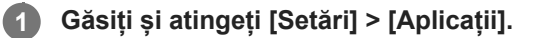

**2 Selectați o aplicație sau un serviciu, apoi atingeți [Oprește forțat] > [OK].**

#### **Subiect asociat**

- **[Meniul Setări](#page-139-0)**
- [Vizualizarea stării memoriei](#page-166-0)

TP0001883902

## <span id="page-169-0"></span>**Formatarea cartelei microSD**

Dacă dispozitivul nu poate citi conținutul de pe cartela microSD, formatați cartela microSD pe dispozitiv.

**Găsiți și atingeți [Setări] > [Stocare], apoi atingeți [Acest dispozitiv] pentru a selecta numele cartelei microSD. 1**

**Atingeți (Pictograma Mai multe) > [Formatează], apoi efectuați formatarea pe următorul dialog de confirmare.**

#### **Notă**

**2**

La formatare se șterge întreg conținutul de pe cartela microSD. Mai întâi, asigurați-vă ca ați făcut copii de rezervă pentru toate datele pe care doriți să le salvați.

#### **Subiect asociat**

**[Meniul Setări](#page-139-0)** 

TP0001883698

## **Conexiune de date de telefonie mobilă**

Pentru a accesa internetul, aveți nevoie de o conexiune de date de telefonie mobilă cu setările corecte pentru internet.

- Pentru a seta opțiuni de rețea de telefonie mobilă, găsiți și atingeți [Setări] > [Rețea și internet] > [Carduri SIM], apoi selectați o cartelă SIM.
- Dispozitivul este setat să se conecteze automat la internet atunci când lansați o aplicație care necesită o conexiune la internet. (În funcție de operatorul de rețea, setarea poate să difere.) Dacă nu reușiți să vă conectați automat la internet sau dacă vi se cere acest lucru de către operatorul de rețea, urmați procedura de setare indicată de operatorul de rețea pentru a seta punctul de acces pentru conectarea la internet.
- Pentru a seta, verifica sau schimba punctul de acces, găsiți și atingeți [Setări] > [Rețea și internet] > [Carduri SIM], selectați o cartelă SIM, apoi atingeți [Numele punctelor de acces]. Dacă modificați o setare din greșeală, resetați setările.

#### **Subiect asociat**

[Meniul Setări](#page-139-0)

TP0001883743

# **Creșterea puterii semnalului Wi-Fi®**

Există mai multe lucruri pe care le puteți face pentru a îmbunătăți recepția Wi-Fi:

- Mutați dispozitivul mai aproape de punctul de acces Wi-Fi.
- Mutați punctul de acces Wi-Fi departe de orice obstacol sau interferență posibile.
- Nu acoperiți zona antenei Wi-Fi a dispozitivului.

**Subiect asociat**

[Denumirile pieselor](#page-7-0)

TP0002935549

## **Controlul utilizării datelor**

Puteți urmări volumul de date transferate pe și de pe dispozitiv prin conexiunea de date mobilă sau prin cea Wi-Fi pe parcursul unei perioade date. De exemplu, puteți vizualiza volumul de date utilizate de aplicații individuale. Pentru datele transferate prin conexiunea de date mobilă, puteți seta și avertismente privind utilizarea de date și limite pentru a evita costuri suplimentare.

## **Reducerea nivelului de utilizare a datelor**

- **1.** Găsiți și atingeți [Setări] > [Rețea și internet] > [Economizor de date].
- **2.** Atingeți comutatorul pentru a activa funcția.

### **Setarea unei avertizări privind utilizarea datelor sau o limită pentru datele de telefonie mobilă**

- **1.** Asigurați-vă că traficul de date de telefonie mobilă este activat.
- Găsiți și atingeți [Setări] > [Rețea și internet] > [Carduri SIM], apoi atingeți numele cartelei SIM pe care doriți să o **2.** setați.
- **3.** Atingeți [Alertă și limită de date].
- În funcție de modul în care doriți să setați o avertizare pentru date sau o limită de date, procedați în felul următor. **4.**
	- Pentru a seta o avertizare privind utilizarea datelor, atingeți [Setează avertisment pentru date] comutatorul pentru a activa funcția, apoi atingeți [Avertisment pentru date] pentru a modifica nivelul de avertizare.
	- Pentru a seta o limită pentru datele de telefonie mobilă, atingeți comutatorul [Setează limita de date] pentru a activa funcția, apoi atingeți [Limită de date] pentru a modifica limita de utilizare a datelor.

#### **Sugestie**

Puteți seta data la care ciclul de utilizare se resetează. La [Alertă și limită de date], atingeți [Ciclul de utilizare a datelor mobile], apoi setați data resetării.

#### **Notă**

Odată ce nivelul de utilizare a datelor de telefonie mobilă ajunge la limita setată, traficul de date de telefonie mobilă de pe dispozitiv se va dezactiva automat.

## **Verificarea nivelului de utilizare a datelor**

- **1.** Găsiți și atingeți [Setări] > [Rețea și internet].
- În funcție de modul în care doriți să verificați utilizarea datelor de telefonie mobilă sau de utilizare a datelor Wi-Fi, **2.** procedați în felul următor.
	- Pentru a verifica utilizarea datelor de telefonie mobilă, atingeți [Carduri SIM], atingeți numele cartelei SIM pe care doriți să o verificați, apoi atingeți [Date utilizate de aplicații].
	- Pentru a verifica utilizarea datelor Wi-Fi, atingeți [Internet] > [Utilizarea datelor în rețele diferite de cele de operator].

## **Controlul utilizării datelor de către anumite aplicații**

- **1.** Găsiți și atingeți [Setări] > [Aplicații].
- **2.** Atingeți aplicația pe care doriți să o controlați, apoi atingeți [Date mobile și Wi-Fi].
- **3.** Editați opțiunile în funcție de preferințe.

**Notă**

Performanța anumitor aplicații poate fi afectată dacă modificați setările acestora privind nivelul de utilizare a datelor.

### **Subiect asociat**

[Meniul Setări](#page-139-0)

TP0002935562

## <span id="page-174-0"></span>**Activarea sau dezactivarea funcției Bluetooth**

Utilizați funcția Bluetooth pentru a trimite fișiere la alte dispozitive compatibile Bluetooth sau pentru a vă conecta la dispozitive de tip Mâini libere. Conexiunile Bluetooth funcționează mai bine până la 10 metri, fără obiecte solide între ele. Împerecherea este necesară pentru conectarea la alte dispozitive Bluetooth.

**1 Găsiți și atingeți [Setări] > [Conectare dispozitiv] > [Preferințe pentru conexiune] > [Bluetooth].**

**2 Atingeți comutatorul [Folosește Bluetooth] pentru a activa sau a dezactiva funcția.**

#### **Sugestie**

Mai puteți activa sau dezactiva funcția Bluetooth din panoul Setări rapide.

#### **Notă**

- Dispozitivul nu se poate conecta în mod wireless la toate tipurile de dispozitive Bluetooth. Sony nu garantează că toate dispozitivele Bluetooth sunt compatibile cu dispozitivul dvs.
- Pentru a securiza comunicațiile prin Bluetooth, dispozitivul acceptă o funcție de securitate conformă cu standardele Bluetooth. Cu toate acestea, securitatea poate fi insuficientă în funcție de setări etc. Trebuie să cunoașteți riscurile de securitate atunci când utilizați funcția Bluetooth.
- Vă rugăm să rețineți că Sony nu răspunde pentru nicio scurgere de date care ar putea apărea atunci când comunicați prin intermediul conexiunii Bluetooth.

#### **Subiect asociat**

- [Împerecherea cu alt dispozitiv Bluetooth](#page-176-0)
- [Meniul Setări](#page-139-0)
- [Denumirea dispozitivului](#page-175-0)
- [Asocierea cu o telecomandă sau un suport Bluetooth](#page-178-0)
- [Trimiterea de elemente utilizând tehnologia Bluetooth](#page-181-0)
- [Primirea elementelor utilizând tehnologia Bluetooth](#page-182-0)

TP0001883816

## <span id="page-175-0"></span>**Denumirea dispozitivului**

Vă puteți denumi dispozitivul. Acest nume este văzut de alte dispozitive, după ce ați activat funcția Bluetooth și dispozitivul dvs. este setat ca vizibil.

**1 Găsiți și atingeți [Setări] > [Conectare dispozitiv] > [Asociază un nou dispozitiv] > [Numele dispozitivului].**

**2 Introduceți un nume pentru dispozitiv.**

**3 Atingeți [Redenumește].**

#### **Subiect asociat**

- [Activarea sau dezactivarea funcției Bluetooth](#page-174-0)
- **[Meniul Setări](#page-139-0)**

TP0001883910

## <span id="page-176-0"></span>**Împerecherea cu alt dispozitiv Bluetooth**

Pentru a conecta dispozitivul la alte dispozitive Bluetooth este necesară asocierea.

După ce împerecheați dispozitivul cu un alt dispozitiv Bluetooth, dispozitivul dvs. reține această împerechere. Asigurați-vă că dispozitivul cu care doriți să-l împerecheați are funcția Bluetooth activată și este vizibil pentru alte dispozitive Bluetooth.

**Găsiți și atingeți [Setări] > [Conectare dispozitiv] > [Asociază un nou dispozitiv]. 1**

Apare o listă cu dispozitivele Bluetooth disponibile.

**2 Atingeți dispozitivul Bluetooth cu care doriți să vă asociați.**

#### **Sugestie**

- Dispozitivul dvs. acceptă LE Audio. LE Audio este un standard de comunicare audio pentru tehnologia Bluetooth.
- Dispozitivele LE Audio separate, cum ar fi căștile true wireless sau difuzoarele surround compatibile, vor fi recunoscute și asociate ca un singur dispozitiv. Cu toate acestea, este posibil ca unele dispozitive să fie recunoscute individual.
- Pentru detalii despre numele afișat al dispozitivului LE Audio, consultați manualul de instrucțiuni al dispozitivului LE Audio.

#### **Conectarea aparatului la un alt dispozitiv Bluetooth**

- **1.** Găsiți și atingeți [Setări] > [Conectare dispozitiv].
- **2.** La [Dispozitive salvate], atingeți ușor Bluetooth dispozitivul la care doriți să vă conectați.

### **Anularea împerecherii cu un dispozitiv Bluetooth**

- **1.** Găsiți și atingeți [Setări] > [Conectare dispozitiv].
- Sub [Dispozitive salvate], atingeți (Pictograma Setări) lângă numele dispozitivului a cărui împerechere doriți să o **2.** anulați.
- **3.** Atingeți [Șterge] > [Elimină dispozitivul].

#### **Notă**

- Unele dispozitive Bluetooth de exemplu, majoritatea căștilor Bluetooth vă solicită să efectuați atât împerecherea, cât și conectarea la celălalt dispozitiv.
- Atunci când efectuați asocierea cu o telecomandă sau cu un suport Bluetooth, efectuați asocierea cu ajutorul setării [Ctrl. la dist. Bluetooth] din aplicația Aparat foto.

#### **Subiect asociat**

- [Activarea sau dezactivarea funcției Bluetooth](#page-174-0)
- [Meniul Setări](#page-139-0)
- [Denumirea dispozitivului](#page-175-0)
- [Asocierea cu o telecomandă sau un suport Bluetooth](#page-178-0)
- [Trimiterea de elemente utilizând tehnologia Bluetooth](#page-181-0)
- [Primirea elementelor utilizând tehnologia Bluetooth](#page-182-0)
- [Transmisie \(Bluetooth LE Audio\)](#page-183-0)

TP0001883784

**2**

**5**

**6**

#### <span id="page-178-0"></span>**Smartphone** Xperia 1 VI XQ-EC54/XQ-EC72

## **Asocierea cu o telecomandă sau un suport Bluetooth**

Puteți acționa aplicația Aparat foto pe dispozitivul Xperia cu o telecomandă sau un suport Bluetooth fabricate de Sony (se vând separat).

Pentru detalii despre telecomenzi și suporturi compatibile, vizitați site-ul web Sony din regiunea dvs. sau consultați dealerul Sony sau centrul de service Sony local autorizat.

Consultați și manualul de instrucțiuni al suportului sau telecomenzii Bluetooth.

### **1 Pe dispozitivul Xperia, lansați aplicația Aparat foto.**

**Pe dispozitivul Xperia, atingeți (Pictograma Setări) > [Meniu] > [Ctrl. la dist. Bluetooth] în modul [Fotografie] sau [Clip video] sau atingeți [MENU] > [Configurare] > [Ctrl. la dist. Bluetooth] în modul [Pro].**

**3 Pe dispozitivul Xperia, atingeți comutatorul [Utilizați controlul la distanță] pentru a activa funcția.**

**4 Pe dispozitivul Xperia, atingeți [Asociere telecomandă nouă].**

#### **Pe telecomanda Bluetooth, efectuați asocierea.**

- GP-VPT2BT: Apăsați lung butonul PHOTO și partea T a butonului Zoom, în același timp, timp de cel puțin 7 secunde.
- RMT-P1BT: Apăsați lung butonul Eliberare declanșator/REC și butonul Focalizare/Zoom (fie butonul + fie butonul -) în același timp pentru cel puțin 7 secunde.

Pentru detalii, consultați manualul de instrucțiuni al telecomenzii Bluetooth.

#### **Pe dispozitivul Xperia, urmați instrucțiunile de pe ecran.**

Selectați [Asociază și conectează] și [Asociază] din notificarea și caseta de dialog care apar atunci când dispozitivul Xperia detectează telecomanda Bluetooth. Este posibil ca numele telecomenzii Bluetooth să fie afișat ca adresă Bluetooth (cifre și litere).

#### **Notă**

- Când efectuați o revenire la setările din fabrică, informațiile despre asociere sunt, de asemenea, șterse. Pentru a utiliza telecomanda Bluetooth, realizați din nou asocierea.
- Dacă conexiunea Bluetooth este instabilă, îndepărtați toate obstacolele, cum ar fi persoanele sau obiectele metalice, dintre dispozitivul Xperia și telecomanda Bluetooth asociată.
- Dacă funcția nu funcționează corect, verificați notele următoare, apoi încercați din nou asocierea.
	- Confirmați faptul că telecomanda Bluetooth nu este conectată cu alte dispozitive.
	- Confirmați că nu utilizați dispozitivul Xperia utilizând o altă telecomandă Bluetooth.
	- Verificați dacă Mod pentru avion al dispozitivului Xperia este dezactivat.
	- Verificați dacă funcția Bluetooth a dispozitivului Xperia este setată la pornit.
	- Anulați asocierea telecomenzii Bluetooth.

Pentru a schimba numele telecomenzii Bluetooth asociate, găsiți și atingeți [Setări] > [Conectare dispozitiv], atingeți  $\bullet$ (Pictograma Setări) lângă numele telecomenzii Bluetooth asociate, apoi atingeți (Pictograma Editare).

#### **Pentru a utiliza Mod Anduranță aparat foto**

Este posibil ca dispozitivul să limiteze anumite funcții ca măsură de siguranță atunci când este utilizat intensiv. De asemenea, dacă activați Mod Anduranță aparat foto, puteți menține performanța ridicată pentru o perioadă mai lungă de timp.

- Atingeți (Pictograma Setări) > [Meniu] > [Ctrl. la dist. Bluetooth] în modul [Fotografie] sau [Clip video] sau atingeți **1.** [MENU] > [Configurare] > [Ctrl. la dist. Bluetooth] în modul [Pro].
- **2.** Atingeți [Mod Anduranță aparat foto] apoi urmați instrucțiunile de pe ecran pentru a activa funcția.

#### **Pictogramele de stare ale conexiunii telecomenzii Bluetooth**

Puteți verifica starea conexiunii telecomenzii Bluetooth de pe vizor atunci când funcția [Ctrl. la dist. Bluetooth] este activată în timpul utilizării aplicației Aparat foto.

- 育 (Pictograma Conectare telecomandă Bluetooth): Operațiunile telecomenzii Bluetooth sunt activate.
- (Pictograma Deconectare telecomandă Bluetooth): Operațiunile telecomenzii Bluetooth sunt dezactivate.
- $\textcircled{r}$  (Pictograma Mod Anduranță aparat foto disponibil): Mod Anduranță aparat foto este activat și disponibil.
- (Pictograma Mod Anduranță aparat foto indisponibil): Mod Anduranță aparat foto este activat, dar nu este disponibil, deoarece nu utilizați telecomanda Bluetooth pentru a acționa aplicația Aparat foto.

#### **Sugestie**

Conexiunea Bluetooth este activă numai când utilizați dispozitivul Xperia utilizând telecomanda Bluetooth.

#### **Pentru a anula asocierea telecomenzii Bluetooth**

- **1.** Găsiți și atingeți [Setări] > [Conectare dispozitiv].
- Sub [Dispozitive salvate], atingeți (Pictograma Setări) lângă numele telecomenzii Bluetooth a cărei asociere doriți **2.** să o anulați.
- **3.** Atingeți [Șterge] > [Elimină dispozitivul].

#### **Pentru a acționa telecomanda Bluetooth**

Puteți să fotografiați și să înregistrați clipuri video apăsând butoanele telecomenzii Bluetooth. Pentru informații suplimentare despre funcționarea telecomenzii Bluetooth, consultați Ghidul de asistență pentru telecomanda Bluetooth.

#### **Sugestie**

Puteți schimba obiectivul aparatului foto principal, apăsând butonul C1 de pe telecomanda Bluetooth.

#### **Subiect asociat**

- [Activarea sau dezactivarea funcției Bluetooth](#page-174-0)
- [Prezentare generală a modului \[Fotografie\]](#page-59-0)
- [Prezentare generală a modului \[Clip video\]](#page-71-0)
- [Prezentare generală a modului \[Pro\]](#page-91-0)
- [Setări suplimentare ale aparatului foto](#page-66-0)
- [Meniul Setări](#page-139-0)
## <span id="page-181-0"></span>**Trimiterea de elemente utilizând tehnologia Bluetooth**

Utilizați tehnologia Bluetooth pentru a partaja elemente cu alte dispozitive compatibile Bluetooth, cum ar fi telefoane sau computere. Puteți trimite următoarele tipuri de elemente:

- Fotografii și clipuri video
- Muzică și alte fișiere audio
- Pagini web

Asigurați-vă că funcția Bluetooth este activată pe dispozitivul receptor și că dispozitivul poate fi detectat de alte dispozitive Bluetooth.

**1 Deschideți aplicația care conține elementul pe care doriți să îl trimiteți.** 2 Atingeți continuu sau deschideți elementul, apoi atingeți < (Pictograma Partajare). **Selectați [Bluetooth], apoi atingeți numele dispozitivului receptor.** Activați funcția Bluetooth dacă vi se solicită. **3 4 Acceptați conexiunea pe dispozitivul receptor, dacă vi se solicită. 5 Pe dispozitivul dvs., confirmați transferul către dispozitivul receptor, dacă vi se solicită. 6 Acceptați elementul primit pe dispozitivul receptor.**

### **Subiect asociat**

- [Activarea sau dezactivarea funcției Bluetooth](#page-174-0)
- **[Meniul Setări](#page-139-0)**
- [Denumirea dispozitivului](#page-175-0)
- [Împerecherea cu alt dispozitiv Bluetooth](#page-176-0)
- [Primirea elementelor utilizând tehnologia Bluetooth](#page-182-0)

TP0001883879

## <span id="page-182-0"></span>**Primirea elementelor utilizând tehnologia Bluetooth**

Utilizați tehnologia Bluetooth pentru a partaja elemente cu alte dispozitive compatibile Bluetooth, cum ar fi telefoane sau computere. Puteți să primiți următoarele tipuri de elemente:

- Fotografii și clipuri video
- Muzică și alte fișiere audio
- Pagini web

Asigurați-vă că funcția Bluetooth este activată și că poate fi detectată de alte dispozitive Bluetooth.

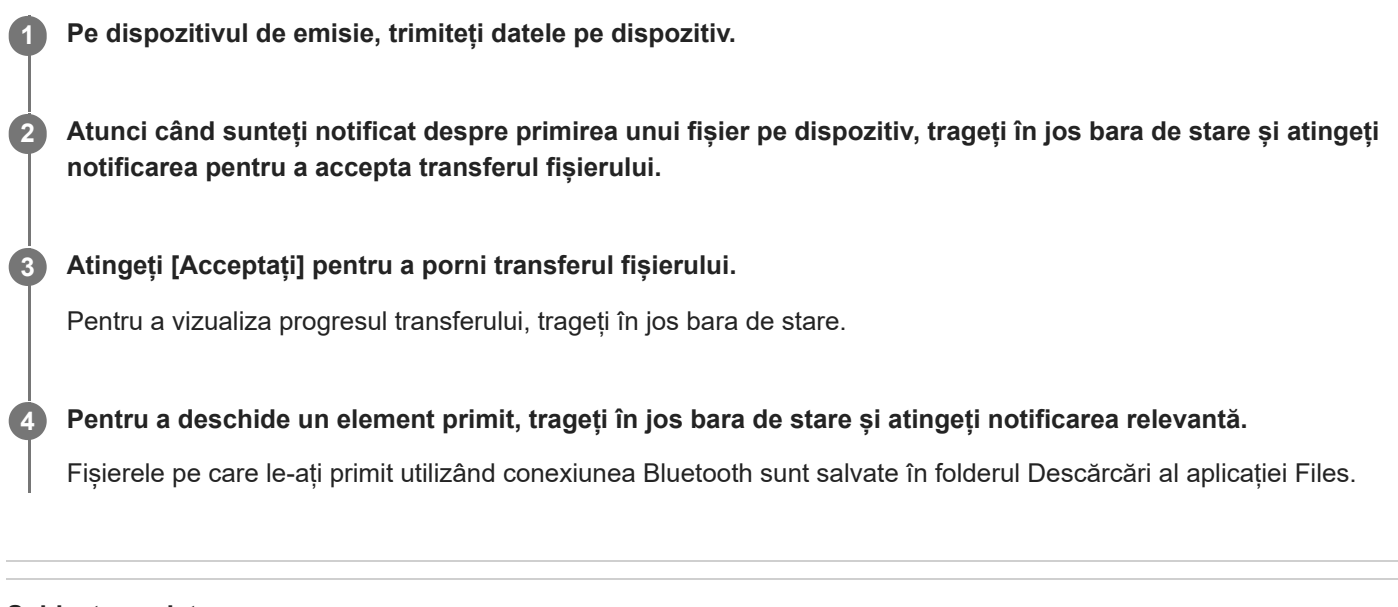

### **Subiect asociat**

- [Activarea sau dezactivarea funcției Bluetooth](#page-174-0)
- **[Meniul Setări](#page-139-0)**
- [Denumirea dispozitivului](#page-175-0)
- [Împerecherea cu alt dispozitiv Bluetooth](#page-176-0)
- [Trimiterea de elemente utilizând tehnologia Bluetooth](#page-181-0)

TP0001883479

# **Transmisie (Bluetooth LE Audio)**

Transmisia este o caracteristică care utilizează LE Audio, un standard nou pentru tehnologia Bluetooth. LE Audio este un standard de comunicare audio pentru tehnologia Bluetooth.

Funcția de transmisie vă oferă posibilitatea de a transmite conținut audio și de a-l partaja cu două sau mai multe persoane **(A)**.

De asemenea, funcția de transmisie vă oferă posibilitatea de a asculta conținutul transmis de altcineva în căștile dvs. **(B)**. Funcția de transmisie a LE Audio trebuie să fie acceptată atât de dispozitivul care transmite, cât și de dispozitivul care recepționează. Trebuie să vă asociați dispozitivul cu căștile compatibile cu LE Audio pe care le veți folosi de pe dispozitiv.

### **(A): Transmisia de pe dispozitivul dvs.**

\* Dispozitivul și căștile sunt prezentate în alb în ilustrație.

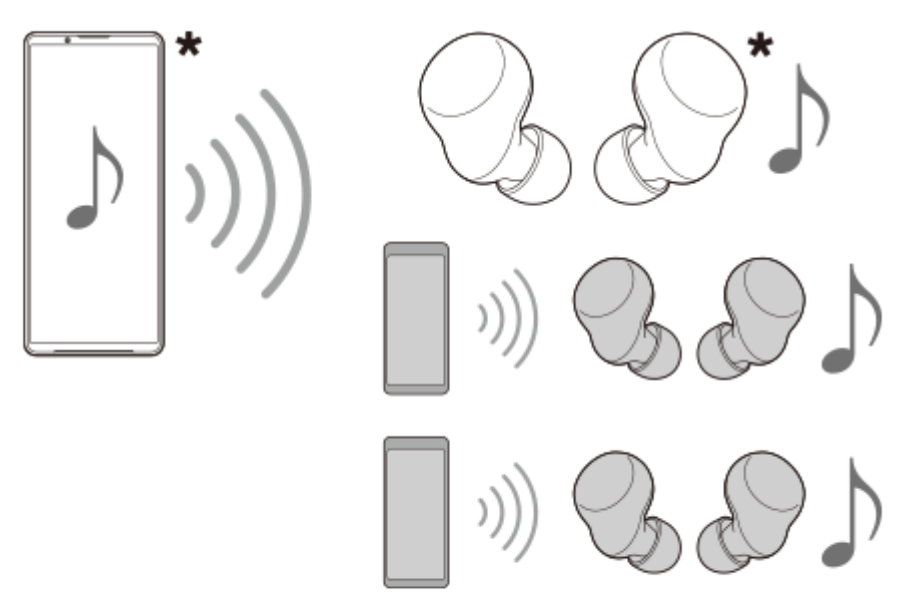

### **(B): Ascultarea transmisiei unei alte persoane**

\* Dispozitivul și căștile sunt prezentate în alb în ilustrație.

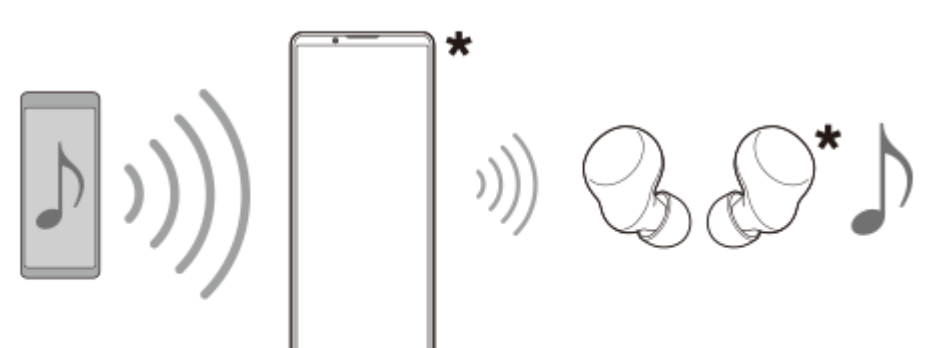

# **Transmisia de pe dispozitivul dvs.**

**1.** Deschideți aplicația media dorită, cum ar fi aplicația Muzică.

- Apăsați butonul de volum în sus sau în jos. **2.** Va apărea cursorul [Volum media].
- 3. Atingeți ••• (Pictograma Mai multe) >  $\mathbb{R}$  (Pictograma Transmisie) de lângă cursorul [Volum media]. Va apărea ecranul [Transmite].
- 4. Atingeți [Difuzați Muzică]. (Textul afișat poate diferi în funcție de aplicația media pe care o utilizați.) Va apărea ecranul [Media] și va începe transmisia.

Puteți asculta transmisia cu căștile asociate cu dispozitivul. Dacă transmisia nu este redată din căști, atingeți [Găsește transmisii], apoi selectați numele dispozitivului Xperia din lista de transmisii.

- Pentru a reveni la ecranul [Transmite], atingeți [Gata].
- Pentru a opri recepția transmisiei cu căștile asociate cu dispozitivul, atingeți [Închide transmisia].
- Pentru a opri transmisia, atingeți [Difuzați Muzică] (Textul afișat poate fi diferit în funcție de aplicația media pe care o utilizați.) > [Oprește].
- Puteți edita numele și/sau parola transmisiei atingând / (Pictograma Editare) pe ecranul [Media]. Dacă schimbați parola, transmisia nu va mai fi redată din căștile asociate cu dispozitivul. În acest caz, atingeți [Găsește transmisii] pe ecranul [Transmite], atingeți [Închide transmisia] pentru a elimina sursa de transmisie expirată și apoi selectați din nou numele dispozitivului Xperia din lista cu transmisii.

#### **Notă**

Transmisiile nu sunt redate din difuzorul dispozitivului.

#### **Sugestie**

- De asemenea, puteți începe să transmiteți sau să găsiți o transmisie în felul următor. Găsiți și atingeți [Setări] > [Conectare dispozitiv] > (Pictograma Setări) lângă numele dispozitivului LE Audio cu care doriți să ascultați o transmisie, apoi atingeți [Începeți Partajare audio (Difuzare)].
- De asemenea, puteți începe să transmiteți în următoarele moduri.
	- În timpul redării conținutului, trageți în jos bara de stare, apoi atingeți numele dispozitivului Bluetooth asociat în notificarea primită de la aplicația pe care o utilizați pentru a reda conținut > [Transmite].
	- Apăsați butonul de volum în sus sau în jos, apoi atingeți ••• (Pictograma Mai multe) > [Redați Muzică pe] (Textul afișat poate fi diferit în funcție de aplicația media pe care o utilizați.) > [Transmite].
- Veți fi notificat că transmiteți în panoul de notificări atunci când transmisia începe de pe dispozitiv.

### **Ascultarea transmisiei unei alte persoane cu căștile asociate cu dispozitivul**

- Apăsați butonul de volum în sus sau în jos. **1.** Va apărea cursorul [Volum media].
- 2. Atingeți ••• (Pictograma Mai multe) > **O** (Pictograma Transmisie) de lângă cursorul [Volum media]. Va apărea ecranul [Transmite].
- **3.** Atingeți [Găsește transmisii].
- Selectați numele transmisiei pe care doriți să o ascultați din lista de transmisii sau atingeți [Scanează codul QR] **4.** pentru a scana Codul QR al sursei de transmisie. Transmisia va fi redată din căsti.

Pentru a opri recepția transmisiei, atingeți [Închide transmisia].

#### **Subiect asociat**

[Meniul Setări](#page-139-0)

[Împerecherea cu alt dispozitiv Bluetooth](#page-176-0)

# <span id="page-186-0"></span>**NFC (Near Field Communication)**

Deoarece NFC este o tehnologie wireless cu o rază de acoperire maximă de 1 cm, dispozitivele care partajează date trebuie să fie ținute aproape unul de celălalt.

Zona de detectare NFC se află pe partea din spate a dispozitivului. Țineți dispozitivul dvs. aproape de celălalt dispozitiv sau de un cititor NFC, astfel încât simbolurile N să se atingă. Asigurați-vă că ambele dispozitive au funcția NFC activată.

#### **Notă**

Utilizând anumite aplicații, unele funcții NFC pot fi activate chiar dacă dispozitivul este oprit. Rețineți că nu toate dispozitivele acceptă această caracteristică.

### **Pentru a activa sau dezactiva funcția NFC**

- **1.** Găsiți și atingeți [Setări] > [Conectare dispozitiv] > [Preferințe pentru conexiune] > [NFC].
- **2.** Atingeți comutatorul [Folosește NFC] pentru a activa sau a dezactiva funcția.

#### **Notă**

În scopul funcționării conexiunii, trebuie să aveți Wi-Fi sau funcția Bluetooth activată pe ambele dispozitive.

#### **Sugestie**

Puteți conecta dispozitivul la alte dispozitive compatibile NFC produse de Sony, cum ar fi un difuzor sau căști. Când stabiliți acest tip de conexiune, consultați manualul de utilizare al dispozitivului compatibil pentru mai multe informații.

#### **Subiect asociat**

- [Denumirile pieselor](#page-7-0)
- [Activarea sau dezactivarea funcției Bluetooth](#page-174-0)
- [Meniul Setări](#page-139-0)

TP0001883761

# **Utilizarea dispozitivului ca portofel**

Puteți să utilizați dispozitivul pentru a plăti bunuri fără a deschide portofelul real și să gestionați toate serviciile de plată într-un singur loc. Atunci când faceți o plată, nu uitați să activați funcția NFC înainte de a atinge dispozitivul de un cititor de carduri.

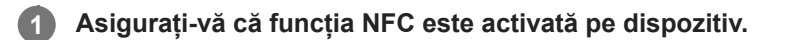

**Găsiți și atingeți [Setări] > [Conectare dispozitiv] > [Preferințe pentru conexiune] > [NFC] > [Plăți contactless].**

### **Gestionați serviciile de plată după cum doriți.**

De exemplu, puteți să schimbați serviciul de plată implicit.

#### **Notă**

**2**

**3**

- Este posibil ca serviciile de plată prin dispozitive mobile să nu fie disponibile în anumite țări/regiuni.
- Plățile inițiate prin NFC sunt acceptate numai atunci când este introdusă o cartelă SIM compatibilă NFC în poziția SIM1 a suportului.

### **Subiect asociat**

- [NFC \(Near Field Communication\)](#page-186-0)
- [Meniul Setări](#page-139-0)

TP0001883529

## **Oglindirea ecranului dispozitivului în mod wireless pe un televizor**

Dacă televizorul sau alt afișaj de dimensiuni mari acceptă oglindirea, vă puteți bucura de conținut de pe dispozitiv pe televizor sau pe afișaj fără a utiliza o conexiune prin cablu.

### **Oglindirea ecranului dispozitivului pe un televizor acceptat**

Puteți să utilizați caracteristica Oglindire ecran pentru a oglindi ecranul dispozitivului pe un televizor sau pe un alt afișaj de dimensiuni mari fără a utiliza o conexiune prin cablu.

Tehnologia Wi-Fi Direct<sup>®</sup> creează o conexiune wireless între cele două dispozitive, astfel încât să vă puteți relaxa și bucura de fotografiile preferate așezați confortabil pe canapea. De asemenea, puteți utiliza această caracteristică pentru a asculta muzică de pe dispozitiv utilizând difuzoarele televizorului.

- **Pe televizor**: Urmați instrucțiunile din Manualul de utilizare aferent televizorului pentru a activa funcția de oglindire a **1.** ecranului.
- **Dispozitivul dvs.**: Găsiți și atingeți [Setări] > [Conectare dispozitiv] > [Preferințe pentru conexiune] > [Oglindire **2.** ecran].
- **3.** Atingeți [Pornire].
- **4.** Atingeți [OK] și selectați un dispozitiv.

### **Oprirea oglindirii ecranului între dispozitive**

- **1.** Găsiți și atingeți [Setări] > [Conectare dispozitiv] > [Preferințe pentru conexiune] > [Oglindire ecran].
- **2.** Atingeți [Deconectare], apoi atingeți [OK].

### **Notă**

- Această funcție poate fi utilizată cu televizoare care acceptă caracteristica Oglindire ecran.
- Atunci când utilizați funcția Oglindire ecran, nu acoperiți zona antenei Wi-Fi a dispozitivului.
- Când utilizați caracteristica Oglindire ecran, uneori calitatea imaginii poate fi afectată în mod negativ dacă există interferențe din partea altor rețele Wi-Fi.

### **Sugestie**

Puteți opri oglindirea ecranului inclusiv atingând notificarea în bara de stare a dispozitivului. Trageți în jos bara de stare, atingeți (Pictograma Extindere mai mult), apoi atingeți [Deconectare] > [OK].

## **Oglindirea ecranului dispozitivului pe televizor în timp ce utilizați aplicații compatibile Chromecast**

Puteți oglindi ecranul dispozitivului pe televizor în timp ce utilizați aplicații compatibile Chromecast, cum ar fi YouTube. Atingeți ușor butonul Cast din ecranul aplicației, apoi selectați televizorul pentru a oglindi ecranul dispozitivului pe televizor. Asigurați-vă că dispozitivul și televizorul sunt conectate la aceeași rețea Wi-Fi. Pentru informații suplimentare, accesați Ajutorul încorporat în Chromecast la [support.google.com/](https://support.google.com/).

#### **Sugestie**

Este posibil să fie necesar să vă conectați la aplicația de pe televizor cu același cont Google pe care îl utilizați pe dispozitiv, în funcție de aplicația pe care o utilizați.

#### **Subiect asociat**

- [Denumirile pieselor](#page-7-0)
- [Meniul Setări](#page-139-0)

TP1000432049

## **Conectarea dispozitivului la dispozitivele USB**

Puteți seta Preferințe USB în funcție de computerul sau de dispozitivul USB conectat la dispozitiv. Puteți să utilizați un adaptor USB cu mufă mamă pentru a vă conecta dispozitivul la dispozitivele USB precum dispozitive USB de stocare masivă, căști, controlere de jocuri, tastaturi USB și mouse-uri USB.

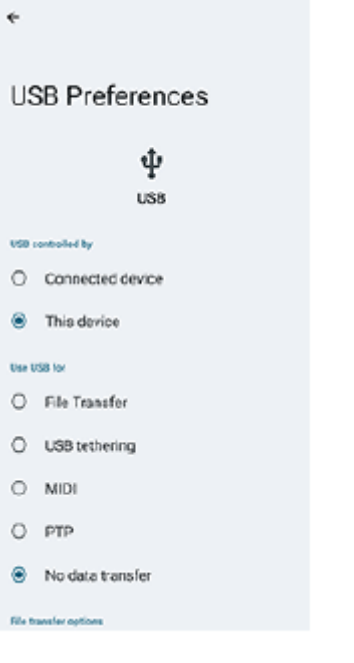

**1 Conectați dispozitivul la dispozitivul USB utilizând un cablu USB.**

**Trageți în jos bara de stare pentru a deschide panoul de notificări, apoi atingeți notificarea de setare a conexiunii USB.**

**3 Atingeți [Atinge pentru mai multe opțiuni.], și apoi selectați o opțiune.**

### **Sugestie**

**2**

De asemenea, puteți seta Preferințe USB găsind și apăsând pe [Setări] > [Conectare dispozitiv] > [USB].

### **Preferințe USB**

- **USB controlat de**: Puteți alege care dispozitiv îl controlează pe celălalt, dispozitivul dvs. sau dispozitivul conectat la USB.
- **Folosește conexiunea USB pentru**: Puteți alege scopul conexiunii USB.
	- **Transfer de fișier**: Gestionați fișiere sau actualizați software-ul dispozitivului. Această opțiune se utilizează cu computerele Microsoft® Windows®. Încărcarea este activată în mod implicit.
	- **Tethering prin USB**: Dispozitivul poate funcționa ca un dispozitiv de tethering.
	- **MIDI**: Dispozitivul poate funcționa ca intrare MIDI pentru aplicațiile instrumentelor muzicale.
	- **PTP**: Dispozitivul este recunoscut ca aparat foto. Puteți transfera numai fotografii și clipuri video.
- **Fără transfer de date**: Încărcați dispozitivul doar atunci când [USB controlat de] este setat la [Acest dispozitiv]. Atunci când [USB controlat de] este setat la [Dispozitiv conectat], puteți utiliza dispozitivul ca o sursă de alimentare pentru a încărca celălalt dispozitiv conectat.
- **Opțiuni pentru transferul de fișiere**
	- **Fă conversia videoclipurilor în AVC**: Fișierele video sunt convertite în AVC și transferate pe dispozitivul conectat.

### **Notă**

- Sony nu garantează că toate dispozitivele USB sunt acceptate de dispozitivul dvs.
- Acest dispozitiv are un port USB fără capac. Dacă dispozitivul este expus la apă, asigurați-vă că portul este uscat complet înainte de a conecta un cablu USB.

#### **Subiect asociat**

[Meniul Setări](#page-139-0)

TP0001883768

# <span id="page-192-0"></span>**Cum vă asigurați că dispozitivul este protejat**

Dispozitivul are opțiuni de securitate, recomandate insistent în cazul pierderii sau furtului. Există mai multe moduri de protejare a dispozitivului, așa cum sunt enumerate mai jos. Găsiți și atingeți [Setări] > [Securitate], apoi atingeți setarea pe care doriți să o modificați.

- [Blocarea ecranului]: Setați o metodă de securitate pentru deblocarea ecranului.
- [Manager amprente]: Înregistrați amprente pe care să le utilizați ca metodă de securitate pentru deblocarea dispozitivului sau autentificarea achizițiilor.
- [Mai multe setări de securitate] > [Restricționarea cartelei SIM]: Setați să introduceți un cod PIN când utilizați cartele SIM pe dispozitiv.

Pentru informații suplimentare, mergeți la [support.google.com/android/](https://support.google.com/android/).

#### **Notă**

Când utilizați o opțiune de securitate pentru a vă proteja dispozitivul, este esențial să vă amintiți detaliile furnizate la configurare.

#### **Sugestie**

Atunci când utilizați amprentele digitale pentru a vă proteja dispozitivul, puteți utiliza funcția [Apăsați pentru a debloca cu amprenta] pentru a împiedica deblocarea involuntară a dispozitivului dvs. Găsiți și atingeți [Setări] > [Securitate], apoi atingeți comutatorul [Apăsați pentru a debloca cu amprenta] pentru a activa funcția. Dispozitivul va detecta amprenta dvs. și se va debloca numai atunci când apăsați butonul de pornire. Pentru a debloca dispozitivul, apăsați butonul de pornire și țineți degetul pe el.

### **Subiect asociat**

- [Meniul Setări](#page-139-0)
- [Găsirea, blocarea sau ștergerea unui dispozitiv pierdut](#page-195-0)

TP0001883732

# **Găsirea numerelor IMEI ale dispozitivului**

Dispozitivul are numere de identificare unice, numite IMEI. Vă recomandăm să păstrați o copie a acestora. S-ar putea să aveți nevoie de acestea, dacă dispozitivul este furat sau când contactați serviciul de asistență.

### **Vizualizarea numerelor IMEI utilizând tastatura virtuală**

- 1. Găsiți și atingeți (C) (Pictograma Telefon).
- **2.** Atingeți (Pictograma Tastatură virtuală).
- **3.** Introduceți \*#06# în tastatura virtuală. Numerele IMEI sunt afișate în mod automat.

### **Vizualizarea numerelor IMEI de pe suport**

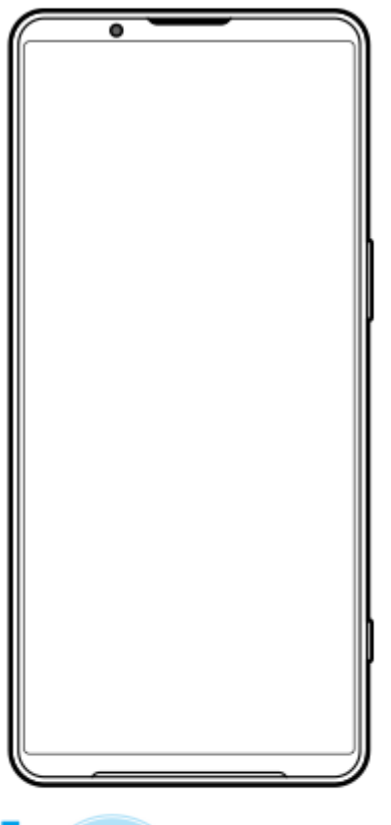

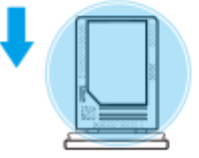

1. Trageți suportul afară. Numerele IMEI sunt afișate pe suport.

### **Subiect asociat**

[Cum vă asigurați că dispozitivul este protejat](#page-192-0)

## <span id="page-195-0"></span>**Găsirea, blocarea sau ștergerea unui dispozitiv pierdut**

Google vă oferă un serviciu web pentru locație și securitate numit "Găsește-mi dispozitivul". După ce vă conectați la un cont Google, serviciul "Găsește-mi dispozitivul" este activat în mod implicit. Dacă pierdeți dispozitivul, puteți utiliza opțiunea "Găsește-mi dispozitivul" pentru a-l găsi, a-l bloca sau a-l șterge. Pentru informații suplimentare, mergeți la [support.google.com/android/](https://support.google.com/android/).

TP0001883772

# **Despre acest Ghid de asistență**

Acesta este Ghidul de asistență Xperia 1 VI pentru versiunea de software Android 14. Dacă nu sunteți sigur ce versiune de software se execută pe dispozitivul dvs., puteți afla acest lucru accesând meniul Setări.

Pentru informații despre caracteristicile și setările Android comune (cum ar fi setările de bază Android, setările pentru Wi-Fi, setările ecranului principal, transferul de conținut, navigarea în sertarul cu aplicații, notificările și alte caracteristici ale aplicației Google), consultați [support.google.com/android/](https://support.google.com/android/).

#### **Notă**

- Actualizările sistemului și aplicațiilor pot prezenta în mod diferit caracteristicile pe dispozitivul dvs. față de cele descrise în acest Ghid de asistență. Este posibil ca versiunea de Android să nu fie afectată în urma unei actualizări.
- Toate imaginile utilizate ca imagini eșantion în acest Ghid de asistență au exclusiv scop ilustrativ și nu au fost realizate de dispozitivul real.

### **Pentru a verifica versiunea actuală de software și numele modelului dispozitivului dvs**

Găsiți și atingeți [Setări] > [Despre telefon]. Versiunea de software existentă este afișată sub [Numărul versiunii]. Se afișează numele modelului existent sub [Model].

### **Limitări ale serviciilor și caracteristicilor**

Este posibil ca serviciile și caracteristicile descrise în acest Ghid de asistență să nu fie acceptate în unele țări/regiuni sau de către unele rețele sau unii furnizori de servicii. Numărul internațional de urgență în rețelele GSM poate fi utilizat oricând în toate țările/regiunile și rețelele și de către toți furnizorii de servicii, cu condiția ca dispozitivul să fie conectat la rețeaua de telefonie mobilă. Contactați operatorul de rețea sau furnizorul de servicii pentru a determina disponibilitatea oricărui serviciu sau caracteristici specifice și dacă se aplică taxe suplimentare pentru acces sau utilizare. Utilizarea unor anumite caracteristici și aplicații descrise în acest manual poate necesita acces la internet. Este posibil să vi se perceapă taxe pentru conexiuni de date atunci când stabiliți o conexiune la internet cu ajutorul dispozitivului. Contactați operatorul de rețea wireless pentru informații suplimentare.

#### **Subiect asociat**

- [Înainte de a actualiza dispozitivul](#page-159-0)
- [Actualizarea dispozitivului în mod wireless](#page-160-0)
- [Meniul Setări](#page-139-0)

TP0001883826

# **Accesibilitate**

## **Setări de accesibilitate**

Android oferă multe caracteristici de accesibilitate, cum ar fi [TalkBack], [Dimensiunea afișării și textul] ([Dimensiunea fontului]), [Culoare și mișcare] ([Corecția culorii], [Temă întunecată]), [Luminozitate redusă suplimentar], [Mărire] și altele. Puteți găsi caracteristici de accesibilitate sub [Setări] > [Accesibilitate].

Accesați Accesibilitate Android Ajutor la [support.google.com/accessibility/android](https://support.google.com/accessibility/android) pentru mai multe informații.

**Subiect asociat**

[Meniul Setări](#page-139-0)

TP1000432050

# **Utilizarea dispozitivului în medii cu umezeală și praf**

Dispozitivul este rezistent la apă și praf, conform clasificărilor IPX5/IPX8 și IP6X. Cu toate acestea, rețineți: toate porturile USB și toți conectorii trebuie să fie perfect uscați înainte de utilizare, iar capacele atașate trebuie închise ferm. Dispozitivul are o fantă pentru suportul cartelei SIM/microSD cu capac atașat. Nu trebuie să imersați complet dispozitivul sau să-l expuneți la apă de mare, la apă sărată, la apă clorurată sau la lichide, cum ar fi băuturi. Garanția nu acoperă deteriorarea sau defectele cauzate de abuz ori de utilizare a dispozitivului fără respectarea instrucțiunilor Sony. Pentru informații despre garanție, citiți Informații importante din [Setări] > [Despre telefon] > [Informații de ordin juridic] de pe dispozitiv.

### **Pentru a închide capacele atașate**

Apăsați pozițiile evidențiate după cum se arată în ilustrație și asigurați-vă că nu există diferențe între capac și **1.** dispozitiv.

**(A)**: Capac

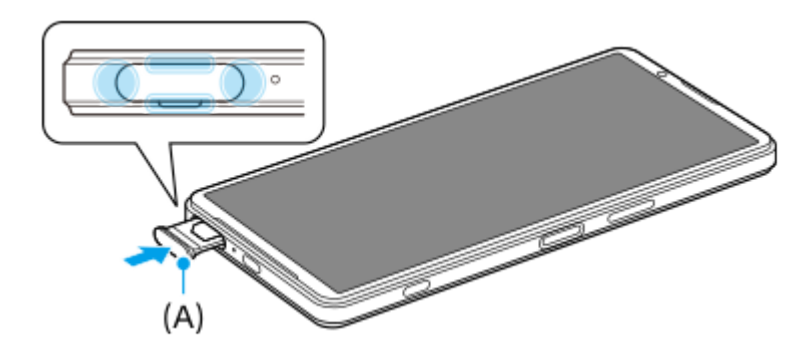

### **Pentru a usca dispozitivul**

**1.** Folosind o cârpă cu microfibre, îndepărtați orice umezeală în exces de pe dispozitiv.

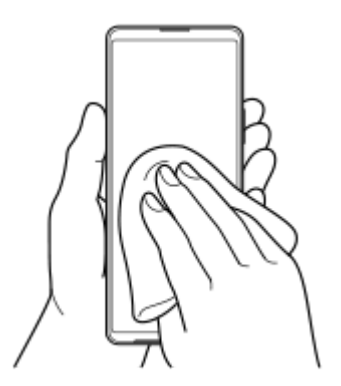

Cu dispozitivul ținut ferm și cu portul USB orientat în jos, scuturați puternic dispozitivul de cel puțin 20 de ori. Inversați **2.** orientarea și scuturați din nou dispozitivul de 20 de ori.

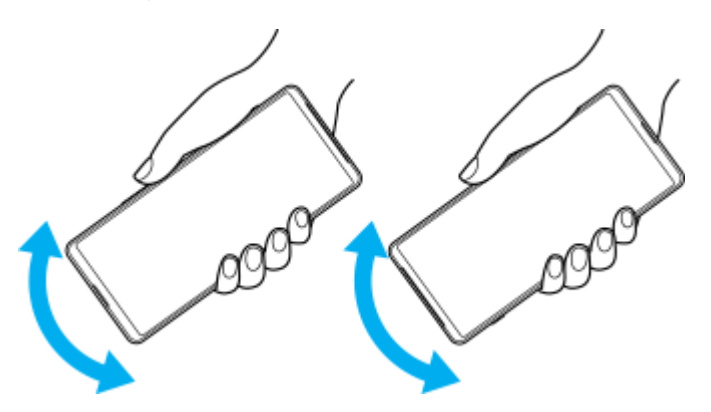

Folosiți o cârpă cu microfibre pentru a șterge orice umezeală rămasă. Ștergeți butoanele, porturile și părțile **3.** componente ale dispozitivului, cum ar fi difuzoarele, microfoanele, senzorii, camerele etc., așa cum se arată în ilustrație.

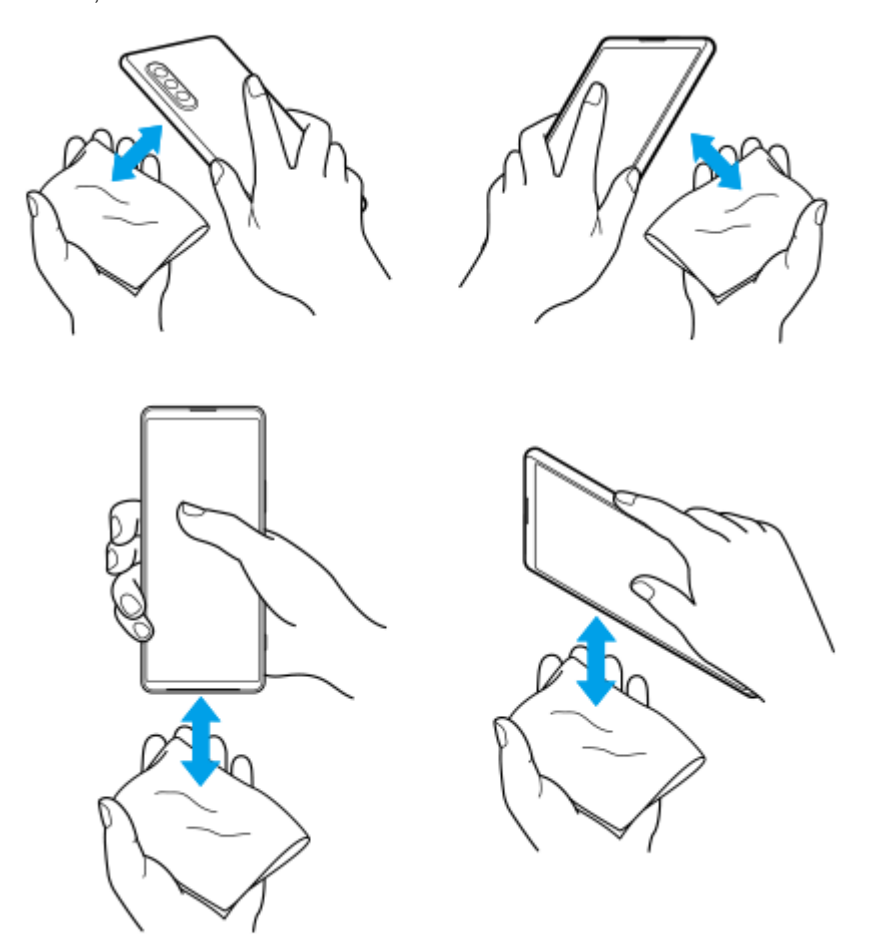

**4.** Lăsați dispozitivul cel puțin două ore și asigurați-vă că este complet uscat înainte de utilizare.

TP1000432051

# **Informații juridice**

Acest Ghid de asistență este publicat de Sony Corporation (denumit în continuare "Sony") sau de compania sa afiliată pe plan local, fără nicio garanție. Este posibil ca, în orice moment și fără notificare, Sony să aducă îmbunătățiri și modificări la Ghidul de asistență ca urmare a erorilor de tipar, a inexactităților privind informațiile curente sau a perfecționării programelor și/sau a echipamentelor. Aceste modificări vor fi totuși încorporate în noile ediții ale acestui Ghid de asistență. Toate ilustrațiile au exclusiv rol de prezentare și este posibil să nu descrie cu acuratețe dispozitivul de față. Toate numele de produse și de companii menționate în acest document sunt mărci comerciale sau mărci comerciale înregistrate ale respectivilor proprietari. Toate celelalte mărci comerciale sunt proprietatea deținătorilor respectivi. Drepturile neacordate în mod explicit în prezentul document sunt rezervate. Vizitați

<https://www.sony.net/Products/smartphones/trademarks-and-copyright.html> pentru informații suplimentare.

Este posibil ca în acest Ghid de asistență să se facă referiri la servicii sau aplicații furnizate de terțe părți. Este posibil ca utilizarea unor astfel de programe sau servicii să necesite înregistrări separate la furnizorii terți, plata de comisioane sau furnizarea de informații despre cărți de credit și să facă obiectul unor termeni de utilizare suplimentari, modificări, întreruperi sau încetări în orice moment. Pentru aplicații accesate pe sau prin intermediul unui site web terț, vă rugăm să consultați termenii de utilizare și politica de confidențialitate aplicabilă în avans. Sony nu garantează disponibilitatea sau funcționarea oricăror aplicații, site-uri web sau servicii oferite de la terți.

Dispozitivul dvs. are capacitatea să descarce, să stocheze și să redirectioneze conținut suplimentar, de exemplu, muzică sau clipuri video. Este posibil ca utilizarea unui astfel de conținut să fie restricționată sau interzisă de terțe părți, inclusiv, dar fără a se limita la restricționarea impusă de legislația în vigoare privind drepturile de autor. Nu compania Sony, ci dvs. sunteți pe deplin răspunzător pentru conținutul suplimentar pe care îl descărcați sau îl redirecționați de pe dispozitiv. Înainte de utilizarea oricărui conținut suplimentar, verificați dacă utilizarea prevăzută este licențiată în mod corespunzător sau este autorizată altfel. Sony nu garantează acuratețea, integritatea sau calitatea oricărui conținut suplimentar sau oricărui alt conținut de terț. În nicio situație compania Sony nu va fi răspunzătoare în niciun mod pentru utilizarea necorespunzătoare din partea dvs. a conținutului suplimentar sau a altui conținut de la o terță parte.

Acest produs deține licență pe baza licențelor de portofoliu pentru brevet de vizualizare MPEG-4 și AVC pentru uz personal și necomercial al unui consumator, în scop de (i) codare video în conformitate cu standardul de vizualizare MPEG-4 ("video MPEG-4") sau standardul AVC ("video AVC") si/sau (ii) decodare video MPEG-4 sau AVC, video care a fost codat de un consumator implicat într-o activitate personală și necomercială și/sau a fost obținut de la un furnizor video autorizat cu licență MPEG LA de a furniza video MPEG-4 și/sau video AVC. Nu se acordă și nu se transferă nicio licență în scopul altor utilizări. Informații suplimentare, inclusiv cele privitoare la utilizări de promovare, de uz intern sau comerciale și de obținere a licenței, pot fi obținute de la MPEG LA, L.L.C. Consultați [https://www.mpegla.com.](https://www.mpegla.com/) Tehnologia de decodificare audio MPEG Layer-3 deține licență de la Fraunhofer IIS și Thomson.

**Notă:** Sony sfătuiește utilizatorii să creeze copii de rezervă ale informațiilor și datelor personale.

COMPANIA SONY NU ÎȘI ASUMĂ RĂSPUNDEREA PENTRU NICIO PIERDERE, ȘTERGERE ȘI/SAU SUPRASCRIERE A DATELOR SAU FIȘIERELOR PERSONALE STOCATE PE DISPOZITIVUL DVS. (INCLUZÂND, DAR FĂRĂ A SE LIMITA LA PERSOANE DE CONTACT, PIESE MUZICALE ȘI IMAGINI), CARE REZULTĂ ÎN URMA ORICĂREI ACTUALIZĂRI A DISPOZITIVULUI DVS. PRIN ORICARE DINTRE METODELE DESCRISE ÎN ACEST GHID DE ASISTENȚĂ SAU ÎN ACEASTĂ DOCUMENTAȚIE.

COMPANIA SONY SAU FURNIZORII SĂI NU ÎȘI ASUMĂ ÎN NICIO SITUAȚIE RĂSPUNDEREA TOTALĂ FAȚĂ DE DVS. PENTRU NICIO DAUNĂ, PIERDERE ȘI CERERE DE CHEMARE ÎN JUDECATĂ (CARE DERIVĂ DINTR-UN CONTRACT SAU PREJUDICIU, INCLUSIV, DAR FĂRĂ A SE LIMITA LA NEGLIJENȚĂ SAU ALTCEVA) CARE DEPĂȘEȘTE VALOAREA PLĂTITĂ EFECTIV DE DVS. PENTRU DISPOZITIV.

TP0002396083

# **Garanție, SAR și recomandări privind utilizarea**

Pentru informații despre garanție, SAR (Specific Absorption Rate) și orientări privind siguranța, citiți Informații importante din [Setări] > [Despre telefon] > [Informații de ordin juridic] de pe dispozitiv.

TP0002286087